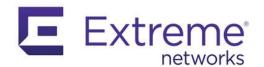

# A3 Installation and Usage Guide

# **No Registration VLAN Version**

This document is the Installation and Configuration Guide for the A3 system. It includes installation and usage instructions for A3 version 4.1.0 or later.

There are two versions of this manual, one using a registration VLAN and one with no registration VLAN. This is the version for no registration VLAN. Further detailed usage instruction is included in the online help that accompanies the A3 administrative GUI.

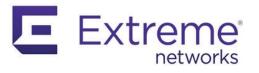

# **Table of Contents**

| Introduction                                   | 1  |
|------------------------------------------------|----|
| Overview                                       |    |
| Major Features of A3                           |    |
| Deployment Modes                               | 3  |
| Overview                                       |    |
| Layer 2 Hybrid Out-of-Band Deployment          |    |
| Layer 3 Across a Routed Network                |    |
| Layer 3 Hybrid Out-of-Band Deployment          |    |
| Inline Deployment                              |    |
| Enforcement Modes                              | 7  |
| Firewall Enforcement                           |    |
| WebAuth Enforcement                            |    |
| RADIUS Enforcement                             | 8  |
| WebAuth (ACL) Enforcement                      |    |
| Installation                                   | 10 |
| Equipment Requirements                         |    |
| VMware VSphere Hypervisor                      |    |
| Microsoft Windows Server 2019                  |    |
| Extreme Networks Requirements                  | 10 |
| Download the Software                          |    |
| A3 Installation on VMware ESXi                 |    |
| Network Interfaces                             |    |
| Instantiation                                  |    |
| A3 Installation on Windows Server 2019 Hyper-V |    |
| Network Interfaces                             |    |
| Network Topology                               | 17 |
| Connectivity and Security                      |    |
| Enforcement Devices                            |    |
| Infrastructure Devices                         |    |
| Layer 3 Topology                               |    |
| Clustering                                     | 21 |
| Cluster Installation                           |    |
| Cluster Operation                              | 22 |

2021 © Extreme Networks, Inc. Extreme is a U.S. registered trademark of Extreme Networks, Inc.

| Restarting Services                | 22 |
|------------------------------------|----|
| Graceful Shutdown and Restart      | 22 |
| Cluster Backup and Recovery        | 22 |
| Table of Addresses and VLANs       | 23 |
| Network Implementation             |    |
|                                    |    |
|                                    |    |
| Initial A3 Configuration           |    |
| Setup IP Addresses                 |    |
| Domain and Time Zone               |    |
| Alerting                           |    |
| Change Admin Password              |    |
| A3 Server Certificate              |    |
| ExtremeCloud IQ Setup              | 31 |
| MAC Authentication                 | 31 |
| Network Policy                     | 31 |
| Authentication                     | 32 |
|                                    | 33 |
| Guest User Profile                 | 33 |
| Isolation User Profile             | 33 |
| Deploy Policy                      | 34 |
| 802.1X Authentication              | 35 |
| Network Policy                     | 35 |
| Authentication                     | 35 |
| User Profiles                      | 36 |
| Authentication Methods             | 38 |
| External Authentication Sources    |    |
| Clickatell API Registration        |    |
| Facebook API Registration          |    |
| Github API Registration            |    |
| Google API Registration            |    |
| Instagram API Registration         |    |
| Kickbox API Registration           |    |
| LinkedIn API Registration          |    |
| OpenID API Registration            |    |
| Pinterest API Registration         |    |
| Twilio API Registration            |    |
| Twitter API Registration           |    |
| WindowsLive API Registration       |    |
| Internal Authentication Sources    |    |
| Azure AD Registration              |    |
| Google Workspace LDAP Registration |    |
| Exclusive Authentication Sources   |    |

|           | Billing Authentication Sources         | .46       |
|-----------|----------------------------------------|-----------|
|           | AuthorizeNet                           | .46       |
|           | Mirapay                                | .46       |
|           | PayPal                                 | .47       |
|           | Stripe                                 | .47       |
|           | 802.1X                                 | .48       |
|           | Supplicants                            | .48       |
|           | Authenticator                          |           |
|           | Authentication Servers                 |           |
|           | EAP and X.509 Certificates             |           |
|           | EAP Methods                            |           |
|           | Social Login Authentication Technology |           |
| <b>A3</b> | Configuration Flow                     | <b>53</b> |
|           | Overview                               | .53       |
|           | Guest Access Configuration Example     | .54       |
|           | ExtremeCloud IQ Configuration          |           |
|           | A3 Configuration                       |           |
|           | 802.1X Configuration Example           |           |
|           | ExtremeCloud IQ Configuration          |           |
|           | A3 Configuration                       | .55       |
| Ce        | rtificates and PKI                     | <b>57</b> |
|           | Overview                               | .57       |
|           | Public and Private Keys                | .58       |
|           | Public Key Infrastructure              | .58       |
|           | A3 Certificate Usage                   | .59       |
|           | SSL Certificate                        | .59       |
|           | RADIUS Certificate                     |           |
|           | PKI Provider                           |           |
|           | Provisioner                            | .64       |
| Po        | rtal Modules                           | 66        |
|           | Connection Profile Settings            |           |
|           | Type of Portal Modules                 | .67       |
|           | Source by Options                      | .68       |
|           | Templates                              | .69       |
|           | Example 1: Reorder Choices             |           |
|           | Example 2: Two Factor Authentication   | .73       |
| Se        | curity Events and Scan Engines         | <b>75</b> |
|           | Fingerbank                             | .75       |
|           | Scan Engines                           |           |
|           | Nessus                                 | .76       |
|           | OpenVAS                                |           |
|           | Ranid7                                 | 77        |

| Rapid7 Installation                                  |    |
|------------------------------------------------------|----|
| Rapid7 A3 User                                       |    |
| A3 Configuration                                     |    |
| Microsoft WMI (Windows Management Instrumentation) . |    |
| Security Events                                      |    |
| Event Triggers                                       |    |
| Event Actions                                        | 80 |
| Built-in and Sample Events                           |    |
| Scan Engine Related                                  |    |
| Device Isolation                                     |    |
| Miscellaneous                                        |    |
| Provisioning                                         | 85 |
| Mobile Device Managers                               |    |
| Cisco DPSK                                           |    |
| Jamf                                                 |    |
| Microsoft Intune                                     | 86 |
| MobileIron                                           |    |
| OPSWAT                                               |    |
| SentinelOne                                          |    |
| SEPM (Symantec Endpoint Protection Manager)          |    |
| Firewall Integration                                 |    |
| Barracuda                                            |    |
| A3 Configuration                                     |    |
| Verification                                         |    |
| Checkpoint                                           |    |
| Setting up the Checkpoint Firewall                   |    |
| A3 Configuration                                     |    |
| FortiGate                                            |    |
| Setting up FortiGate Firewall                        |    |
| A3 Configuration                                     |    |
| JSON-RPC                                             |    |
| A3 Configuration                                     |    |
| Palo Alto                                            |    |
| Setting up the Palo Alto Networks Firewall           |    |
| Verification                                         |    |
|                                                      |    |
| Use Case 1: Guest Access with Captive Web Portal     |    |
| Roles                                                |    |
| Authentication Sources                               | _  |
| Null                                                 |    |
| SMS                                                  | 97 |

|    | Devices                                                 | .98 |
|----|---------------------------------------------------------|-----|
|    | Connection Profile                                      |     |
|    | Testing                                                 |     |
|    | SMS Test                                                |     |
|    | Use Case 1 Complete                                     |     |
| Us | e Case 2: Active Directory Authentication               | 102 |
|    | Active Directory Domain Join                            | 102 |
|    | Active Directory Domain                                 |     |
|    | Realms                                                  |     |
|    | Roles                                                   |     |
|    | Authentication Sources                                  |     |
|    | Devices                                                 |     |
|    | Connection Profile                                      |     |
|    | Testing Active Directory                                |     |
|    | ·                                                       |     |
| US | e Case 3: Local User Authentication                     |     |
|    | User Manager                                            |     |
|    | Create a Local User                                     |     |
|    | Testing Local User Authentication                       |     |
|    | Use Case 3 Example Complete                             |     |
| He | e Case 4: Sponsored Access                              |     |
| U3 | Authentication Sources                                  |     |
|    | Active Directory Source                                 |     |
|    | Sponsor Source                                          |     |
|    | Connection Profile                                      |     |
|    | Testing Sponsored Access                                | 114 |
|    | Use Case 4 Example Complete                             | 116 |
| Us | e Case 5: EAP-TLS Authentication                        | 117 |
|    | EAP-TLS Authentication Source                           | 117 |
|    | Connection Profile                                      | 118 |
|    | Corporate Profile                                       | 118 |
|    | Guest Profile                                           |     |
|    | Testing EAP-TLS                                         |     |
|    | Use Case 5 Example Complete                             |     |
| Us | e Case 6: Guest Access with External Captive Web Portal |     |
|    | ExtremeCloud IQ Configuration                           |     |
|    | Network Policy                                          |     |
|    | A3 Configuration                                        |     |
|    | Devices                                                 |     |
|    | Connection Profile                                      | 123 |

| Testing E-CWP Access                               | 123 |
|----------------------------------------------------|-----|
| Null Authentication Test                           | 124 |
| Use Case 6 Complete                                | 124 |
| Use Case 7: Headless IoT Devices                   | 125 |
| Automatic Registration Security Event              |     |
| Manual Use of Security Event                       |     |
| Use Case 7 Complete                                |     |
| Use Case 8: Eduroam                                |     |
| Overview                                           |     |
| Local Users                                        |     |
| Remote Users                                       |     |
| Local Users at Remote Sites                        |     |
| ExtremeCloud IQ Configuration                      |     |
| A3 Configuration                                   |     |
| Local Domain and Realm                             |     |
| Local Authentication Source                        |     |
| Eduroam Authentication Source                      | 131 |
| Local Connection Profile                           | 132 |
| Eduroam Connection Profile                         | 132 |
| Use Case 8 Complete                                | 133 |
| Advanced Topics                                    | 134 |
| Best Deployment Practices                          |     |
| Memory and vSwap                                   |     |
| vMotion                                            | 134 |
| Fault Domains                                      | 134 |
| RARP                                               | 134 |
| Link Capacity                                      | 134 |
| Paravirtualization                                 | 135 |
| Snapshots                                          | 135 |
| Administrative Access                              |     |
| Creating Dynamic Reports                           |     |
| Examples                                           |     |
| Performance Enhancements                           |     |
| DHCP - IP Helpers                                  |     |
| DHCP - Remote Sensor                               |     |
| Active Directory Integration                       |     |
| Locked Account                                     |     |
| A3 Troubleshooting                                 |     |
| Administration                                     |     |
| Unable to Run A3 Administration                    |     |
| Browser Complains That A3 Is Unsafe                |     |
| Internet Explorer Cannot Display the A3 Admin Page | 146 |

| Changes Don't Take Effect                                     | 146 |
|---------------------------------------------------------------|-----|
| The Auditing Tab                                              | 147 |
| Getting Started                                               |     |
| Clients Don't See Captive Web Portal                          | 147 |
| Authentication Issues                                         | 149 |
| Clients No Longer See CWP                                     | 149 |
| Clients Cannot Successfully Authenticate with the CWP         |     |
| Clients Cannot Use Social Login Authentication                | 149 |
| Some Clients Cannot Join with Active Directory Authentication |     |
| Post-Authentication Issues                                    |     |
| Clients Assigned to Incorrect Role                            | 150 |
| Authenticated Clients Can't Access Internet or Local Sites    |     |
| Cluster Problems                                              | 151 |
| Glossary                                                      | 152 |
|                                                               | 160 |
|                                                               |     |

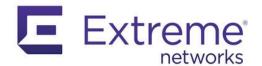

## Introduction

### **Overview**

A3 provides complete functionality for securing, managing and controlling all devices on your access network – from standard wired and wireless clients, to IoT and BYOD clients.

A3 is a mature software system for NAC (Network Access Control) used to control network access for client and IoT devices. It includes a captive portal for registration and remediation, centralized management for wireless and wired networks, and 802.1X support. A3 integrates with IDS (Intrusion Detection Systems), vulnerability scanners, and firewalls. It scales well can be used for very large heterogeneous networks.

### **Major Features of A3**

#### **Web-based Management**

A3's web-based management provides easy access to all of its features. No command line interface is required.

#### **Cloud-based Management**

The A3 GUI is available in Extreme Networks's cloud management system. All A3 installations associated with a cloud account can be remotely managed.

#### Clustering

Multiple A3 instances can be used as an integrated A3 cluster that provides load balancing, redundancy, and fail-over.

#### Wired and Wireless Integration

Wired and wireless networks are handled uniformly by A3 using the same CWP (captive portal) and user database. APs (Access Points), wireless controllers, and switches from multiple vendors may be used in the same controlled network.

#### **Guest Access**

Guest access is easily configured based on CWP-based authentication with a variety of techniques, including no authentication, email, SMS, and social media.

Major Features of A3 Introduction

#### 802.1X Support

802.1X authentication is supported through the embedded FreeRADIUS software module.

#### **Permanent Registration**

A3 automatically determines which client devices have been registered and optionally allows them continued network access without re-authentication. Such registrations can be automatically ended, for example at the end of a school term.

#### **Security Events**

Abnormal network activity, including computer malware, prohibited, and exceeded limits traffic can be detected using remote sensors.

Proactive vulnerability scans can be performed on registration, scheduled, or on an adhoc basis. A3 correlates scan engine vulnerability IDs to the specific vulnerability, offering content-specific web pages for each found vulnerability.

A3's security event manager integrates events from multiple sources with customized alerting, reporting, isolation, and remediation actions.

#### **Firewall Integration**

SSO (single sign-on) integration is supported for several model firewalls. Upon successful registration, A3 can dynamically update a firewall's IP to client association. The firewall can apply per-user or per-group filtering policies.

#### **VoIP (Voice over IP) Support**

VoIP, or IPT (IP Telephony) is fully supported in heterogeneous environment for multiple switch vendors including Cisco, Avaya, and HP.

#### **Virtual System Support**

A3 provides OVA and HYPERV virtual images supported by a wide variety of virtualization systems, including Microsoft HYPERV.

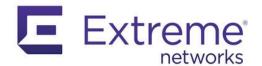

# **Deployment Modes**

#### **Overview**

There are several modes of deploying A3 within a network. The deployment mode often dictates the type of A3 Enforcement Modes possible. Two classes of deployment are used with A3 depending on how unregistered clients are isolated prior to authentication:

- Isolation through a registration VLAN. Unregistered clients are associated with a
  unique VLAN that is not routed beyond the network that connects A3 to access
  devices. When working with a registration VLAN, two deployments are generally
  used:
  - Layer 2 Hybrid Out-of-Band Deployment connects access devices to A3 within a single Layer 2 network.
  - Layer 3 Across a Routed Network connects a remote Layer 2 set of access devices to an A3 via Layer 3 connections.
- Isolation through firewall rules. Unregistered clients are restricted from accessing
  the general network by firewall rules enforced in the access device. All authentication
  required devices are connected through Layer 3 networks. A single deployment mode
  is used:
  - Layer 3 Hybrid Out-of-Band Deployment

This version of the Installation and Usage manual discusses deployments that do not utilize a registration VLAN.

### **Layer 2 Hybrid Out-of-Band Deployment**

Layer 2 hybrid 00B (out-of-band) deployments requires that all of the elements in network access control be connected through layer 2 networks. This means that VLANs must be pushed from the core to the access networks, which can be an issue for larger network deployments. A Layer 3 Across a Routed Network deployment may be a better choice.

To ensure correct IP and VLAN assignments, A3 must receive all client DHCP and DNS requests. In layer 2 deployments, this is accomplished by connecting the A3 server to the access point via a switch. A3 receives DHCP requests and responds with an IP address on the local registration or isolation network. A3 also responds with its own IP address as the DNS server and the default gateway.

This deployment mode is shown in the figure below. An Extreme Networks AP is used in this figure, but an access switch or other intelligent network device can be used. This

deployment model may be used with VLAN, Web Auth, and RADIUS enforcement as described in Enforcement Modes.

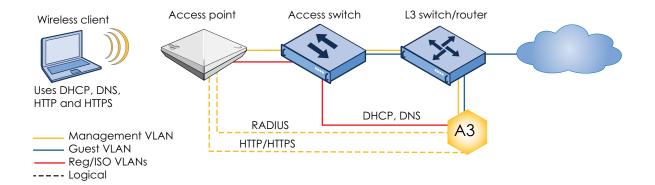

### **Layer 3 Across a Routed Network**

This deployment mode allows for complete, fine-grained network control and scales better than Layer 2 Hybrid Out-of-Band Deployment mode. This is the most common deployment model for A3.

A3 may be hosted in a data center in a layer 3 deployment. Clients and their access devices can be remotely located from A3 as long as the latency between clients and the A3 servers is under 5 ms. VPN access can be used between sites for added security.

This deployment mode is shown in the figure below. An Extreme Networks access point is used in this figure, but an access switch or other intelligent network device can be used. This deployment model may be used with VLAN, Web Auth, and RADIUS enforcement as described in Enforcement Modes.

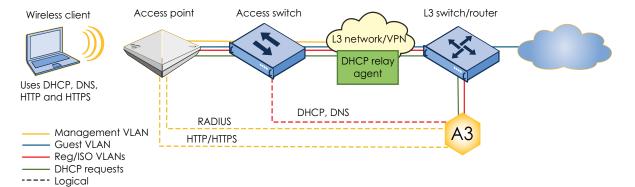

DHCP requests on the local registration or isolation network are forwarded to the A3 server on a remote network using a DHCP relay agent. Although DHCP relay agents may be enabled on an access point or access switch, best practice is to run it on a member of the larger layer 3 network. The relay agent receives layer 2 DHCP requests, encapsulates them in layer 3 packets and transmits them using the L3/VPN network to A3.

The steps needed to use A3 in a routed network are:

- 1. Define routed networks for interfaces in A3.
- 2. Setup up a DHCP relay on the L3 switch/router connected to A3.
- 3. Configure firewall rules on the access point or access switch to limit client access to A3 and required services.

An example of a Layer 3 configuration is available in the Initial A3 Configuration chapter.

### **Layer 3 Hybrid Out-of-Band Deployment**

Layer 3 hybrid 00B (out-of-band) deployments are a new means of connecting authenticating clients. As opposed to earlier techniques a registration VLAN is not required and Layer 2 connectivity between clients and A3 is likewise not required. The A3 server and access point or switches need only have Layer 3 connectivity.

This deployment mode is shown in the figure below. An Extreme Networks AP is used in this figure, but an access switch or other intelligent network device can be used. This deployment model may be used with VLAN, Web Auth, and RADIUS enforcement as described in Enforcement Modes.

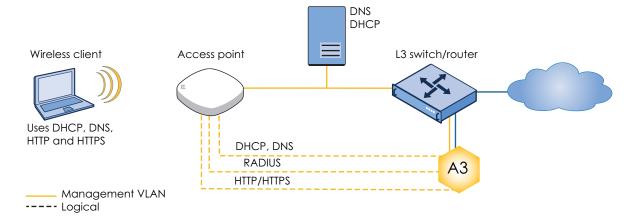

Inline Deployment Modes Deployment Modes

### **Inline Deployment**

In an inline deployment A3 acts as the router that connects devices to the enterprise's internal networks and the internet. An inline deployment is shown below.

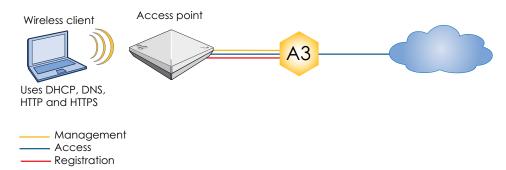

All devices connect through the A3 server. Unregistered devices connect to A3, which assigns an IP address. Web traffic is directed to the internal CWP while all other traffic is blocked. Clients are registered through the CWP as in other forms of enforcement, and are granted access through the internal IPtables and IPSet facilities.

This deployment mode does not scale very well, as all network traffic must go through the A3 server. Further, the A3 server becomes the single point of failure for the network as clustering is not supported. For these reasons, this deployment mode is not supported with A3.

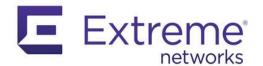

## **Enforcement Modes**

A3 may be used with a number of enforcement mechanisms to implement network access control. The techniques describe here are:

- Firewall Enforcement using access device firewall rules clients use A3's embedded web portal or other authentication mechanisms. Clients are assigned to distinct networks by the access device.
- WebAuth Enforcement clients use a captive web portal hosted by A3, a switch or other device. Although clients can be assigned to distinct VLANs, this form of enforcement is generally used for a go/no-go access decision.
- RADIUS Enforcement A3 acts as a RADIUS server for an access device. A3
  responses are used to implement VLAN-based, ACL-based, or firewall-based access
  control.
- WebAuth (ACL) Enforcement A3 is used as in VLAN enforcement, but A3 writes new ACL (access control list) elements to the access switch.

#### **Firewall Enforcement**

In this Layer 3 mode, new clients attempting to first associate with a network are restricted by their access device via firewall rules. The firewall rules allow access to the A3 server and the local DHCP and DNS servers, but redirects any web (HTTP or HTTPS) traffic to A3's CWP

The client steps through the registration process with A3, which provides the access device information used to assign a new set of firewall rules or VLAN to the client that implement appropriate network access.

In this configuration, clients are restricted to communication with the A3 server until they have been registered and authenticated in A3, at which point they are allowed access to the general network. The A3 software, with its included RADIUS server, is used to authenticate clients. A3 serves as the secure access server using information from the supporting databases and networking devices to allow or deny clients access. Clients allowed access can be further restricted by VLAN, firewall rules, and QoS settings orchestrated by A3.

Firewall enforcement is used for all of the use cases in this guide.

#### **WebAuth Enforcement**

WebAuth enforcement, also known as E-CWP (external captive web portal) is illustrated in the figure below.

RADIUS Enforcement Enforcement Modes

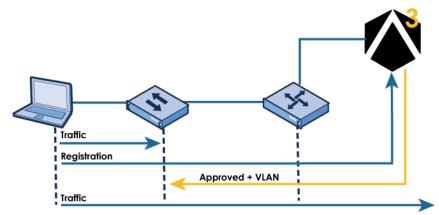

In this mode, the registration process uses A3 as an E-CWP. The client authenticates through the portal, where A3 indicates success or failure, and assigns a new VLAN. Several restrictions apply when used with Extreme Networks equipment:

- 1. The E-CWP is set up in an access policy in ExtremeCloud IQ. This process is described in the Use Case 6: Guest Access with External Captive Web Portal.
- 2. Only a single ExtremeCloud IQ access policy is applied.
- 3. Some external A3 authentication sources may not work.
- 4. Role by VLAN ID must be used in Network Devices roles in A3.

An example of WebAuth enforcement usage is at Use Case 6: Guest Access with External Captive Web Portal.

### **RADIUS Enforcement**

RADIUS enforcement is illustrated in the figure below.

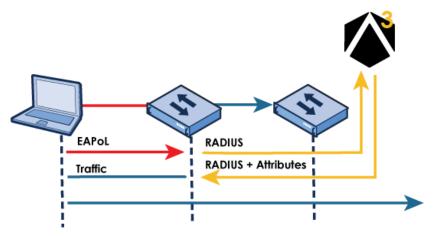

In this mode, A3 acts as a RADIUS server with and may optionally be used as a captive web portal. A3 returns roles or VLANs via RADIUS attributes, which the switch uses to allow or restrict access.

WebAuth (ACL) Enforcement Modes

### WebAuth (ACL) Enforcement

WebAuth (ACL) enforcement is illustrated in the figure below.

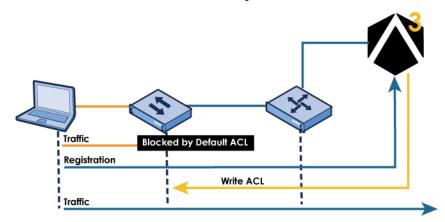

In this mode, the switch ACLs (access control lists) restrict initial traffic through the switch and redirect the client to A3 for authentication using a captive web portal. If the authentication is successful A3, writes new ACLs to the switch that allow appropriate traffic based on the client's role.

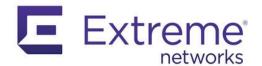

# Installation

### **Equipment Requirements**

A computer system that meets the following requirements is needed to install and operate A3. The virtual machine resources listed below must to be dedicated to A3 operation. Sharing resources with other applications may lead to system instability and bad user experience or even loss of service.

#### VMware VSphere Hypervisor

VMware VSphere Hypervisor (ESXi) may be used with an x86-based host. ESXi requirements include a host:

- 1. Running ESXi version 6.0 or higher
- 2. 4 or more cores
- 3. 16GB or more RAM
- 4. 250GB or more storage

Administrative access to an ESXi host is also required. If the host is included in a vCenter domain, then access to that domain will be needed as well.

#### Microsoft Windows Server 2019

An x86-based host running Microsoft Windows Server 2019 with a Hyper-V role may be used. The host requirements include:

- 1. Running Microsoft Windows Server 2019 with a Hyper-V role defined.
- 2. 4 or more cores
- 3. 16GB or more RAM
- 4. 250GB or more storage

### **Extreme Networks Requirements**

If Extreme Networks APs are used in the network then the following is also needed:

- 1. Extreme Networks APs must run version 10.41 software or higher.
- 2. ExtremeCloud IQ is a configuration platform for Extreme Networks access points. Self-registration for a ExtremeCloud IQ account is available at https://extremecloudiq.com.
- 3. An Extreme Networks Community login provides access to the latest A3 software.

Download the Software Installation

Extreme Networks related logins may be obtained from your Extreme Networks sales manager or other Extreme Networks employee.

#### **Download the Software**

An OVA file with the A3 software and Linux operating system is available through the Extreme Networks Support Portal. Search for "A3". Versions of A3 will be highlighted by a symbol.

#### A3 Installation on VMware ESXi

Note the ESXi resource requirement detailed in Equipment Requirements. The ESXi web management interface is used to initialize a virtual machine and start A3. vSphere-based operation is similar, but not covered here.

#### **Network Interfaces**

There are two basic choices for the registration and isolation VLAN interfaces. These choices affect the virtual interfaces that are presented to the guest OS, and not the physical ports on the actual VMware host.

- One virtual Ethernet interface. In this instance, all VLANs are connected to A3 on one
  virtual interface inside the VM. This deployment is more common in smaller networks,
  or labs. A LAN port group is defined in vswitch0 as a trunk that allows trunking of the
  VLANs associated with management, registration, and isolation in A3.
- Multiple virtual Ethernet interfaces. This deployment option is more common in larger VMware environments where a management port group has already been established and new VLANs will avoid affecting other VMs that are also using that same port group. For example:
  - An A3ManagementNetwork port group can be defined in vswitch0, tagged with the management VLAN. Referring to Table of Addresses and VLANs, this guide uses VLAN 1 (V1).

#### Instantiation

The virtual machine may be instantiated by following these instructions:

- 1. Log in to the ESXi web management interface.
- Click Create/Register VM and select Deploy a virtual machine from and OVF or OVA file.
- 3. Click Next and name the virtual machine. This is not the name of the A3 system, only how ESXi will refer to the virtual machine.
- Click in the box below the name to select the name of the OVA file that you downloaded. See Equipment Requirements for instructions on finding and downloading the appropriate OVA.
- Click Next. Select a datastore from your system that has at least 250GB free.
- 6. Click Next. Select:
  - a. Network mappings: Check that your assigned port group(s) are configured as discussed in Network Interfaces above.

A3 Installation on VMware ESXi Installation

- b. Disk provisioning: Thick.
- c. Power on automatically.
- 7. Click Next to review your settings.
- 8. Click Finish to start the installation.
- When the installation is finished, you can navigate to your A3 virtual machine under Virtual Machines to view the VM settings.
- Click the black box to open the browser console window. If the display appears as below, then A3 has not been assigned a DHCP address from your network and you must set up A3's basic networking yourself.

```
Welcome to A3.

In order to configure your A3 installation, please connect to the following URL: https://:1443

A3 login:
```

a. From the console, enter:

```
Username: netcfg
Password: aerohive
```

b. Enter? to see the basic help screen.

c. Enter the following commands to set up your network using parameters applicable to the network that A3 is installed in.

```
network ip 10.150.1.4
network netmask 255.255.255.0
network gateway 10.150.1.1
network dns 10.150.1.5
show network
```

- d. Verify your settings in the display.
- e. Enter the following:

```
reboot
y
```

11. The display should appear as below. Note the address shown in that window. This is the IP address assigned to the A3 instance by DHCP from your assigned server or manually in step 10. This will be changed during initial configuration.

```
CentOS Linux release 7.4.1708 (Core)

[System ID: 2495-6204-EE05-843D-C6AA-381B-FE29-3204]

Kernel 3.10.0-693.11.6.el7.x86_64 on an x86_64

Welcome to A3.

In order to configure your A3 installation, please connect to the following URL: https://10.150.1.173:1443
```

### A3 Installation on Windows Server 2019 Hyper-V

Note the Hyper-V resource requirement detailed in Equipment Requirements. The Hyper-V Manager is used to install A3.

#### **Network Interfaces**

A3 must be attached to an "External" type of virtual switch. An external virtual switch binds to the physical network adapter so that the virtual machine can access a physical network. Installation

A3 may be installed by following these instructions:

- Download an A3 Hyper-V release image, for example A3-HYPERV-4.0.0-6.zip, from the Extreme Networks support site. Unzip the file into a folder, for example C:\tmp\A3-HYPERV.temp.
- 2. Invoke the Hyper-V Manager.
- 3. Select Import Virtual Machine from the Actions panel.
- 4 Select Next >
- Select a folder with the virtual machine to import. For example C:\tmp\A3-HYPERV.temp.
- 6. Select Next >.
- 7. In the **Select Virtual Machine** step, select the virtual machine to import, which must have been previously created. For example, **A3-HYPERV**.
- 8. Select Next >.
- 9. In the **Choose Import Type** step, select *Copy the virtual machine (create a new unique ID).*
- 10. Select Next >.
- 11. In the **Choose Folder for Virtual Machine Files** step, check the *Store the virtual machine in a different location* check box.
- 12. Select the first **Browse...** button, and then navigate to a folder for use in holding the VM files. For example, **c:\tmp\hyper-v\**. Copy and past this value into all three fields.
- 13. Select Next >.

- 14. In the Choose Folder to Store Virtual Hard Disks step, select the Browse... button and navigate to a folder to hold the disks. For example, c:\tmp\hyper-v\disks\
- 15. Select Next >.
- 16. In the Completing Import Wizard step, review the settings.
- 17. Select Finish.
- 18. The Hyper-V Manager will import the image.
- When complete, the virtual machine will appear on the main Hyper-V Manager display.
- 20. Select Edit Disk... from the Actions panel.
- 21. Select Next >.
- 22. In the Locate Virtual Hard Disk step, select Browse...
- 23. Navigate to a3-disk2.vhd in the folder where disks were specified in step 14.
- 24. Select Open.
- 25. Back in the Locate Virtual Hard Disk step, select Next >.
- 26. In the Choose Action step, select Convert.
- 27. Select Next >.
- 28. In the Convert Virtual Hard Disk, Choose Disk Format step, verify that VHD is selected.
- 29. Select Next >.
- 30. In the Convert Virtual Hard Disk, Choose Disk Type step, select Fixed size.
- 31. Select Next >.
- 32. In the Convert Virtual Hard Disk, Configure Disk step, select Browse...
- Navigate to the folder with the disks (c:\tmp\hyper-v\disks\ in this example) and select a3-disk2.vhd.
- 34. In the File name field at the bottom of the dialog, change the name to a3-disk2-fix.vhd.
- 35. Select Save.
- Back in the Convert Virtual Hard Disk, Configure Disk step, verify that the Name: field contains the renamed disk (c:\tmp\hyper-v\disks\a3-disk2.vhd).
- 37. Select Next >.
- 38. In the Completing the Edit Virtual Hard Disk Wizard, Summary step, verify the conversion from a VHD dynamically expanding disk to a VHD, fixed size disk.
- 39. Select Finish.
- 40. The wizard will now convert the disk. This can take several minutes.
- 41. When the process is complete, the main page for the Hyper-V Manager will be displayed.
- Select the A3-HYPERV virtual machine in the top list. The details for the VM will be displayed in a panel entitled with its name.
- 43. In the Actions panel, under the A3-HYPERV title. Select Settings...
- 44. In the **Hardware** section of the **Settings** page, under **SCSI Controller**, select the Hard Drive named **a3-disk2.vhd**.
- 45. Select Remove. There should be no change in the display.
- 46. Under Virtual hard disk:, select the Browse... button. Select the a3-disk2-fix.vhd disk.
- 47. Select OK.

- 48. Back in the main Hyper-V Manager window, right-click on the **A3-HYPERV** machine and select **Connect...**
- 49. In the A3-HYPERV on ... Virtual Machine Connection window, select Start from the Action menu.
- 50. The A3 instance will start.
- 51. If the display appears as below, then A3 has not been assigned a DHCP address from your network and you must set up A3's basic networking yourself.

```
Welcome to A3.

In order to configure your A3 installation, please connect to the following URL: https://:1443

A3 login:
```

a. From the console, enter:

```
Username: netcfg
Password: aerohive
```

b. Enter? to see the basic help screen.

```
A3 login: netcfg
Password:
Welcome netcfg it is Thu May 2 21:39:08 UTC 2019
>
help Display an overview of the CLI syntax
logout logout console
network some utility commands for network related details
ping Ping
reboot Reboot the system
show show system related details
> _
```

c. Enter the following commands to set up your network using parameters applicable to the network that A3 is installed in.

```
network ip 10.150.1.4
network netmask 255.255.255.0
network gateway 10.150.1.1
network dns 10.150.1.5
show network
```

- d. Verify your settings in the display.
- e. Enter the following:

```
reboot
Y
```

52. The display should appear as below. Note the address shown in that window. This is the IP address assigned to the A3 instance by DHCP from your assigned server or manually in step 10. This will be changed during initial configuration.

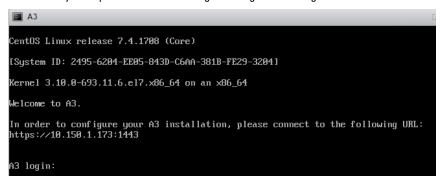

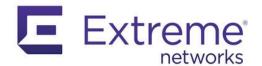

# **Network Topology**

### **Connectivity and Security**

A3 interfaces with many connectivity and security devices, as shown below.

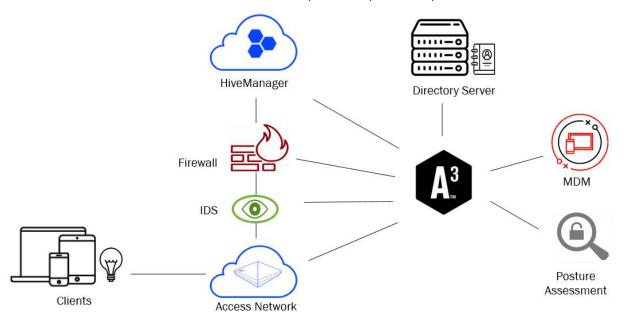

#### The pictured components are:

- Clients networked devices, including computers, phones, tables, and headless IoT (Internet of Things) devices. Clients access an organization's networks through the access network.
- Access network one or more devices that serve to connect clients to networks.
   Access networks enforce security policies governing who is able to connect to what.
   The devices used in this capacity are discussed below in Enforcement Devices.
- 3. **Extreme Networks A3** software that works with other components to enforce access and security policy. Of critical importance in the manner in which A3 connects to and controls the access network.
- IDS intrusion detection systems watch clients and network traffic to detect unusual network activity. A3 uses alerts from IDS systems to trigger security events that can isolate clients and send alerts.

**Enforcement Devices** Network Topology

> Firewall - firewalls control connections between networks. They can be used to limit client access to parts of the internal network through VLAN assignment, IP address restriction, or other means. A3 can send user identity information to firewalls to implement single sign-on.

- Cloud control (ExtremeCloud IQ) cloud-based control of network devices has become the gold standard for network administration. Most network device vendors offer a cloud and web based system. Pictured here, Extreme Networks's ExtremeCloud IQ is used to configure all Extreme Networks devices.
- **Directory server** one or more servers that are used to hold user and device identity information. LDAP (Lightweight Directory Access Protocol) compatible servers, including Microsoft's Active Directory, are the most common type.
- MDM (Mobile Device Management) central management systems used to configure, update, and control client devices. These are responsible for ensuring that the correct, updated software is installed on clients. A3 can request client status from such system, restricting client access.
- Posture assessment scanning tools that evaluate client acceptability for network access. Posture assessment tools can ensure that up-to-date software is installed and whether client systems manifest any security vulnerabilities.

#### **Enforcement Devices**

A3 registers and authenticates clients, but enforcement devices ensure that clients are allowed or denied network access with appropriate restrictions. For example, a facility guest may be granted Wi-Fi access to the internet. An organization's employees may be assigned to networks appropriate for their jobs: engineering, management, finance, etc.

A3 inter-operates with different classes of enforcement devices:

- Wi-Fi access points with integrated controller. These devices allow Wi-Fi enabled devices to connect to a wired network while controlling that access. Extreme Networks access points fit in this category; their usage with A3 is described in this guide and in the ExtremeCloud IQ documentation.
- Wi-Fi access points using a separate controller. The access points provide connectivity and control access using the controller for decision making. A3 communicates with the controller to perform its functions.
- Intelligent switches. These devices enforce access on wired connections. Multiple clients connected to switch ports can be individually controlled. Wi-Fi clients connected to access points that have no controller function can be individually registered and authenticated.
- Other devices. Security appliances such as Cisco ASA can perform registration and authentication in conjunction with A3.

Extreme Networks access point usage with A3 is described in this guide and in the ExtremeCloud IQ documentation. All other supported devices are describe in the A3 Network Devices Configuration Guide.

18

Infrastructure Devices Network Topology

#### **Infrastructure Devices**

Several other infrastructure devices are critical components of an A3-based system:

- Switches. Switches connect the various network components. Unmanaged switches
  can be used to connect A3 to other network components, but managed switches are
  preferred. A managed switch can be used to isolate clients on the registration and
  isolation networks from any elements that they should not be accessing.
- Routers. Routers connect networks together. When used with A3 they are used to connect the registration, isolation, and other networks used during authentication with the larger network. Routers can also be used as managed switches in smaller networks.
- DHCP Servers. DHCP servers provide clients with network addresses during client startup. Unless a client has been assigned a static address, they will broadcast a request to any available DHCP server. During registration A3 serves as the DHCP server, providing an IP address, gateway, and DNS server address(es).
- DNS Servers. DNS servers provide name to IP address mapping. During registration clients use A3's DNS server, which redirects them to the captive web portal and allow them access to limited external servers used for authentication.
- Email. Email messages are sent from A3 for administration, security events, and several types of registration. Email servers can be external or internal, but must always be publicly accessible.

### **Layer 3 Topology**

The A3 Layer 3 topology is straightforward and is shown below.

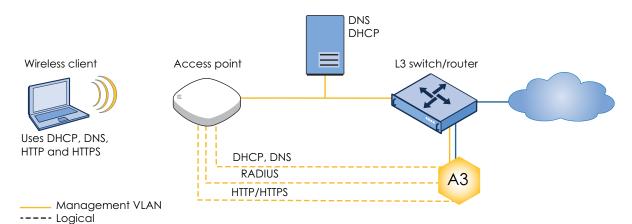

The figure uses a wireless client and Extreme Networks AP, but the concepts apply equally well with Wi-Fi access points and wireless controllers or wired computers and an intelligent switch. Physical connections are pictured as solid line, while logical connections are shown as dashed lines.

A single management VLAN is used to register clients. The access device is configured to work with a local DNS and DHCP server. The access device and the A3 server have Layer

Layer 3 Topology Network Topology

3 connectivity. Following authentication, one or more other VLANs or firewall rule sets may be used to provide appropriate client access.

A3 contains the web-based captive web portal and RADIUS server used during authentication. The client accesses these services using Layer 3 (IP) addressing.

Initial configuration of A3 requires the following addresses:

- A3 permanent IP address as discussed in Installation, the address that A3 is initially assigned may come from a DHCP pool defined in DHCP server for the network that A3 is attached to. This DHCP server is the organization's responsibility. During initial configuration, a permanent address will be assigned to the A3 server. This address must be statically assigned to an address not in the DHCP pool.
- A3 permanent virtual IP address another IP address is required in the same network
  as the A3 permanent IP address to be used to access a cluster of A3 instances. This
  address must likewise be a static address not included in the DHCP pool. This address
  should be used in all cases when an A3 server address is required.
- Domain name of the A3 server the domain in which the A3 server resides.
- Access network enforcement device pictured as an Extreme Networks AP, it could
  be a Wi-Fi controller or switch. This address must likewise use a static address. It is
  needed even if the device is managed by a cloud management system.
- Email information A3's alerting should be set up as part of initial configuration. This
  requires an administrator's email address and access to a publicly accessible email
  server. The latter item requires a email server name, protocol information, and email
  account and password.

**Optional server certificate** - although an SSL certificate can be later installed, if one exists for the server then initial configuration is a good time to install it.

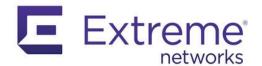

# **Clustering**

A3 clusters provide load balancing and failover. There are some basic rules when using A3 clustering:

- Servers that form a cluster should always be installed using odd numbers, that is 3, 5,
   7.
- Servers should not be installed on the same platform. Where possible they should use separate independent power sources and be connected to separate switches.
- Servers must all be on the same LAN segment (layer 2 connectivity).

### **Cluster Installation**

Each server in a cluster is referred to as a member. Cluster installation is straightforward:

- Install the first member using the **New Deployment** option during A3 installation. This
  member is referred to as the master, or primary.
- Install subsequent members using the Join Cluster option (instead of New Deployment).
  - a. Provide the address of the primary, and the administrator name and password used to install the master.
  - b. Clusters must be managed using the VIP (B) address instead of individual member addresses. The VIP address is the IP address assigned to the first A3 server installed in the cluster.
  - c. Configure network devices, including Extreme Networks AP configured through ExtremeCloud IQ, to use the VIP address of the cluster as their RADIUS server.

You can monitor and manage clusters from multiple A3 administration pages:

- The Status page displays informational graphs for each member.
- The Cluster > Services option on the Configuration > System Configuration > Status
  page displays a column for each member's services.
- The Configuration > System Configuration > Cluster option page shows the cluster members and their states.

Cluster Operation Clustering

### **Cluster Operation**

During normal operation network devices send their RADIUS requests to the VIP address of the cluster. The acting A3 master distributes the requests to one of the members.

If a cluster member fails, the master stops using that member and sends an alert to the administrator.

If the cluster master fails, one of the other members is automatically elected as the new master. When the original master again becomes active on the network, it thinks that it is still the master. The other cluster members then vote on which of these two will become the new master.

### **Restarting Services**

When advised to restart any A3 service, the administrative interface for each cluster member must be used individually to perform the operation. Restart services in each member one at a time, waiting for all services to completely restart.

### **Graceful Shutdown and Restart**

The best way to shut down all members is to shut down the non-master members first, and the master last. Restart the cluster devices using the opposite process (start the master first, then the cluster members). For example, if there are three members named 1, 2, and 3 with 1 as the master, then you should shut down using the order 3, 2, 1, and restart should in the order 1, 2, 3.

For each shutdown or restart step, make sure that operation has completed before starting the next step.

### **Cluster Backup and Recovery**

(((i))) Do not take a snapshot of a running member. This will temporarily cause it to halt and result in service disruption and a corrupt snapshot. To make an appropriate snapshot, stop the VM first.

To guard against unexpected shutdowns, Extreme Networks recommends that you take snapshots of all the members of a cluster. Shut down the clusters as described in Graceful Shutdown and Restart. Take snapshots of all members, then restart the members in reverse order. In the event of an ungraceful shutdown, restore the snapshots, then restart the members in the reverse order of the snapshot order.

When a snapshot is restored changes to the A3 configuration after the snapshots will be lost.

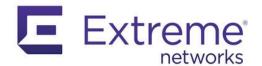

# Table of Addresses and VLANs

(((i))) Ensure that none of the permanent addresses used are covered by a DHCP range.

There are many components involved in a robust A3 implementation. Components are characterized by network names, real and virtual IP addresses, netmasks, gateways, VLANs, passwords, and configurations. A3 and many of the other components require configuration by IP addresses rather than symbolic names.

The tables in this chapter of the guide can be used to keep track of addresses, VLANs, and other values. The table keys are labeled with upper and lower case letters (A..Z, a..z) and V followed by a number for VLANs. The table items and are used throughout this guide, within parenthesis. For example,

#### 10.150.1.254 (B)

Refers to row B in the Addresses and VLANs table, which corresponds to the virtual address of the A3 server. The address 10.150.1.254 is one of the set of addresses used in this guide and corresponds to the value in the Example Assignment column of the table.

The tables include example values as a consistent set; an additional column is provided for administrators to insert their own values. Extreme suggests that you print out and use the tables for A3 configuration and maintenance.

If there should ever be a need to change any of the addresses or other values in an implementation, this guide can provide a handy reference for the locations in A3 where the address or values is used. The PDF for this guide can be used to searched for the corresponding (X) value.

Most use cases in this guide use Firewall Enforcement. Other forms of enforcement use addressing that is similar or identical.

## **Network Implementation**

Refer to the following figures when referencing the Addresses and VLANs and Other Values tables. Separate figures are provided for Layer 2 and Layer 3 network topologies.

Refer to the following figures when referencing the Addresses and VLANs and Other Values tables. Separate figures are provided for Layer 2 and Layer 3 network topologies.

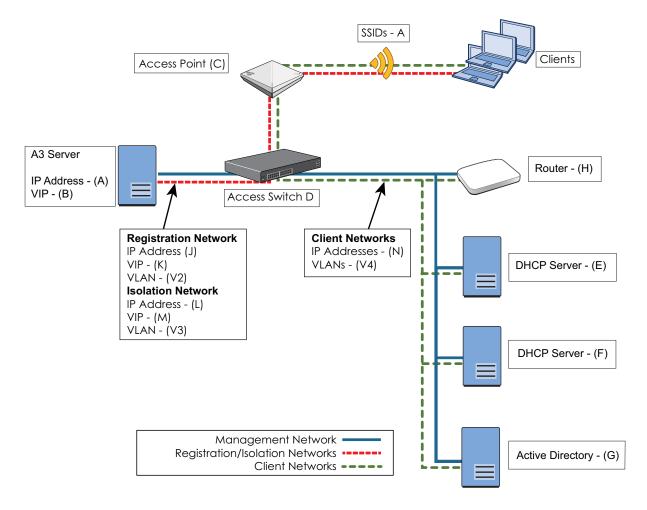

Community

#### **Table 1: Addresses and VLANs**

| Key | Usage                                                                                                    | Example<br>Assignment | Actual<br>Assignment |
|-----|----------------------------------------------------------------------------------------------------|-----------------------|----------------------|
| А   | Address of the A3 server instance. The A3 server must be assigned to the management VLAN. This address is initially assigned by DHCP or manually during installation and initial configuration. The VIP address (B) is normally used for A3 administration, unless a cluster is in place and the specific server must be accessed. | 10.150.1.4/24         |                      |
| В   | Virtual IP address of the A3 cluster. This address is assigned as part of the initial configuration of the master A3 server. It is the address used by all other components, even when the cluster only has one member.                                                                                                    | 10.150.1.254          |                      |
| С   | Access Point address. This is used only once in ExtremeCloud IQ when bringing the access point under management and once in A3 to define an access control device.                                                                                                    | 10.150.1.19           |                      |
| D   | Access switch. This switch is used to connect A3 to all other network components.                                                                                                    |                       |                      |
| E   | DHCP server for the network.                                                                                                    | 10.150.1.3            | _                    |
| F   | DNS server for the network. In this example, it is hosted on the Active Directory server.                                                                                                    | 10.150.1.5            |                      |
| G   | Active Directory server. User and computer information used for several types of authentication.                                                                                                    | 10.150.1.5            |                      |
| Н   | Router. The router is used to connect to the rest of the organization's network or to a remote site.                                                                                                    | 10.5.1.240            |                      |
| N   | Client networks. One or more networks used for authenticated clients. A3 associates the clients with a VLAN (V4) and the DHCP server (E) assigns them an address in that network.                                                                                                    | 10.150.10.0/24        |                      |
| V1  | VLAN 1, the management VLAN is connected to all components.                                                                                                    | 1                     |                      |
| V4  | One or more client networks assigned after successful authentication. Connected to clients, access point (C), access switch (D), router (G), and infrastructure servers (D, E, and F).                                                                                                    | 2, 5, 8               |                      |

#### **Table 2: Other Values**

| Key | Usage                                                                                                    | Example<br>Assignment                     | Actual<br>Assignment |
|-----|----------------------------------------------------------------------------------------------------|-------------------------------------------|----------------------|
| а   | SSIDs defined in the access point (C).                                                                                                    | A3-Guest,<br>A3-Corp,<br>A3-WA,<br>A3-IoT |                      |
| b   | Shared secret for RADIUS communications. This should be a strong password used to protect communications between A3 and the access point. | 8AB7tHkP                                  |                      |
| С   | Name of the A3 server. This name is configured during Initial A3 Configuration.                                                           | A3-Main                                   |                      |
| d   | Domain for network.                                                                                                    | example.com                               |                      |
| g   | RADIUS Filter_ID for guest role.                                                                                                    | guest                                     |                      |
| h   | RADIUS Filter_ID for sales role.                                                                                                    | sales                                     |                      |
| i   | RADIUS Filter_ID for marketing role.                                                                                                    | marketing                                 |                      |
| j   | RADIUS Filter_ID for employee role.                                                                                                    | employee                                  |                      |
| k   | ExtremeCloud IQ policy name for corporate access.                                                                                         | Corp-Policy                               |                      |

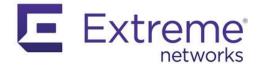

# **Initial A3 Configuration**

### **Setup IP Addresses**

The initial configuration of A3 sets up some basic networking and naming parameters. In most cases, this guide uses tables and descriptive text to describe configuration. Two different Quick Start Guide performs the same functions, for registration VLAN and no registration VLAN configurations. Here are the steps for initial A3 configuration.

- Get started. Access A3 with a browser using the URL obtained from the last step of Installation. This is not the (A) or (B) address; those will be defined in this chapter.
- Warning. A warning about your connection not being private will likely be displayed.
   This is due to the fact that A3 generates its own SSL certificate at installation time.
   Certificate generation to handle this problem is discussed in A3 Server Certificate.
   Click the Advanced/Details button and select the appropriate button to proceed anyway.
- New Deployment. For the first or only server in a cluster select GET STARTED from the New Deployment box.
- Clusters. For the second and subsequent servers in a cluster, select GET STARTED from the Join Cluster box. Rules for non-primary cluster members is discussed in Clustering.
- Email. The next screen asks for the administrator's email address and a password.
   The email address will be your primary login name for all cluster members. Make sure to use a valid email address that you have access to. Select Next.
- 6. License. Agree to the licensing terms. Select SUBMIT.

7.

- Addressing. The next screen is used to set IP addresses for A3. Use the following steps in order.
  - a. VIP. In the VIP field, enter the (B) address. The VIP address is the main point of contact for network devices and A3 for all cluster members. All cluster members use the same VIP address. Erase all the characters in the field and type in your new address. Press the check box to accept the setting.
  - b. IP Address. Change the IP Address to the (A) address. Press the check box to accept the setting. A3 will change the address reload the page at the new address. This may take a few minutes. If for some reason it does not restart, you can refresh it with the https://<new IP address>:1443.
  - Host name. Change the host name to something appropriate for your installation.
     A3-Main (c) is used in this guide.
  - d. Select Next.

(((1))) All A3 instances default to "A3" as their host name. Only one member in a cluster can use the "A3" name. Domain and Time Zone Initial A3 Configuration

6. Link to Cloud. (Highly suggested) The next screen links your A3 instance with ExtremeCloud IQ for configuration and monitoring. Extreme Networks strongly suggests that an account be established and linked to the A3 instance. Beginning with A3 version 4.0.0, licenses are distributed from you cloud account. The use of NAC entitlements is mandatory for all production environments. If you skip this step, you will only have a limited time to link with ExtremeCloud IQ.

Enter the ExtremeCloud IQ specifics that you obtained in Extreme Networks
Requirements and select LINK WITH CLOUD ACCOUNT. Once this A3 instance is
registered with ExtremeCloud IQ, you will be able to distribute NAC Entitlements
between installations. Further, accessing A3 from ExtremeCloud IQ will automatically
pass down authentication information so that administrative login will not be required.

A3 automatically generates a device certificate to authenticate the A3 server to ExtremeCloud IQ. The status of the certificate can be found at **Configuration > System Configuration > Cloud Integration**.

When the cloud link is active, after upgrading to a 4.0 version from a 3.x version, the XIO Cloud Admin password previously used to connect to the cloud must be reentered.

To skip this step, select Continue without a Cloud Account.

- 10. License. The next screen offers a choice for a 30-day trial of A3. Select START A 30-DAY TRIAL PERIOD unless you have a legacy entitlement key. A key can be entered at a later date unless you have linked to ExtremeCloud IQ and configured ExtremeCloud IQ to distribute NAC entitlements as part of the new licensing model.
- 11. Startup. When A3 says configuration is complete, its services will start.
  - a. This may take up to 10 minutes. Wait for all services to start.
  - Enter the A3 configuration interface by selecting G0 T0 ADMINISTRATIVE INTERFACE or invoking the interface via https://<VIP address (B)>:1443.
  - c. Log in with the administrator's credentials.

### **Domain and Time Zone**

The domain and time zone are best configured next.

- General Configuration. Select Configuration > System Configuration > General Configuration.
- 2. **Domain and host name**. The domain and host name configured on this page are only used for the captive web portal URL offered to clients. For example, if the Domain is set to example.com (d) and the Host Name is set to A3-Main (c), then the CWP will be invoked as A3-Main.example.com.
- 3. **DHCP Servers.** Comma-separated list of DHCP servers on the network. These are used after A3 releases a user from the isolation and registration networks.
- 4. **Time zone**. Set the Time Zone to your local time zone. Note that the U.S. cities are listed under America/<city> and sometimes America/<state>/<city>.

Alerting Initial A3 Configuration

(((1))) Services must be individually restarted on each member of a cluster. Restarting services will disable authentication for a period of time.

Press Save. If you have changed the host name or added a domain name, a warning
message will prompt you to restart the haproxy-portal service. Press Save again after
haproxy-portal has restarted.

DNS setup (external configuration). Add an A record for the A3 VIP address to the network's DNS service. The A record should resolve to the VIP address.

DNS zone: example.com (d)Host name: A3-Main (c)

• IP address: 10.150.1.254 (B)

# **Alerting**

Alerting must be set up to receive any messages from A3 and for authentication techniques that involve SMS or email.

- 1. **Alert Configuration**. Select Configuration > System Configuration > Alerting.
- 2. SMTP. Enter the following essential changes:.

| Entry           | Example Value           | Notes                                                                                                    |
|-----------------|-------------------------|----------------------------------------------------------------------------------------------------|
| Recipients      | admin@example.com       | One or more email addresses for those who will receive alert messages.                                                                                          |
| SMTP server     | smtp.gmail.com          | Either a local SMTP server, a public web server such as gmail or any public mail service for which you have credentials. Gmail's mail server is smtp.gmail.com. |
| SMTP encryption | ssl                     | The type of encryption appropriate for your SMTP server. Gmail's uses ssl.                                                                                      |
| SMTP port       | 465                     | The port number appropriate for your SMTP server. Gmail's uses port 465.                                                                                        |
| SMTP user name  | example-admin@gmail.com | The SMTP account name on the SMTP server.                                                                                                    |
| SMTP password   | bigsecret               | The SMTP password associated with the account.                                                                                                    |

3. Test. The SMTP configuration can be tested by selecting Tools > SMTP. Enter one or more email addresses and select Test; the box below will indicate the particulars of the test and its success or failure. If GMAIL is used, the settings on your account may prohibit use from "less secure apps", such as A3. Google "gmail access from less secure apps" and follow instructions to enable access.

# **Change Admin Password**

The administrator name and password entered during installation stays with the A3 data forever. It is most common to use the form <user-name>@<company.com> for the user name. Names of that form are convenient because alert email is sent to that address and the address may be used for Active Directory lookup. In fact, as soon as a join to an active directory is performed (as in Use Case 2: Active Directory Authentication), the active directory is queried when it is used for administrative access.

A3 Server Certificate Initial A3 Configuration

> If the Active Directory should ever fail, it will be impossible for the administrator to login. To provide a backup A3 in the form of an Admin user in the Users tab of the GUI. The password was automatically generated, but can and should be changed at this juncture:

- Navigate to Users.
- 2. Select Admin
- 3. Select the Password tab.
- Enter a new password in the **Password** field. The same password used during installation might make it easier to remember.
- Press 5.

To provide an alternative account that you can use to access A3, update the password for the admin user in the Users GUI tab.

## **A3 Server Certificate**

The browser warnings encountered in the first step of Initial A3 Configuration are due to the fact that the web administration page uses HTTPS. During the initial handshake between the browser and A3 administrative server, A3 sends its SSL certificate to the browser.

A3's initial certificate is generated during installation and is a self-signed certificate. That is, the certificate is for the server and is signed by the server. All modern browsers will generate warnings when they see self-signed certificates. If the certificate is not replaced, then administrators and clients will continue to receive these warnings.

To resolve this, a new certificate generated by a well-trusted certificate authority should be installed. A3 provides the means to request a certificate and install it in the appropriate place in A3. These techniques are covered in Certificates and PKI.

30

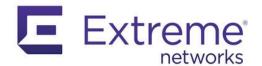

# ExtremeCloud IQ Setup

This chapter covers two common configuration of ExtremeCloud IQ for use with A3. Other access devices are configured in similar ways, especially intelligent access points and access controllers.

The two configurations covered in this chapter are:

- MAC Authentication
- 802.1X Authentication

This discussion assumes that ExtremeCloud IQ account discussed in Extreme Networks Requirements has been used to log in to ExtremeCloud IQ. The access points to be used must have been on-boarded.

Devices are on-boarded by selecting the  $\bigoplus$  in the menu bar at the top and entering the device's serial number when requested.

# **MAC** Authentication

The instructions in this section of the guide explain how to set up ExtremeCloud IQ for MAC authentication for use in guest access to a Wi-Fi network. This chapter is essentially the same as the Quick Start Guides that cover registration VLAN and no registration VLAN environments.

There are four major steps in setting up access points for MAC authentication:

- 1. Network Policy. The A3-Guest (a) SSID is defined.
- 2. Authentication. Open SSID with MAC authentication is selected.
- Guest User Profile. A user profile is defined that uses a firewall rule sets to restrict network access for registration.
- Isolation User Profile. A user profile is defined to handle cases when A3 determines a client violation has occurred.
- 5. Deploy Policy. The configuration is pushed to the access point.

# **Network Policy**

A new network policy is defined by selecting CONFIGURE > NETWORK POLICIES. Select ADD NETWORK POLICY

- Policy Details. Check the Wireless box only and enter Corp-Policy (k) as the Policy Name. Click SAVE; the Wireless Networks tab is displayed.
- 2. **Network**. Select and then All Other Networks (Standard). Enter **A3-Guest** (a) in the Name (SSID) field. The Broadcast Name is automatically filled in as **A3-Guest** as well

MAC Authentication ExtremeCloud IQ. Setup

#### **Authentication**

Open Unsecured. Since the SSID will be used for guest access, select Clients will not need to enter any credentials to associate with the SSID, nor will any 802.1x credentials be transmitted. Open unsecured also means that data is not encrypted over the air, which is suitable for guest access but not sensitive employee data.

- MAC Authentication. Select the MAC Authentication tab and enable MAC Authentication.
- 3. **RADIUS Server**. A RADIUS Server group is defined next. This is a set of RADIUS servers that can be queried by access points.
  - a. Click the 🛨 sign beside Default RADIUS Server Group.

  - Fill in the Extreme Networks A3 Server dialog:
    - i. Name as A3-RADIUS. Description as desired.
    - ii. IP/Host Name: use the 🌣 sign to add the A3 VIP address 10.150.1.254 (B) as the Name and IP Address.
    - Shared Secret as 8AB7tHkP (b). This is used to hash and unhash information exchanged with the A3 server.
    - v Click SAVE EXTREME NETWORKS A3
    - v. Enter A3-RADIUS-SERVER-GROUP in the RADIUS Server Group Name field, check the box next to A3-RADIUS and click SAVE RADIUS.
- 4. Default User Profile. The means by which A3 ensures proper guest access is by sending RADIUS attributes to the access point upon MAC authentication. The access point uses these attributes to assign user profiles. To start authentication, every user must register with A3. The default profile is used when no RADIUS attribute rules have been satisfied. A set of firewall rules are used that restrict client access. Clients may access A3, use DNS and DHCP on their network, but are redirected to A3 when they try any http: or https: access.
  - a. Select the + sign on the line containing Default User Profile to access the Create User Profile dialog.
  - b. Enter Registration-NV in the User Profile Name.
  - c. If the VLAN number listed is not your management VLAN, then select sign. If your management VLAN is in the list, select it. If not, select New, and then define your new VLAN number. Enter the number in both the Name and VLAN ID fields.
  - d. Select SAVE VLAN
  - e. Turn on Firewall Rules and then name the IP Firewall Registration-NV-FW.
  - f. Firewall rules must now be defined to ensure that users in the registration state can only access the services and places that are needed for registration.
  - g. Press the + sign to define the first firewall rule.
  - The first rule allows the client to communicate with the A3 server using any protocol.
    - i. Select the 🧺 , select Any from the list, and then select 🔼 ADD SERVICE .
    - Select the beside Destination IP, and then the IP address of the A3 server, 10.150.1.254 (B).
    - iii. Select SAVE FIREWALL RULE to save the rule.

MAC Authentication ExtremeCloud IQ. Setup

d. Similarly define additional rules as per the table below in the order indicated.

| Services                         | Source IP | Destination IP | Action   |
|----------------------------------|-----------|----------------|----------|
| DHCP-Client,<br>DHCP-Server, DNS | any       | any            | Permit   |
| HTTP, HTTPS                      | any       | any            | Redirect |
| any                              | any       | any            | Deny     |

- e. Set the Redirecting URL to https://A3-Main.example.com/Aerohive::AP. This invokes A3 when a registering user attempts to reach any web page.
- 5. Select SAVE USER PROFILE to save the new user profile.

#### **Guest User Profile**

- 1. Select "Allow a different user profile to various clients and user groups".
- Guest Profile. Select above User Profile Name to create a Guest User Profile with VLAN 2 (V4).
  - Enter Guest into the User Profile Name.
  - b. The VLAN to Connect to is either selected from a list of those already defined with the —, or if the VLAN number is not found in the list, use the — icon to view the New VLAN Object dialog to create VLAN 2 (H). Select SAVE VLAN .
- 3. Assignment Rule. After the profiles have been created, it is necessary to tell the access point to assign these profiles when A3 sends back the proper RADIUS attribute. Before adding an assignment rule based on a filter ID, the "Allow user profile assignment using RADIUS attributes in addition to the three tunnel RADIUS attributes" must be set.
  - a. Select the 😱 on the Guest line in the Assignment Rules column.
  - b. Enter the name A3-Guest-Rule in the Name field
  - c. Select the + symbol, and select RADIUS Attribute.
  - d. Note that 11\_Filter-Id has been preselected. Fill in the Attribute Values field with **guest** (g). It is important that the value be entered in this way, since the field is case sensitive and it must match an entry we will make in A3. Click OK and then SAVE.
- 4. Click SAVE .

#### **Isolation User Profile**

An isolation user profile is necessary to handle exception cases signaled by A3. A3 will send the access point a isolation RADIUS attribute in that case, which will be treated as a return to an isolation state.

- 1. Select = above User Profile Name and select Registration-NV.
- 2. Select the 😱 on the **Registration-NV** line in the Assignment Rules column.

MAC Authentication ExtremeCloud IQ. Setup

 Enter the name Isolation-Rule in the Name field, click the + symbol, and select RADIUS Attribute.

- 4. Note that 11\_Filter-Id has been preselected. Fill in the Attribute Values field with isolation (g). It is important that the value be entered in this way, since the field is case sensitive and it must match an entry we will make in A3. Click OK and then SAVE.
- 5. Under Assignment Description click the button to expand both descriptions. Click

  Save

# **Deploy Policy**

Before continuing, note the IP Address of your access point, this corresponds to the (C) address.

Select the Deploy Policy tab, then check the box for your access point, and then UPLOAD. Check Complete Configuration Update and Configuration and select Delta Configuration Update or Complete Configuration Update. Click PERFORM UPDATE.

This completes ExtremeCloud IQ configuration for MAC authentication.

802.1X Authentication ExtremeCloud IQ. Setup

# **802.1X Authentication**

The instructions in this section of the guide explain how to set up ExtremeCloud IQ for 802.1X authentication for use in employee access to a Wi-Fi network.

ExtremeCloud IQ will be used to program the access point used in this Active Directory example. There are four major steps:

- 1. Network Policy. The A3-Corp (a) SSID is defined.
- 2. Authentication. Enterprise authentication is selected.
- 3. User Profiles. Three user profiles are associated with the network policy.
- 4. Deploy Policy. The configuration is pushed to the access point.

#### **Network Policy**

A new network policy is defined by selecting CONFIGURE > NETWORK POLICIES. Select ADD NETWORK POLICY.

- Policy details. If a network policy has previously been defined, as would be the case if
  you followed the instructions for the MAC Authentication example, then the
  CONFIGURE page with a listing for the Corp-Policy network policy will be displayed.
  - a. If a network policy is displayed, then:
    - Click the network policy name (Corp-Policy).
    - ii. Select the Wireless Networks tab.
  - b. If no existing network policy is displayed, then:
    - i. Select ADD NETWORK POLICY.
    - Fill in the Policy Details: check the Wireless box only and enter Corp-Policy as the Policy Name.
    - iii. Click SAVE to move to the Wireless Networks tab.
- Network. Select ADD and then All Other Networks (Standard). Enter A3-Corp (c) in the Name (SSID) field. The Broadcast Name is automatically filled in as A3-Corp as well.

#### **Authentication**

- Enterprise. Since the SSID will be used for employee access, select Enterprise below SSID Authentication.
- RADIUS Server. A RADIUS Server group is a set of RADIUS servers that can be queried by access points.
  - If you have previously defined a RADIUS server group in a previous example, you can reuse it.
    - i. Click the 🗺 icon beside Default RADIUS Server Group.
    - ii. Place a check mark beside the previously defined server group name.
    - iii. Click SELECT.
  - b. If a server group has not been defined yet.
    - In this example, only one RADIUS server will be usedA3. Click the + sign beside Default RADIUS Server Group.
    - ii. In the Configure RADIUS Servers dialog, select Extreme Networks A3 and click the + sign to add a new group.

802.1X Authentication ExtremeCloud IQ Setup

((i)) NOTE: do not change the Server Type Authentication or Accounting ports from 1812 and 1813, respectively.

- c. Fill in the Extreme Networks A3 Server dialog:
  - i. Name as A3-RADIUS. Description as desired.
  - IP/Host Name: use the + sign to add the A3 VIP address 10.150.1.254 (B) as the Host Name and IP Address.
  - Shared Secret as 8AB7tHkP (b). This is used to hash and unhash information exchanged with the A3 server.
  - iv. Click SAVE Extreme Networks A3.
  - Enter A3-RADIUS-SERVER-GROUP in the RADIUS Server Group Name field, check the box next to A3-RADIUS and click SAVE RADIUS.
- B. Default User Profile. A3 ensures proper employee access by sending RADIUS attributes to the access point upon authentication. The access point uses these attributes to assign appropriate user profiles. The default profile is used when no RADIUS attribute rules have been satisfied, placing the user in the VLAN associated with the default-profile.
  - Continue down the screen to Authenticate via RADIUS Server, User Access Settings.
  - Select the + sign on the line containing Default User Profile to access the Create User Profile dialog.
  - a. Enter **Employee** in the User Profile Name.
  - Select the = and choose 8 if it is in the list, otherwise select plus sign to add VLAN 8 (V4).
    - i. Enter 8 (V4) in both the Name and VLAN ID fields.
    - ii. Select SAVE to save the VLAN object.
    - iii. Select SAVE USER PROFILE to save the new user profile.
- 4. Select the Apply a different user profile to various clients and user groups check box. This enables the use of multiple user profiles on a single SSID.
- Select the Allow user profile assignment using RADIUS attributes in addition to three tunnel RADIUS attributes check box. This results in a selection of Standard RADIUS Attribute and a value of 11\_Filter-Id. The access point's profile assignment will key off of the value of the 11\_Filter-Id RADIUS attribute received from A3.

#### **User Profiles**

- Sales Profile. Select ADD above User Profile Name to obtain create a Sales User Profiles with VLAN 2 (H).
  - Enter Sales into the User Profile Name.
  - b. The VLAN to Connect to is either selected from a list of those already defined with the , or if the VLAN number is not found in the list, use the + icon to view the New VLAN Object dialog to create VLAN 2 (H). Select SAVE.
- Marketing Profile. Select ADD again to obtain a Marketing User Profile with VLAN 5

   (I) using the same procedure as in the previous step.
- Assignment Rules. After the profiles have been created, it is necessary to tell the
  access point to assign these profiles when A3 sends back the proper RADIUS
  attribute.
  - a. Select the 🔁 on the Sales line in the Assignment Rules column.

802.1X Authentication ExtremeCloud IQ. Setup

 Enter the name A3-Sales-Rule in the Name field, click the + symbol, and select RADIUS Attribute.

- c. Note that 11\_Filter-Id has been preselected. Fill in the Attribute Values field with sales (h). It is important that the value be entered in this way, since the field is case sensitive and it must match an entry we will make in A3. Click OK and then SAVF
- Repeat the procedure for the Marketing profile, using the name A3-Marketing-Rule and attribute value of marketing (i).
- e. Under Assignment Description click the button to expand both descriptions. The display should appear as below. Click save.

#### **Deploy Policy**

Select the Deploy Policy tab, then check the box for your access point, and then UPLOAD. Check Update Network Policy and Configuration and select Complete Configuration. Click PERFORM UPDATE.

Before continuing, note the IP Address of your access point, this corresponds to the (E) address in table.

This completes ExtremeCloud IQ configuration for 802.1X authentication.

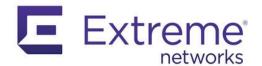

# **Authentication Methods**

A3 using a number of technologies to authenticate users. Its authentication methods are divided in four broad categories:

- External Authentication Sources
- Internal Authentication Sources
- Exclusive Authentication Sources
- Billing Authentication Sources

Description of authentication technologies is included at the end of the chapter.

This chapter also discusses:

- 802.1X
- EAP and X.509 Certificates
- Social Login Authentication Technology

# **External Authentication Sources**

External authentication sources utilize identity information obtained either directly or indirectly from the client. An identity confirmation is used in all cases except for the null authentication source. All external authentication sources work in conjunction with the CWP (captive web portal), customization of which is discussed in Portal Modules. The CWP can require the client to agree to a Terms of Service/Acceptable Use Policy agreement before being allowed access.

A wide range of social media authentication mechanisms are used.

The external authentication sources are:

- Null no identification is required.
- Email the client enters their email address, which A3 uses to send a message. The
  message that the client receives includes a link that will complete the authentication.
  This form of authentication requires that Alerting be set up during Initial A3
  Configuration.
- SMS the client enters their cell phone number, which A3 uses to send an SMS
  message. The message that the client receives includes a PIN (personal identification
  number) that is entered into the CWP page to complete the authentication. This form
  of authentication requires that Alerting be set up during Initial A3 Configuration.
- **Sponsor** the client enters their name and the email address of a sponsor within the organization authorized to allow sponsored access. The sponsor receives an email that includes a link that will complete the users authentication. This form of authentication requires that Alerting be set up during Initial A3 Configuration.

External Authentication Sources Authentication Methods

 Social login - any of a number of social media sites are used to authenticate the client. Social media technology is described in Social Login Authentication Technology. Clients are directed to log in to the social media site if they have not already done so. Their authentication information is returned to A3.

The A3 administrator must pre-configure access on the social media site to obtain several security parameters. These parameters are entered into A3 as part of the definition of a social media authentication source.

The registration for social media authentication methods supported by A3 are:

- Clickatell API Registration
- Facebook API Registration
- · Github API Registration
- Google API Registration
- Instagram API Registration
- Kickbox API Registration
- LinkedIn API Registration
- OpenID API Registration
- Pinterest API Registration
- Twilio API Registration
- Twitter API Registration
- WindowsLive API Registration

Note that the registration process for each of the sites is maintained by the social media vendor and may change without notice.

#### **Clickatell API Registration**

To use Clickatell as an SMS source:

- 1. Register at https://www.clickatell.com to get an API Key for the SMS integration.
- Add it as an authentication source the same way as for SMS, except choosing 'Clickatell' instead of 'SMS' in 'Add source? External'.
- 3. Enter a name, description and your Clickatell API key in the source configuration, then add the authentication rule.

# **Facebook API Registration**

The Facebook API registration is located at https://developers.facebook.com/apps.

- Create an App; the URI for the Website URL field should be https://<hostname>/
  oauth2/callback, where <hostname> should be the A3's CWP, or other location if it is
  hosted elsewhere. This same value is entered into the Portal URL field in A3. This
  should be the same name as found in Configuration > System Configuration > General.
- The Facebook API site will provide the App ID and App Secret fields at Settings > Basic.

# **Github API Registration**

The Github API registration is located at https://github.com/settings/applications.

External Authentication Sources Authentication Methods

Create an App; the URI for the Callback URL field should be https://<hostname>/
oauth2/callback, where <hostname> should be the A3's CWP, or other location if it is
hosted elsewhere. This same value is entered into the Portal URL field in A3. This
should be the same name as found in Configuration > System Configuration > General.

2. The Github API site will provide the App ID and App Secret fields.

#### **Google API Registration**

The Google API registration is located at https://console.developers.google.com/.

- 1. In the Google APIs Console, select Credentials > Create Credentials > Oauth client ID.
- 2. Select Configure consent screen.
  - a. Fill in the Application name as A3.
  - b. Enter example.com (d) in the Authorized domains field and press ENTER.
  - c. Click Save.
- 3. Select Web application, enter Name as A3, and then select Create.
- 4. Enter a name; the URI for the Authorized redirect URI field should be https:// <hostname>/oauth2/callback, where <hostname> should be the A3's CWP, or other location if it is hosted elsewhere. This same value is entered into the Portal URL field in A3. This should be the same name as found in Configuration > System Configuration > General.
- The Google API site will provide the App ID (Client ID) and App Secret (Client Secret) fields.

#### **Instagram API Registration**

The Instagram API registration is located at https://www.instagram.com/developer/clients/manage/.

- Create an App; the URI for the Website URL field should be https://<hostname>/
  oauth2/callback, where <hostname> should be the A3's CWP, or other location if it is
  hosted elsewhere. This same value is entered into the Portal URL field in A3. This
  should be the same name as found in Configuration > System Configuration > General.
- 2. The Instagram API site will provide the App ID and App Secret fields.

# **Kickbox API Registration**

An API key is required to use Kickbox. Use the following guidelines:

- 1. Create an account on https://kickbox.jo.
- Navigate to https://app.kickbox.com/settings/keys. Select API Keys > Create Key.
   Select a name and choose Production mode and Single verification.
- The website will provide the API Key.

# **LinkedIn API Registration**

The LinkedIn API registration is located at https://developer.linkedin.com/.

Create an App: the URI for the Callback URL field should be https://<hostname>/
oauth2/callback, where <hostname> should be the A3's CWP, or other location if it is
hosted elsewhere. This same value is entered into the Portal URL field in A3. This
should be the same name as found in Configuration > System Configuration > General.

External Authentication Sources Authentication Methods

2. The LinkedIn API site will provide the App ID and App Secret fields

#### **OpenID API Registration**

The OpenID API registration is located at <a href="http://openid.net/connect">http://openid.net/connect</a> along with information on how to create your own host or get one from a provider.

- Create your App; the URI for the Portal URL field should be https://<hostname>/
  oauth2/callback, where <hostname> should be the A3's CWP, or other location if it is
  hosted elsewhere. This same value is entered into the Portal URL field in A3. This
  should be the same name as found in Configuration > System Configuration > General.
- 2. The OpenID API site will provide the App ID and App Secret fields.

#### **Pinterest API Registration**

The Pinterest API registration is located at https://developers.pinterest.com/apps.

- Create your App; the URI for the Redirect URL field should be https://<hostname>/
  oauth2/callback, where <hostname> should be the A3's CWP, or other location if it is
  hosted elsewhere. This same value is entered into the Portal URL field in A3. This
  should be the same name as found in Configuration > System Configuration > General.
- 2. The OpenID API site will provide the App ID and App Secret fields.

#### **Twilio API Registration**

- 1. Create an account at https://www.twilio.com.
- From the console (dashboard) at https://www.twilio.com/console create a 3rd Party Integration. Note the Account SID and Auth Token for later use.
- From the Phone Manager https://www.twilio.com/console/phone-numbers/incoming, click the "+" button to Buy a number with SMS capability - no payment is needed to start using this phone number right away.

## **Twitter API Registration**

The Twitter API registration is located at http://apps.twitter.com.

- Create an App; the URI for the Redirect URI field should be https://<hostname>/
  oauth2/callback, where <hostname> should be the A3's CWP, or other location if it is
  hosted elsewhere. This same value is entered into the Portal URL field in A3. This
  should be the same name as found in Configuration > System Configuration > General.
- 2. The Twitter API site will provide the App ID and App Secret fields.

## WindowsLive API Registration

The Twitter API registration is located at https://developers.pinterest.com/apps.

- Create an App; the URI for the Redirect URI field should be https://<hostname>/
  oauth2/callback, where <hostname> should be the A3's CWP, or other location if it is
  hosted elsewhere. This same value is entered into the Portal URL field in A3. This
  should be the same name as found in Configuration > System Configuration > General.
- 2. Check Live SDK support.
- 3. The Twitter API site will provide the App ID and App Secret fields.

# **Internal Authentication Sources**

Internal authentication sources are methods for which the organization deploying A3 has control. Only internal authentication sources may be used for 802.1x/EAP authentication. The sources that are available are:

- Active Directory (AD) / LDAP uses an LDAP compatible directory, including Window's Active Directory, for identity and group information. The Associated Realm parameter in the LDAP Authentication definition ties the definition to particular domain controllers.
- Authorization performs authorization without client input.
- Azure AD performs authentication using Azure's Active Directory service. It can be
  used for user authentication on the captive portal, administrator authentication, and
  for 802.1X users using EAP-TTLS PAP. The OpenID implementation of Azure AD is an
  easier alternative if only user authentication is required. Azure registration is required
  and is discussed in Azure AD Registration.
- EAP-TLS uses the EAP-TLS protocol for LDAP access. Requiring client certificates, EAP-TLS is a common EAP method used. The client and server perform mutual authentication and form encryption keys based on certificate contents. The Associated Realm parameter in the LDAP Authentication definition ties the definition to particular domain controllers. EAP technology is discussed in EAP and X.509 Certificates.
- **Edirectory** uses a NetlQ Edirectory for authentication.
- Google Workspace LDAP an LDAP integration what works in conjunction with Google Workspaces.
- Htpasswd uses a flat file with name and password commonly used in basic authentication on Apache HTTP servers.
- HTTP permits access to A3 via an API that uses basic authentication. It is used, for example, to allow AD servers to send notice of user changes. See Active Directory Integration.
- Kerberos uses a Kerberos server. A Kerberos server is embedded within the A3 server and may be referenced with an IP address of 127.0.0.1. A list of users may be maintained in the Users top level menu option.
- Password of the Day generates a password regularly that is mailed to an administrator. The administrator then distributes it to clients who use the password for authentication.
- RADIUS uses a RADIUS server. A FreeRADIUS is embedded within the A3 server and
  may be referenced with an IP address of 127.0.0.1. A list of users may be maintained in
  the Users top level menu option.
- SAML SAML (Security Assertion Markup Language) is an open standard based on XML for exchanging authentication and authorization data. It was initially designed to support single sign-on for web browsers.

# Azure AD Registration

- 1. Open the **Azure Active Directory** in your Azure portal.
- 2. Select Manage > Application registrations > New registration.
- 3. Enter the following settings for the application:
  - a. Name: A3

Internal Authentication Sources Authentication Methods

- Supported account types: Accounts in this organizational directory only -(Single tenant)
- c. Redirect URI: leave blank
- Select Save.
- 5. Note the displayed **Application (client) ID** and **Directory (tenant) ID** for later use.
- 6. Still within the application, select Certificates & secrets > New client secret.
- 7. Make the following entries:
  - a. Description: A3.
  - b. Note the expiration date so that it can be renewed when necessary. Failure to renew will cause A3 to stop working for Azure AD authentication.
  - Select Save to save the secret.
- 8. Note the Value of the client secret.
- 9. Select API permissions > Add a permission.
  - a. Select the Microsoft APIs tab
  - b. Select Microsoft Graph > Application permissions.
  - Add the Directory.Read.All permission.
  - d. Select Grant admin consent.
  - e. Confirm that User.Read is selected as a delegated permission.

#### **Disabling Multi-Factor Authentication**

At the present time, A3 requires that multi-factor authentication (MFA) be disabled for the A3 application. If you are using Azure AD Premium, you can create a rule to exclude MFA for the A3 application. If not, MFA must be disabled for all users.

#### **Disabling MFA On Azure AD Premium**

- 1. Open the **Azure Active Directory** in your Azure portal.
- 2. Select Manage > Properties > Manage Security defaults.
- 3. Disable Enable Security defaults.
- 4. Select Save.
- 5. Select Manage > Security > Conditional Access.
- 6. Select New Policy and make the following entries:
  - a. Name: 2FA policy.
  - b. Under Users and groups, select All users.
  - c. Under Cloud apps or actions:
    - Select the Exclude section.
    - Within the Select excluded cloud apps section, select the A3 application created earlier.
    - c. Within the Grant section, select Grant access.
    - d. Check Require multi-factor authentication and any other settings that your organization requires.
    - e. At the bottom of the dialog, ensure that **Enable policy** is set to **On**.
    - f. Select Save.

Internal Authentication Sources Authentication Methods

#### **Disabling MFA On Azure AD Non-Premium**

Note: the following steps will disable common Microsoft recommended settings. This option is only suggested for testing or when it is impossible to use Azure AD Premium.

- 1. Open the Azure Active Directory in your Azure portal.
- 2. Under Manage, select Properties.
- 3. Select Manage Security defaults.
- 4. Disable the Enable Security defaults toggle.
- Select Save.

#### **Setting Up a Realm for Azure AD**

- Under Configuration > Policies and Access Control > Realms, create a new realm with the following characteristics:
  - a. Realm: enter the realm of your Azure AD users. For example, if the user names have the format box@example.onmicrosoft.com, then the realm should be set to example.onmicrosoft.com.
  - b. In the Stripping tab of the realm, select your Azure AD source under Azure AD Source for TTLS PAP. Uncheck the following settings:
    - · Strip on the portal
    - Strip on the admin
    - Strip on RADIUS authorization
- 2. Save the realm.
- 3. Restart the radiusd service on the Status > Services page.

All the users matching this realm will authenticate against Azure AD. Ensure that you also have a connection profile with auto-registration enabled with the Azure AD source.

## **Google Workspace LDAP Registration**

- 1. Open https://admin.google.com/ and sign in as a Google Workspace domain administrator.
- 2. Navigate to Apps > LDAP > Add Client.
- Enter an LDAP client name and an optional Description. For example, the name could be A3 and the description could be A3 LDAP Client.
- Select Continue.
- Set Access Permissions for your organization. You must choose either:
  - Entire domain (A3)
  - Selected organizational units for both Verify user credentials and Read user information.
- 6. Select Add LDAP Client.
- Download the generated certificate. This is required for A3 to communication with the Google Secure LDAP service. Save the certificate for later use.
- 8. Select Continue to Client Details.
- Expand the Service Status section. For the LDAP client choice, select On for everyone.
- 10. Select Save and select the Service Status bar again to collapse it.

Internal Authentication Sources Authentication Methods

11. Expand the **Authentication** section and choose **Generate New Credentials**. Note these credentials for later use.

- 12. Select Close and click on the Authentication bar again to collapse it.
- 13. This completes the registration process on the Google Workspace site.

#### **Configuring A3**

- 1. Select Configuration > Policies and Access Control > Authentication Sources.
- 2. Create a new Google Workspace LDAP internal source.
- 3. Enter the following values saved from the registration process above:
  - a. **BIND DN**: the access credentials username.
  - b. Password: the access credentials password.
  - c. Client Certificate: the .crt file text from the downloaded certificate.
  - d. Client Key: the .key file text from the downloaded certificate.
- 4. This completes the A3 setup for Google Workspace LDAP.

# **Exclusive Authentication Sources**

When used, exclusive authentication sources must be the only authentication source used in a connection profile. Several authentication sources are included in the exclusive category:

- AdminProxy an authentication mechanism used in Microsoft systems for administrator single sign-on.
- Blackhole an authentication mechanism that denies authentication for the client.
   This can be used to deny clients access that would otherwise be granted.
- Eduroam (education roaming) a global example of realm-based authentication. The
  technology behind Eduroam is based on the IEEE 802.1X standard and a hierarchy of
  RADIUS proxy servers. Eduroam is a secure, worldwide roaming access service
  developed for the international research and higher education community. Use Case
  8: Eduroam describes how to configure A3 to work with eduroam.

# **Billing Authentication Sources**

Billing authentication sources provide authentication following successful payment. The A3 administrator must pre-configure access on the billing site to obtain several security parameters. These parameters are entered into A3 as part of the definition of a billing authentication source.

Billing tiers are defined in Configuration > Advanced Configuration > Billing Tiers. The means by which each is pre-configured is described below. Note that the registration process for each of the sites is maintained by the vendor and may change without notice.

The sources that are available are described in:

- AuthorizeNet
- Mirapay
- PayPal
- Stripe

#### **AuthorizeNet**

Registration for the AuthorizeNet authentication API is located at https://account.authorize.net. (A sandbox account may be set up at https://developer.authorize.net/).

- When you create the account, the AuthorizeNet API site will provide an API login ID and Transaction Key which should be used in the authentication definition.
- 2. Login into your new account. Click Settings under Account.
- In the Security settings of that page click MD5-Hash. Enter a shared secret in the Hash Value field.

# Mirapay

Mirapay account and API registration is available at https://www.eigenpayments.com/.

#### **PayPal**

Use the following guidelines to create a Sandbox account:

- Registration for use of the PayPal authentication API is located at https://developer.PayPal.com/.
- 2. Click Accounts in the Sandbox menu.
- 3. Create an account that has the type Personal and one that has the type Business.
- 4. Go back to Accounts and expand the Business account, then click Profile.
- 5. Change the password and make a note of it.
- 6. Repeat steps 4 and 5 for the Personal account.

Use the following guidelines to create a Merchant account:

- 1. Registration for use of the PayPal authentication API is at https://PayPal.com/.
- 2. Go to My Account > Profile to access your profile configuration.
- 3. Next, in Selling Preferences, select Website Payment Preferences.
- 4. Set Auto Return to On.
- Set Return URL to https://<hostname>/billing/PayPal/verify, where <hostname> is the A3.
- 6. Note the **Identity Token** in the form.
- 7. Submit the form and note the Cert ID.
- 8. Go back to My Account > Profile and select Encrypted Payment Settings.
- 9. Select the A3 public certificate in the Your Public Certificates section.
- Download the PayPal Public Certificate and put it in the A3 server at /usr/local/A3/ conf/ssl/PayPal.pem.

#### **Stripe**

Registration for use of the Stripe authentication API is located at https://dashboard.stripe.com. Use the following guidelines:

- 1. Click on Your account then Account settings.
- Navigate to the API keys tab and note your key and secret. Two sets of keys and secrets are provided for testing and live operation.

A subscription-based service is available with Stripe. Configure a billing tier for each subscription plan to be made available to the client. Configure a very long Access Duration in this case since Stripe will contact A3 when the subscription has expired. In order to receive subscription expiration or cancellation notices:

- A3 must be publicly available through a FQDN that resolves to the server. Port 80 must be open.
- In Stripe, configure a Webhook that Strip will use to inform A3 of events. Go to Your Account > Account Settings > Webhooks and click Add endpoint.
- Enter the URL as http://<hostname>/hook/billing/stripe, where <hostname> should be the A3's CWP.
- Mode can be set for testing or live mode.

802.1X Authentication Methods

#### 802.1X

RBAC (Role-based Access Control) authenticates users and their devices with information provided by device-resident supplicant software. This information is matched against internal databases such as AD. 802.1X protocols define the way in which the components talk to each other. A variety of encryption techniques are used to ensure the security of 802.1X protocol messages, including the EAP (Extensible Access Protocol). EAP variants are covered in EAP and X.509 Certificates. EAP requires X.509 digital certificates, which are covered in Certificates and PKI.

The figure below illustrates the components involved in RBAC.

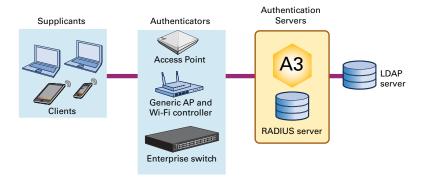

# **Supplicants**

Supplicants are client devices that seek access to the network. They run device-resident supplicant software that supplies credential information to the authentication server.

Some common credentials include:

- · User name and password
- MAC address
- Digital certificates
- Dynamic and one-time passwords
- · Smart cards or credentials stored on USB devices
- · Machine credentials
- Pre-shared keys

One or more credentials may be required by the authenticator. Supplicants can be integrated with the client OS, or supplied by third parties. Installing and configuring supplicants can be a time-consuming and complex task. You can automate this and other configuration tasks using automation and MDM (mobile device managers), which are described in Provisioning.

#### **Authenticator**

An authenticator is a device that blocks or allows traffic to pass through its ports. Many types of devices can serve as authenticators:

 Extreme Networks access points: APs provide both wireless access and authentication. EAP and X.509 Certificates Authentication Methods

 Generic APs: APs may require the use of a separate Wi-Fi controller that performs authentication in addition to AP control.

 Enterprise switches: An advanced wired network switch can also be an authenticator.

#### **Authentication Servers**

Depending on the type of authentication you use, a number of servers may be involved. At a minimum they include:

- A3: the A3 server acts as a proxy for access to the other authentication servers. It
  matches information returned from these servers for extensive control over access
  control. A3 uses a built-in RADIUS server.
- RADIUS Server: RADIUS is the key protocol used for authentication. The RADIUS server may contain its own database of users and roles, and works with additional authentication servers. A3 uses a built-in FreeRADIUS server.
- LDAP Server: LDAP (lightweight directory access protocol) is used to access
  databases that contain user, machine, roles, and other information organized in
  multiple hierarchies. Microsoft's AD and OpenLDAP are two of a number of LDAP
  servers in common use.

# **EAP and X.509 Certificates**

EAP is an authentication framework that facilitates secure communications between clients and authentication servers. The figure below is a simplified network diagram featuring Extreme Networks components.

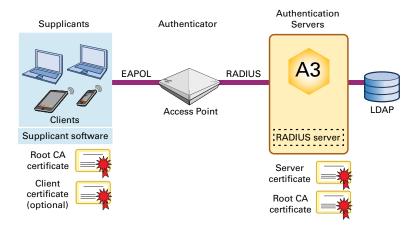

An access point serves as the Authenticator. Messages from clients to the AP are sent using the EAPoL (EAP over LAN) protocol. They are then encapsulated in RADIUS messages and sent to A3.

Most EAP methods use X.509 digital certificates to ensure identity and to set up encryption. Three possible certificates are required:

EAP and X.509 Certificates Authentication Methods

Server Certificate: uniquely identifies the RADIUS server as an authorized part of an
entity. Server certificates also provide the public key used to encrypt communications
with the authentication server. Clients request this certificate as part of an EAP
exchange to ensure that they are talking to the correct server. The server certificate is
signed by a Root CA (Certificate Authority), described below.

- Root CA Certificate: identifies the authority that generates certificates. Clients and
  others use these certificates to further validate server certificates. Root CA
  certificates must be pre-loaded into clients. Most client operating systems contain an
  extensive list of Root CA certificates in their certificate store that have been validated
  by the OS vendor. Enterprises may choose to be their own certificate provider, in
  which case they must generate their own Root CA certificate and arrange to
  download it to clients. Windows environments that use AD can accomplish this using
  the GPO (Group Policy Object). Provisioners (see Provisioning) may also be used to
  download Root CA certificates to users.
- Client Certificate: Identifies individual clients. Certificate data is used in lieu of other
  credentials that the client might have. When a client certificate is used, the server
  must have the corresponding Root CA certificate.

X.509 certificates are generated and maintained as part of a Public Key Infrastructure (PKI), which is covered in Certificates and PKI.

#### **FAP Methods**

The EAP framework makes possible a number of methods for the secure exchange of identity. The client dictates which EAP methods are acceptable. The client and server negotiate which of the acceptable methods they have in common will be used. The EAP methods that are available in A3 are shown below. You can select more supported methods using the administrative interface.

- EAP-TLS: this is one of the most common method used, and requires client
  certificates. TLS (transport layer security) is the same protocol used for secure web
  pages, although client certificates are not required in most TLS cases. The client and
  server perform mutual authentication and form encryption keys based on certificate
  contents.
- PEAP: the PEAP (protected extensible authentication protocol) encapsulates EAP
  within a potentially encrypted and authenticated TLS tunnel. Any of the other methods
  listed may be used within the tunnel.
- EAP-TTLS: the TTL (tunneled transport layer security) protocol extends TLS. The client
  need not be authenticated initially by the server using a certificate, although the
  server's certificate is used by the client. Once this occurs a secure tunnel is
  established for user authentication. User authentication may use any of a number of
  methods, including legacy credentials or certificates.
- EAP-GTC: this technique is used in conjunction with GTC (generic token cards). In this
  method, the RADIUS server sends a challenge to the security token on the client. The
  response is sent back and validated by the server.
- EAP-MD5: an older technique that uses an MD5 hash to authenticate the client to the RADIUS server, but not vice versa. It is currently deprecated.
- EAP-FAST: the FAST (Flexible Authentication via Secure Tunneling) protocol
  establishes a tunnel without the need for client or server certificates. The tunnel is
  established using PAC (Protected Access Credentials), either dynamically generated
  or pre-stored. Once a tunnel is established any of a number of mechanisms can be
  used, as in EAP-TTLS.

# **Social Login Authentication Technology**

A3 works with a number of social media web sites using the OAuth2 protocol defined in RFP 6749 - The OAuth 2.0 Authorization Framework.

These social media sites include Facebook, Github, Google, Instagram, Kickbox, Linkedin, OpenID, Pinterest, Twilio, Twitter, and WindowsLive. To use any of these sites in a webbased authentication, the A3 administrator must register with the OAuth provider to obtain two pieces of information: an API ID that identifies the site or sites, and an API Secret that authenticates the site or sites. During the registration process the administrator provides identification information and a callback URL into A3, which is used at run-time.

The figure below describes the run-time steps associated with social media authentication. The definition of a social media authentication source requires a number of pieces of information that are highlighted in the table below the illustration. These terms, with slight naming variations, are used in the definition of social media authentication sources.

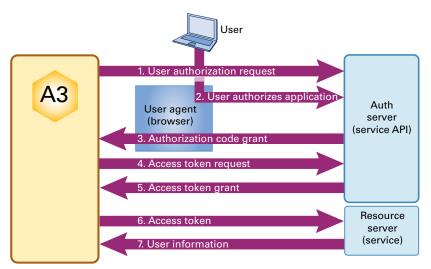

The steps in the process are described in this table:

| Key | Usage                                                                                                    | Example Assignment                                                                          |
|-----|----------------------------------------------------------------------------------------------------|---------------------------------------------------------------------------------------------|
| 1   | User Authorization Request. The user chooses a social                                                                                                    | API URL: The URL of the social media 0Auth2 site.                                           |
|     | media authentication from a captive web portal.                                                                                                    | API Auth Path: A sub-location within the API URL used for authorization.                    |
|     |                                                                                                    | API ID: The ID of A3 obtained during registration.                                          |
|     |                                                                                                    | Portal URL: The callback URL on the A3 to which to return an authorization.                 |
|     |                                                                                                    | Scope: A description of the information that A3 will require from the social media database |
| 2   | <b>User Authorizes Application</b> . The user is asked to log in to the social media site, if necessary, and is then asked to grant A3 access to their identification information. |                                                                                             |
| 3   | <b>Authorization Code Grant</b> . The social media site responds to the A3 callback URL, providing an authorization code.                                                          | Portal URL                                                                                  |

| Key | Usage                                                                                              | Example Assignment                                                                  |
|-----|----------------------------------------------------------------------------------------------------|-------------------------------------------------------------------------------------|
| 4   | Access Token Request. A3 requests an access token that is used to retrieve the user's information. | API URL     API Token Path: A sub-location within the API URL used for token access |
|     |                                                                                                    | API Secret: The shared secret that allows A3 to access the social media site.       |
| 5   | Access Token Grant. The response to the access token request containing the access token.          | Access Token Parameter: The label associated with the received access token         |
| 6   | <b>Access Token</b> . A3 presents the access token along with a request for user information.      |                                                                                     |
| 7   | <b>User Information</b> . User identification information is returned to A3.                       |                                                                                     |

Community

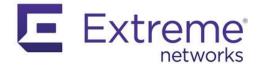

# **A3 Configuration Flow**

# **Overview**

There are seven key elements to a working A3 authentication configuration. The figure below illustrates the general layout and suggested configuration order of ExtremeCloud IQ and A3 elements.

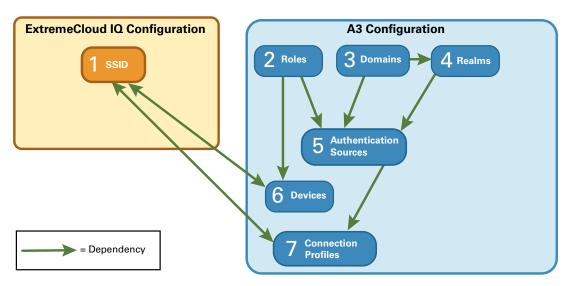

Either five or seven steps are required to configure ExtremeCloud IQ and A3 for authentication. Seven steps are required if AD (Active Directory) lookups are required, and other devices may also need to be configured. Use the following steps:

- ExtremeCloud IQ Network Policy: define the network SSID and the network connections to be made based on A3 role identification.
- 2. Roles: define distinct role names for categorizing users.
- 3. **Domains:** define A3 domains only when you need AD or LDAP domains to identify users. Domains and domain controllers are identified in this step.
- 4. Realms: define realms to dictate which network regions apply.
- Authentication Sources: define the ways in which users are authenticated and assigned to roles.
- Devices: define the manner in which access points and switches will receive A3 information.
- 7. **Connection Profiles**: tie ExtremeCloud IQ SSIDs and network policy to authentication sources.

# **Guest Access Configuration Example**

This example uses an Extreme Networks AP connected to an A3 server to allow guest access to the internet, but not internal networks. The authentication methods in this example are supported by the captive web portal hosted on the A3 server:

- 1. Null (no user authentication, presents the user with an Acceptable Use Policy)
- 2. SMS message
- 3. Email message

The configured elements are pictured below.

The colors in this illustration correlate configured items. Text on a colored background designates configured items that are used in multiple elements. Black text indicates a setting name.

# **ExtremeCloud IQ Configuration**

ExtremeCloud IQ is configured in the following manner:

- 1. MAC Authentication. Clients are authorized based on their MAC address.
- User Access Settings. A default user profile is defined that limits access by guests
  during the registration process using firewall rules. A guest user profile specifies that
  when the access point receives the guest RADIUS attribute from A3 it will connect the
  client to the internet, but not to any internal networks.

# **A3 Configuration**

Four elements are required for this guest access scenario:

- 1. Roles. The names of roles that clients will assume, in this case the A3GuestRole.
- Authentication sources. The authentication sources used in this example are null, sms, and email. Each source has a set of authentication rules that indicate the conditions under which the authentication succeeds and what actions to perform when it does.
  - In this example, the client satisfies authentication through the captive web portal; no conditions are set in the authentication source. All sources have the same action: to assign the **A3GuestRole** to the client. The role is used in the **Devices** element.
- Devices. The device configuration ties the roles to the returned RADIUS attribute returned. The IP address of the AP indicates which AP is to be contacted with the role assignment. To map the A3GuestRole to the guest RADIUS attribute, select Role by Device Role.
- Connection Profile. The connection profile creates a correspondence between the AP connection profile and the authentication sources that can be used within that profile.

# **802.1X Configuration Example**

This role-based access example uses an AP connected to an A3 server which is in turn connected to an AD server. User credentials are matched against AD entries. Clients whose users are in the **Sales** group are attached to VLAN 10 in the internal network and

802.1X Configuration Example A3 Configuration Flow

those in the **Marketing** group are attached to VLAN 8. The configured elements are pictured below.

#### ExtremeCloud IQ Configuration

#### A3 Configuration

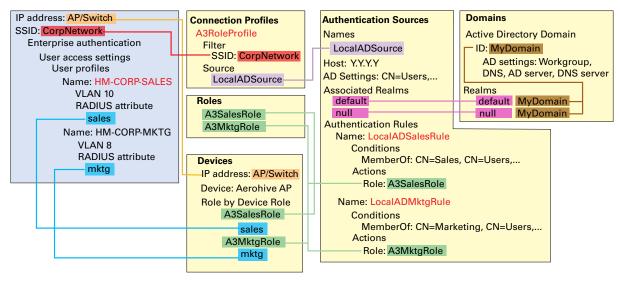

The colors in this illustration correlate configured items. Text on a colored background designates configured items that are used in multiple elements. Black text indicates a setting name, and red text indicates an element name that is not used elsewhere.

#### ExtremeCloud IQ Configuration

Configure the following AP-related items for this example:

- Enterprise Authentication. Clients are authorized utilizing 802.1X with EAP. Certificates and shared secrets have been omitted from this example.
- User Access Settings. These settings specify that when the AP receives the sales RADIUS attribute from A3, it connects the client to VLAN 10. Similarly, the mktg attribute is mapped to VLAN 8.

# **A3 Configuration**

Configure the following five elements for this user access example:

- Roles. Define the role names that clients will assume, in this case A3SalesRole and A3MktqRole.
- Domain. Define an AD domain named MyDomain. Map two realms (null and default) to this domain.
- 3. Authentication Source. Configure a single, local AD source named LocalADSource. This source is associated with the Local AD server through associated realms. Configure two authentication rules to locate the client's credentials in the CN=Sales or CN=Marketing section of the CN=Users tree in AD. In both cases, the action associated with the authentication rules assigns the A3SalesRole and A3MktgRole, respectively.

802.1X Configuration Example A3 Configuration Flow

4. Devices. Configure devices to tie the roles to the RADIUS attribute returned to each device, based on the IP address of each device. Select Role by Device Role to map the A3SalesRole to the sales RADIUS attribute and the A3MktgRole to the mktg attribute.

5. **Connection Profile**. Configure a connection profile to create a correspondence between the AP SSID and connection profile and the authentication sources that can be used within that profile.

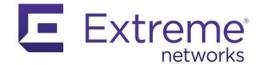

# **Certificates and PKI**

#### **Overview**

Certificates are blocks of data used as part of a network communications technique that ensures authentication and encryption of data. Certificates are issued and signed by CAs (certificate authorities). A list of well-known and trusted CAs is often included in operating system releases. The list below, for example, is from a Windows 10 system:

AddTrust External CA Root Hotspot 2.0 Trust Root CA - 03 Baltimore CyberTrust Root Microsoft Authenticode(tm) Root Authority 🕎 Certification Authority of WoSign Microsoft ECC Product Root Certificate Authority 2018 Certum CA Microsoft Intune Root Certification Authority Certum Trusted Network CA Microsoft Root Authority Class 3 Public Primary Certification Authority Microsoft Root Certificate Authority COMODO RSA Certification Authority Microsoft Root Certificate Authority 2010 Copyright (c) 1997 Microsoft Corp. Microsoft Root Certificate Authority 2011 NO LIABILITY ACCEPTED, (c)97 VeriSign, Inc. □ DigiCert Assured ID Root CA DigiCert Global Root CA QuoVadis Root CA 2 🕎 DigiCert Global Root G2 QuoVadis Root Certification Authority DigiCert Global Root G3 SecureTrust CA DigiCert High Assurance EV Root CA Starfield Class 2 Certification Authority ST Root CA X3 Starfield Root Certificate Authority - G2 Entrust Root Certification Authority Starfield Services Root Certificate Authority Entrust Root Certification Authority - G2 Symantec Enterprise Mobile Root for Microsoft Entrust.net Certification Authority (2048) Thawte Premium Server CA Equifax Secure Certificate Authority Thawte Primary Root CA GeoTrust Global CA Thawte Timestamping CA GlobalSign SERTrust RSA Certification Authority 🕎 Global Sign UTN-USERFirst-Object GlobalSign Root CA VeriSign Class 3 Public Primary Certification Authority - G5 Go Daddy Class 2 Certification Authority Software Publishers CA

Software Publishers CA

■ Commercial Software Publishers CA

The Commercial Software Publishers CA

The Commercial Software Publishers CA

The Commercial Software Publishers CA

The Commercial Software Publishers CA

The Commercial Software Publishers CA

The Commercial Software Publishers CA

The Commercial Software Publishers CA

The Commercial Software Publishers CA

The Commercial Software Publishers CA

The Commercial Software Publishers CA

The Commercial Software Publishers CA

The Commercial Software Publishers CA

The Commercial Software Publishers CA

The Commercial Software Publishers CA

The Commercial Software Publishers CA

The Commercial Software Publishers CA

The Commercial Software Publishers CA

The Commercial Software Publishers CA

The Commercial Software Publishers CA

The Commercial Software Publishers CA

The Commercial Software Publishers CA

The Commercial Software Publishers CA

The Commercial Software Publishers CA

The Commercial Software Publishers CA

The Commercial Software Publishers CA

The Commercial Software Publishers CA

The Commercial Software Publishers CA

The Commercial Software Publishers CA

The Commercial Software Publishers CA

The Commercial Software Publishers CA

The Commercial Software Publishers CA

The Commercial Software Publishers CA

The Commercial Software Publishers CA

The Commercial Software Publishers CA

The Commercial Software Publishers CA

The Commercial Software Publishers CA

The Commercial Software Publishers CA

The Commercial Software Publishers CA

The Commercial Software Publishers CA

The Commercial Software Publishers CA

The Commercial Software Publishers CA

The Commercial Software Publishers CA

The Commercial Software Publishers CA

The Commercial Software Publishers CA

The Commercial Software Publishers CA

The Commercial Software Publishers CA

The Commercial Software Publishers CA

The Commercial Software Publishers CA

The Commercial Software Publishers CA

The Commercial Software Publishers CA

The C Go Daddy Root Certificate Authority - G2 VeriSign Universal Root Certification Authority

Other CAs can be created that are trusted by these CAs, or other CAs. A chain of trust can be established as CAs trust other CAs, called a certificate chain. On the other end of the scale, a self-signed CA can be created. A3's initial configuration generates a self-signed certificate for use with encrypted web traffic.

SSL (secure socket layer) is a technique that authenticates and encrypts HTTPS traffic between clients and web servers, including A3's administrative interface. The server sends its certificate to clients as part of the initial connection. As noted earlier, most modern browsers object to A3's use of a self-signed certificate. This can be overridden by the client, but best practice calls for installation of a certificate from a well-known CA.

Overview Certificates and PKI

#### **Public and Private Keys**

Public and private keys are associated with certificates. Keys are blocks of data, usually 2048 bits or longer in length. They can be generated by CAs, and are always generated in pairs. The intent is that private keys are kept on the client machine in a secure repository, while public keys are attached to certificates.

The public and private keys are interrelated such that data encrypted with a public key can only be unencrypted with the corresponding private key, and vice versa. Using certificates and public/private keys, two parties can establish encrypted communication and authenticate the identity of the party that they are talking to.

Only the server is authenticated in most HTTPS communications although mutual authentication is possible.

Public/private key encryption is a compute-intensive operation and is normally not used for bulk encryption of data. Instead, the initial connection between parties is used to establish a single symmetric key used by both parties for bulk encryption. The symmetric key is changed frequently during a session.

#### **Public Key Infrastructure**

Certificates need to be:

- Issued
- Re-issued upon expiration
- Revoked upon request
- Validated

The facilities that perform these functions are called the PKI (public key infrastructure). PKI providers offer facilities for:

- Issuing certificates. Clients format their own certificates and submit request to
  PKI providers to sign the certificates. Signing is the process by which the
  provider encrypts a digest of the certificate with their private key. Their signature
  can be validated against the public key included in their own certificate. Signed
  certificates are returned to their clients via download. Certificates are installed
  by operating system specific software.
- Re-issuing certificates. Every certificate has an expiration date. Providers often
  monitor these expirations, sending out warnings to their owners when the
  expiration time is near. Providers generate new certificates with new expiration
  dates for installation on systems.
- Revoking certificates. An organization can revoke the certificates of its members, if necessary. The revocation is usually accomplished by adding the certificate to a revocation list that can be distributed or requested. Timely distribution can be problematic for large CA trust chains.
- Validated. An alternative to distribution of revocation lists is the use of ondemand validation of certificates. Clients wishing to check the validity of a certificate can request an immediate validation from the certificate issuer. This too can be problematic in heavy usage scenarios.

A3 provides the means of designating one or more PKI providers.

# A3 Certificate Usage

(((1))) It is a very good idea to do this before creating a cluster. A restart is required after certificates are installed in order to make them effective.

A3 uses two types of certificates:

- SSL/HTTPS certificate. This type of certificate is issued for the A3 host and offered to clients connecting to its web services: A3 administration, client registration, and A3 sponsor approval.
- RADIUS certificate. This certificate is used for communications between clients, access points, and A3s that use the RADIUS protocol. Certificates are used by the PEAP and EAP-TLS authentication protocols. A server certificate is always present on the A3 server; client certificates may be placed on individual hosts to facilitate authentication.

#### **SSL Certificate**

A3 provides two facilities for signing and installation of a certificate for SSL communications:

- Let's Encrypt. Let's Encrypt is a cost-free facility for certificate signing. A3's UI
  automatically requests the signing and installs the certificate. This form of certificate
  installation is demonstrated below.
- Certificate Authority an organization can hosts its own certificate server or use one
  of a number of commercial certificate authorities. A multi-step procedure is used to
  obtain and install a certificate:
  - a. Use the A3 interface to Generate a Signing Request. This involves filling out a form with identifying information. The result is a block of text that is a request for a signed certificate.
  - Copy the block to the clipboard and then paste it into the appropriate place on the certificate authority's web site to request the certificate.
  - The certificate authority will send the requested certificate that is download to the client machine.
  - d. The A3 UI is used to install the certificates. Although a new certificate may be installed, the UI may not reflect the new certificate until the next A3 reboot.

This form of certificate installation is not illustrated in this guide.

#### Let's Encrypt

There are several prerequisites for the use of Let's Encrypt:

- The value of A3's common name (e.g. a3.company.com) must resolve to a publicly accessible address that is mapped to the VIP address of the cluster (B).
- The A3 server must be publicly accessible at that host name.
- The HTTP protocol (port 80) must be enabled to the A3 server via firewall rules.<sup>1</sup>

Note that this configuration leaves the A3 server accessible from the internet. Controlling or limiting such access may enhance the security of the A3 system.

The certificates issued by Let's Encrypt have an expiration of 60 days. A warning will be issued 30 days before expiration as long as the prerequisites listed above remain in effect.

1. During sponsored authentication, the FQDN of the A3 server is sent to the sponsor for use in authorizing a client. Port 443 is used for this connection and must be accessible internally and/or externally as well. This might be a good time to enable that access.

Use the following steps to obtain a Let's Encrypt certificate:

- 1. Navigate to Configuration > System Configuration > SSL Certificates.
- 2. Select Edit .
- 3. Select the HTTPS tab.
- 4. Ensure that Use Let's Encrypt is enabled.
- Enter the externally accessible FQDN of the A3 VIP (A3-Main(c).example.com(d)) in the Common Name field. Remember, (c) and (d) are just references back to the Table of Addresses and VLANs; they are not entered into the form.
- 6. Click Test public access. If the prerequisites have not been properly implemented a Request failed with status code 422 message will be displayed.; the 422 code is used for all problems. Troubleshooting for this problem involves testing for port 80 access to A3 on port 80 via its FQDN address mapped to its VIP address (B).
- 7. If the test succeeded, a Success validating domain message will be displayed.

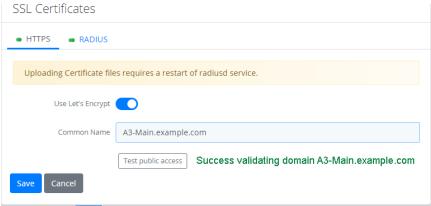

(((i))) Services must be individually restarted on each member of a cluster. Restarting services will disable authentication for a period of time.

- 8. Select the save button. A3 takes care of all additional steps: a signing request is submitted, Let's Encrypt signs the certificate, the certificate is downloaded, and installed on A3.
- 9. Restart the radiusd service on the Status > Services page.

#### **RADIUS Certificate**

RADIUS certificates are most often handled internally within an organization due to the possibility of a man-in-the-middle attack. A3 will operate with any CA that supports SCEP (simple certificate enrollment protocol).

The MS AD CS (Microsoft Active Directory Certificate Service) supports SCEP through an NDES (Network Device Enrollment Service) add-on module. This section of the guide outlines the elements needed to integrate MS AD Certificate Service with A3.

The MS CS requires:

- A Microsoft Windows 2008 R2 Enterprise server or later on which the certificate service is installed as an Enterprise Certificate Authority.
- A local DNS service that provides an A-record for the MS AD CS server.
- An AD CS Role with the following add-on role services:
  - Certificate Authority as an Enterprise CA

- Certificate Authority Web Enrollment with all required features.
- Online Responder with all required features
- Network Device Enrollment Service

The following steps can be used to setup A3 for use with an MS AD CS for EAP-TLS authentication.

- 1. Navigate to System Configuration > SSL Certificates > RADIUS.
- 2. Select Generate Signing Request (CSR)
- 3. Enter appropriate values for your organization:

| Field                    | Usage                                                                                                    | Example             |
|--------------------------|----------------------------------------------------------------------------------------------------|---------------------|
| 2-Letter Country<br>Code | A two letter country code for your location. Country codes are defined here.                                                                                 | US                  |
| State                    | State for US and Canadian entities. Do not use abbreviations                                                                                                 | California          |
| Locality                 | The city in which the organization is located. Do not use abbreviations. International entities must enter either a City/Locality or a State/Province field. | Anywhere            |
| Organization<br>Name     | The Organization's name, as registered with a government agency. Do not abbreviate or use any of these symbols: ! @ # \$ % ^ * ( ) ~ ? > < / \.              | Widgets Plus, Inc.  |
| Common Name              | The FQDN used for DNS lookups for your server. This may a network-local name for use internally.                                                             | A3-Main.example.com |

2-Letter Country Code

State California

Locality Anywhere

Organization Name Widgets Plus, Inc.

Common Name A3-Main.example.com

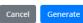

- 4. Select Generate. The text of the signing request is displayed.
- 5. Select copy to clipboard to copy the signing request.

Generate Signing Request for RADIUS certificate

- 6. The certificate is generated by direct interaction with the CA.
  - In a web browser, enter the address of your CA. For example: http://10.150.1.5(G)/ CertSrv.

b. Log in with your administrator credentials for the certificate server.

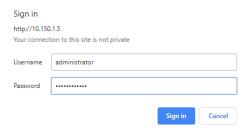

Select <u>Request a certificate</u>.

#### Welcome

Use this Web site to request a certificate for your Web browser, e-mail client, or other program. By using a certificate, you can verify your identity to people you communicate with over the Web, sign and encrypt messages, and, depending upon the type of certificate you request, perform other security tasks.

You can also use this Web site to download a certificate authority (CA) certificate, certificate chain, or certificate revocation list (CRL), or to view the status of a pending request.

For more information about Active Directory Certificate Services, see <u>Active Directory Certificate Services Documentation</u>.

#### Select a task:

Request a certificate

View the status of a pending certificate request Download a CA certificate, certificate chain, or CRL

d. Select advanced certificate request.

#### Request a Certificate

Select the certificate type:

User Certificate

Or, submit an advanced certificate request.

 Paste the previously copied CSR from the clipboard, select Web Server from the list of Certificate Templates, and press Submit>.

#### Submit a Certificate Request or Renewal Request

To submit a saved request to the CA, paste a base-64-encoded CMC or PKCS #10 certificate request or PKCS #7 renewal request generated by an external source (such as a Web server) in the Saved Request box.

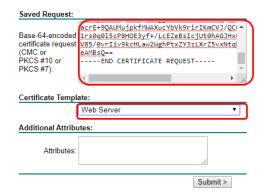

f. Choose Base 64 encoded and select <u>Download certificate</u>.

# Certificate Issued The certificate you requested was issued to you. DER encoded or Base 64 encoded Download certificate Download certificate chain

- n. Find the downloaded file in your operating system and rename it to a3-cert.pem.
- 7. The MS CA is also used to install the certificate for the CA itself. Continuing from the previous step:
  - a. Select Home from the upper-right of the screen and then <u>Download a CA</u> certificate.

#### Welcome

Use this Web site to request a certificate for your Web browser, e-mail client, or other program. By using a certificate, you can verify your identity to people you communicate with over the Web, sign and encrypt messages, and, depending upon the type of certificate you request, perform other security tasks.

You can also use this Web site to download a certificate authority (CA) certificate, certificate chain, or certificate revocation list (CRL), or to view the status of a pending request.

For more information about Active Directory Certificate Services, see <u>Active Directory Certificate Services Documentation</u>.

#### Select a task:

Request a certificate

View the status of a pending certificate request Download a CA certificate certificate chain, or CRL

b. Choose Base 64 encoding method and select <a href="Download CA certificate">Download CA certificate</a>.

#### Download a CA Certificate, Certificate Chain, or CRL

To trust certificates issued from this certification authority, install this CA certificate.

To download a CA certificate, certificate chain, or CRL, select the certificate and encoding method.

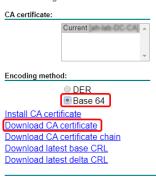

- c. Find the downloaded file in your operating system and rename it to ca-cert.pem.
- 8. These two certificates (a3-cert.pem and ca-cert.pem) are both needed for EAP-TLS.
- 9. Navigate to Configuration > System Configuration > SSL Certificates > RADIUS.
- 10. Select Edit
- 11. Select Choose Certificate and select a3-cert.pem from the list of downloaded files.
- 12. Select Choose Certificate Authority and select ca-cert.pem from the list of downloaded files.

(((i))) Services must be individually restarted on each member of a cluster. Restarting services will disable authentication for a period of time.

Certificates and PKI A3 Certificate Usage

- 13. Select Save

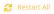

#### **PKI Provider**

A PKI provider must be defined to interface with the MS AD CA.

- Navigate to Configuration > Advanced Access Configuration > PKI Providers.
- Select New PKI Provider ▼ > SCEP PKI.
- Fill in the form as suggested below.

| Field                | Usage                                                                                          | Example                                 |
|----------------------|------------------------------------------------------------------------------------------------|-----------------------------------------|
| PKI Provider<br>Name | A name for the provider                                                                        | MSPKI                                   |
| URL                  | The URL for the SCEP service for the PKI Provider. The URL must end in a forward slash.        | http://10.150.1.5(G)/CertSrv/<br>mscep/ |
| CA Certificate       | The path to the CA certificate to be used to generate client certificate and key combinations. | /usr/local/A3/raddb/certs/<br>01.pen    |
| Server Certificate   | The path to the RADIUS server authentication certificate.                                      | /usr/local/A3/raddb/certs/<br>01.pen    |

4. Select Create

#### **Provisioner**

Provisioning plays an important part in the proper configuration of clients. Provisioners are executed as part of the Connection Profiles operation as a result of a successful authentication. Provisioners deliver configuration information to clients or verify a device's management status with third-party MDM solutions. On-device agents deliver wireless network settings to client devices. For iOS-based Apple devices, the required functions are built-in. A3 includes agents for Android- and Windows-based devices.

The following steps define a provisioner for Windows clients connected through the A3-Guest and A3-Corp (a) SSIDs.

- Navigate to Configuration > Advanced Access Configuration > Provisioners.
- Select New Provisioner and then Windows. 2.
- Fill in the form as suggested below.

| Field           | Usage                                                   | Example                                    |
|-----------------|---------------------------------------------------------|--------------------------------------------|
| Provisioning ID | An ID for the provisioner                               | EAP-TLS                                    |
| Description     | An description of the provisioner's scope.              | Provisioner for EAP-TLS on Windows systems |
| Roles           | The list of roles that the provisioner will apply to.   | Sales, Marketing                           |
| SSID            | The SSID that will invoke the usage of the provisioner. | A3-Corp (a)                                |
| Security Type   | The type of security to be used for the SSID.           | WPA2                                       |

A3 Certificate Usage Certificates and PKI

| Field        | Usage                                                                                                    | Example |
|--------------|----------------------------------------------------------------------------------------------------|---------|
| ЕАР Туре     | The EAP type to be used with the SSID. This should be left blank for no EAP. Note that this field will not appear until Security Type is set to WPA2. | EAP-TLS |
| PKI Provider | The name of the PKI provider to be used by the provisioner.                                                                                           | MSPKI   |

4. Select Create.

Part Number:

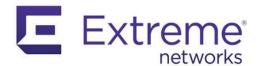

# **Portal Modules**

A3's CWP (captive web portal) is used to authenticate users and their devices to the network through a set of web pages. The captive web portal may be customized for each Connection Profile.

There are two principal locations where the captive web portal is specified: in Configuration > Policies and Access Control > Connection Profiles and in Configuration > Advanced Access Configuration > Portal Modules. The relationships between the different types of portal modules are shown in the figure below:

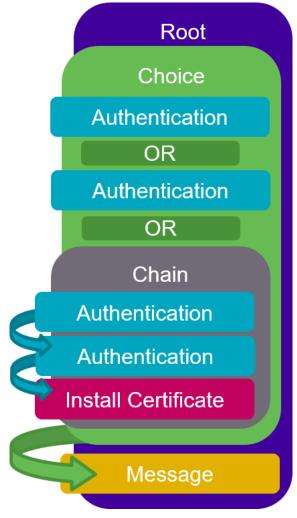

Connection Profile Settings Portal Modules

# **Connection Profile Settings**

Two particular settings are significant:

- Root Portal Module: the name of a root module in the Portal Module configuration.
   This refers to the top of the tree for the Connection Profiles.
- Logo: the name of the file in the file system where the organization's logo is found. The
  logo file is displayed at the top of most authentication pages. The file containing the
  logo is defined in Configuration > Policies and Access Control > Connection Profile >
  profile name. In the Captive Portal tab, the first entry (Logo) defines where the file is
  downloaded from. There are two choices for specification of this file:
  - Use an external web server. For example, if example.com has a web server, then
     <a href="https://www.example.com/my\_image.jpg">https://www.example.com/my\_image.jpg</a> could be used to host the image. The
     URL must be available on the internal network. If it is hosted external to the site
     the domain (example.com in this example) must be included in Passthrough and
     Isolation Passthrough Domains in Configuration > Network Configuration >
     Fencing.
  - Upload the files to the A3 servers. This operation requires root access to each of the A3 servers. Contact Extreme Networks support to perform this operation. The file must be uploaded to each server in an A3 cluster.

# Type of Portal Modules

Several type of portal modules can be used to build a portal. Each module can have one or more actions that set client roles, access duration, and bandwidth limits.

Root. Defines the basic portal sequence. The modules listed in this type of module
operate in a chained manner - each in the order defined. For example, the default root
module shipped with A3 includes three other portal modules, executed in a chain:

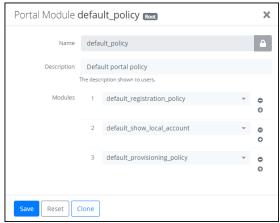

- default\_registration\_policy a list of possible authentication mechanisms, which will be covered in Choice, below.
- default\_show\_local\_account a module intended to display a local account if
  one was specified in an authentication source used for registration. The
  operation(s) performed are defined in Actions associated with the module. In the
  default case, there are no Actions defined, so this is just a place holder.

Type of Portal Modules Portal Modules

- default\_provisioning\_policy a module intended to provide provisioning actions
  for clients. The operation(s) performed are defined in Actions associated with the
  module. In the default case, there are no Actions defined, so this is just a place
  holder.
- Choice. Allows clients to choose between selected chained, authentication, and
  provisioning modules. The order of modules in the list dictates the order of the
  modules as presented to clients. For example, the default registration policy shipped
  with A3 includes authentication modules for most types of authentication available in
  A3. Each choice is only offered if there is an applicable Source defined in the
  Connection Profile, or the module specifies Authentication Sources.
- **Chained.** Specifies a list of modules, all of which must be executed in the order specified to complete authentication.
- Authentication. Several authentication types are available. New modules may be
  defined to override required fields, sources, templates, or other modules. The
  available types include those listed above in addition to those described in Source by
  Options.

All authentication modules have a **Mandatory Fields** and **Fields to Save** option. The values entered by clients during registration are available to the Templates used in information display.

- Choice: a set of authentication sources. This type has the same name as Choice listed above, but is different in content. It is referred to as Authentication::Choice in the following discussions.
- External: email, null, SMS, sponsor, and OAuth2 sources.
- Internal: Login, which covers user name/password-based authentication from multiple internal sources, including Active Directory and LDAP.
- Password: requires a user password.
- . Billing: one or more billing sources.
- Blackhole: causes authentication to fail.
- SAML: performs SAML-based authentication.
- Provisioning. Triggers provisioning to occur as specified in the Connection Profile.
- Message. Displays a message to the client being registered.
- URL. This module redirects a client to a local or external URL. This feature is currently not supported in A3.
- Fixed Role. Performs one or more actions for a filtered set of roles.
- Select Role. Used to define a module that overrides the role matched when a device is registered. For example, an administrator can directly set a device's role, bypassing authentication rules.

## **Source by Options**

(((i))) When using any of the Source by options, the order and number of options should match those in the Connection Profile's Authentication Sources section.

Finer control over authentication sources is available by using the **Source by** options in the Authentication::Choice module.

Source by Class. One or more specifications of the form
 pf::Authentication::Source::<name> can be used in a Choice module. The <name>
 component may be any of the authentication sources defined in Configuration >
 Policies and Access Control > Authentication Sources or one of the predefined
 classes. In some cases a class may only contain one authentication type:

Type of Portal Modules Portal Modules

- Internal sources: ADSource, EAPTLSSource, HtpasswordSource, HTTPSource, LDAPSource, PotdSource, RADIUSSource, and SAMLSource
- External sources: EmailSource, NullSource, SMSSource, and SponsorEmailSource
- Social login sources: OAuthSource (all of the following), FacebookSource, GithubSource, GoogleSource, InstagramSource, KerberosSource, KickboxSource, LinkedInSource, OpenIDSource, PinterestSource, TwilioSource, TwitterSource, WindowsLiveSource
- Authorization sources: AuthorizationSource
- Billing sources: BillingSource (all of the following), AuthorizeNet, ClickatellSource, AuthorizeNetSource, MirapaySource, PaypalSource, and StripeSource
- Exclusive sources: AdminProxySource, BlackholeSource, and EduroamSource
- Source by Type. One or more type names, indicating individual authentication methods:
  - Internal sources: AD, EAPTLS, Htpassword, HTTP, LDAP, Potd, RADIUS, and SAML
  - External sources: Email, Null, SMS, and SponsorEmail
  - Social login sources: OAuth (all of the following), Facebook, Github, Google, Instagram, Kerberos, Kickbox, LinkedIn, OpenID, Pinterest, Twilio, Twitter, WindowsLive
  - Authorization sources: Authorization
  - Billing sources: Billing (all of the following): AuthorizeNet, Clickatell, AuthorizeNet, Mirapay, Paypal, and Stripe
  - Exclusive sources: AdminProxy, Blackhole, and Eduroam
- Source by Authentication Class. One or more class names, as used in Configuration > Policies and Access Control > Authentication Sources:
  - internal
  - external
  - billing
  - exclusive

## **Templates**

Templates are HTML files that used throughout the portal modules to display static and dynamic information. In general, the supplied templates are used as shown in the default portal modules. Templates, however, may be previewed and edited in the Files tab of Configuration > Policies and Access Control > Connection Profile.

The Product of button will show the template contents, without any dynamic data such as authentication choices. The Product of button at the top of the page shows a preview for the Root Portal Module and Authentication Sources associated with the Connection Profile.

Place the cursor where the variable reference should go and then press the insert variable

Any template can be edited by selecting its name in the Files directory. Modifications create separate copies of the files that are used only for that Connection Profiles. Be very careful editing these files; they are often used in multiple contexts. Variables entered and saved as part of an Authentication portal module may be used via the other button.

button to select the variable.

(('i')) Any file modifications will be lost during an A3 upgrade. Example 1: Reorder Choices Portal Modules

As a side note, the authentication type shown to a registering client is dictated by the **Description** field for the portal module. For example, the Description field for the **null** portal module is initially configured as **Null Source**. A more user friendly setting might be **Free W**i-Fi

# **Example 1: Reorder Choices**

The default portal modules display authentication choices in the following order:

- · Login user name and password logins
- · Guest email, SMS, sponsored email, null
- OAuth all social logins
- Billing
- SAML
- Blackhole

For example, a particular connection profile may use:

- Guest: null and email
- OAuth: Google
- User name and password

In that case, a client authenticating through A3 is offered choices in the following order.

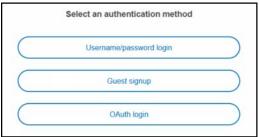

This ordering is somewhat unintuitive. A more useful ordering is shown below.

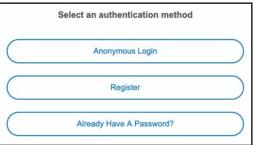

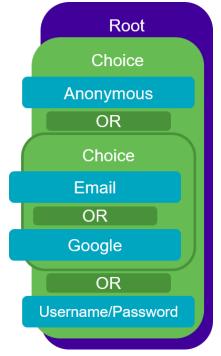

The organization of modules to accomplish this can be envisioned as below.

Use the following steps to accomplish the desired layout.

- 1. Defining portal modules from the bottom up, first define a new **Anonymous** authentication choice module by cloning the **default\_guest\_policy**:
  - a. Select Configuration > Advanced Access Configuration > Portal Modules.
  - b. Select the **Guest signup** module from the (second) **Choice** category.

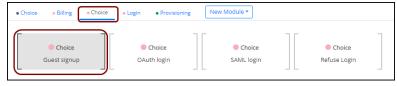

c. When selected, the module changes to a graphic that offers the ability to edit or delete the entry. Select the edit icon as shown below.

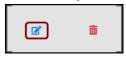

- d. The definition of the **default\_guest\_policy** is shown. Select copy the entry.
- e. Make the following changes to the definition:

Field Usage Setting

Name Name of the module Anonymous

Description Further description Anonymous Registration

Sources by Class A list of possible sources, by class. See Source by Options for a list.

Field Usage Setting

Anonymous Registration

pf:::Authentication::Source::NullSource

(((i))) The authentication type shown to a registering client is dictated by the Description field for the portal module.

Example 1: Reorder Choices Portal Modules

- Select Create.
- Create a Register module by cloning the Anonymous module, with the following changes:

| Field            | Usage                       | Setting                                                                                                    |
|------------------|-----------------------------|----------------------------------------------------------------------------------------------------|
| Name             | Name of the module          | Register                                                                                                    |
| Description      | Further description         | Register for Access                                                                                                    |
| Sources by Class | by class, used in the order | pf::Authentication::Source::EmailSource<br>pf::Authentication::Source::OAuthSource<br>pf::Authentication::Source::SponsorEmailSource |

- Create new login portal module by cloning the default\_login\_policy.
  - Select Username/password login from the Login category.

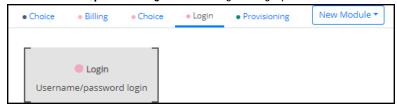

- b. Select the edit icon and then clone the entry.
- Make the following changes to the entry:

| Field                     | Usage               | Setting                                                        |
|---------------------------|---------------------|----------------------------------------------------------------|
| Name                      | Name of the module  | HaveAccount                                                    |
| Description               | Further description | Already have a password?                                       |
| Authentication<br>Sources | •                   | local (As defined in Use Case 3: Local User<br>Authentication) |

- Select Create.
- Create a new top Choice module by cloning the default\_registration\_policy.
  - Select **Default registration policy** from the (first) Choice category.

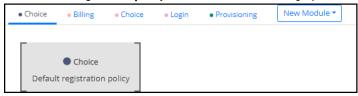

- Select the edit icon and then clone the entry. b.
- Make the following changes to the entry:

| Field       | Usage                                                                         | Setting                              |
|-------------|-------------------------------------------------------------------------------|--------------------------------------|
| Name        | Name of the module                                                            | GuestRegistration                    |
| Description | Further description                                                           | Guest Registration Policy            |
| Template    | The template used to display the options.                                     | content-with-choice.html             |
| Modules     | The modules to use, in order. This order dictates the order shown in the CWP. | Anonymous<br>Register<br>HaveAccount |

72

Community

- d. Select Create.
- 5. Create a new Root module to tie to the Connection Profile.
  - a. Select New Root Module .
  - b. Fill in the page with the following contents:

| Field Usage |                               | Setting           |
|-------------|-------------------------------|-------------------|
| Name        | Name of the module            | GuestRoot         |
| Description | Further description           | Guest Root        |
| Modules     | The modules to use, in order. | GuestRegistration |

- c. Select Create
- 6. Navigate to Configuration > Policies and Access Control > Connection Profiles.
- 7. Select the Guest\_Profile profile from the list.
- 8. Modify the Root Portal Module setting to Guest Root.
- 9. Select Preview of to preview the CWP display. Verify the desired ordering as discussed at the beginning of this example.

# **Example 2: Two Factor Authentication**

Authenticating by a sequence of two methods is a common means for ensuring security in an organization. In this example, the two methods are:

- User name and password
- SMS text message

The organization of modules to accomplish this can be envisioned as:

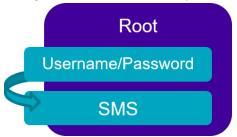

Use the following steps to accomplish the desired layout.

- 1. Navigate to Configuration > Advanced Access Configuration > Portal Modules.
- 2. Create a new SMS Portal Module by selecting New Module and then SMS from the list.
  - a. Fill in the module's definition as below:

| Field       | Usage                                                          | Setting    |
|-------------|----------------------------------------------------------------|------------|
| Name        | Name of the module                                             | SMS_Module |
| Description | Further description                                            | SMS Module |
| Require AUP | Indicates whether the Acceptable Use Policy will be displayed. | Off        |

b. Select Create

- 3. Create a new Root module to tie to the Connection Profile.
  - a. Select New Root Module
  - b. Fill in the page with the following contents:

| Field       | Usage                         | Setting                            |
|-------------|-------------------------------|------------------------------------|
| Name        | Name of the module            | Custom_Root                        |
| Description | Further description           | Custom Root Module                 |
| Modules     | The modules to use, in order. | default_login_policy<br>SMS_Module |

- c. Select Create
- 4. Navigate to Configuration > Policies and Access Control > Connection Profiles.
- 5. Select the **Guest\_Profile** module from the list.
- 6. Modify the Root Portal module setting to Custom Root Module.
- 7. Test as in Use Case 1: Guest Access with Captive Web Portal to verify a two stage verification.

(((i))) The default login policy checks all configured databases (local/LDAP).

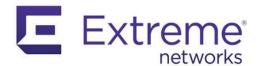

# **Security Events and Scan Engines**

(((1))) In pre-V3.0 versions of A3 security events were known as violations.

Security events are configured by accessing Configuration > Compliance > Security Events. Security events can detect and handle a wide variety of normal and abnormal conditions. For example:

- · Condition detected by a scanning engine, such as Nessus or OpenVAS
- Access by particular types of devices or applications, based on:
  - MAC vendor
  - OS versions
  - Browser type
  - Peer-to-peer connections
- Exceeded limits:
  - Bandwidth
  - Connection time
- · Unusual device operations:
  - Rogue DHCP message
  - · Change of host name
  - Change of transport method
- Need for provisioning

Security events can be handled using a variety of actions, including:

- · Automatic client registration with role
- · Isolate client
- · Email administrator and/or client's owner

Isolated clients can receive event-specific messages explaining the event and suggesting remediation.

# **Fingerbank**

Fingerbank performs device profiling or fingerprinting using the Fingerbank system. It accurately identifies endpoints on your network including type, operating system, and class. Fingerbank updates are downloaded automatically. Local device definitions are also supported. Fingerbank tables are found at Configuration > Compliance.

A3's integration with Fingerbank offers the following features and databases that are used to identify clients or their improper behavior:

- Devices a tree of known device types organized by type
- DHCP Fingerprints known combinations of DHCP options used by clients

- DHCP Vendors DHCP software vendors and versions
- DHCPv6 Fingerprints known combinations of DHCPv6 options used by clients
- DHCPv6 Enterprises known DHCPv6 enterprises (like DHCP vendors)
- MAC Vendors known MAC vendors, by OUI (organizationally unique identifier)
- User Agents user agent strings sent from the browser used by the client
- Combinations user defined combinations of Fingerprint specifications
- Client Change Detection specifies when a device class change alert should be triggered

# **Scan Engines**

A3 scan engines entries define the interface to freeware and commercial software packages that find and flag conditions present on a client. For example:

- Outdated OS versions
- Non-existent, unapproved, or out-of-date anti-virus or other security software
- · Open TCP/IP ports

Scan engines must be defined in A3 in order for security events that use their violations to have effect. Scan engines are defined in Configuration > Compliance > Scan Engines. The definition of scan engines is covered by A3's online help.

A3 supports several scan engine products:

- Nessus
- OpenVAS
- Rapid7
- Microsoft WMI (Windows Management Instrumentation)

#### Nessus

(('i')) The Nessus server should be installed on a separate server from the A3 server.

Nessus can be downloaded from <a href="http://www.nessus.org/download">http://www.nessus.org/download</a>. Download and install the package for your operating systems. You will also need to register for the HomeFeed (or the ProfessionalFeed) to get plug-ins.

After installing Nessus, follow the Nessus documentation for the configuration of the Nessus Server, and to create a user for A3. A3 imposes the following requirements:

- A3 must be able to communicate with the Nessus server on the port specified in the installation.
- 2. The Nessus server must be able to access the client systems. Local network access is required if scan on registration is enabled.

## **OpenVAS**

((1)) The OpenVAS server should be installed on a separate server from the A3 server.

Please visit http://www.openvas.org/install-packages.html#openvas4\_centos\_atomic to configure the correct repository to be able to install the latest OpenVAS scanning engine.

Once installed, follow the instructions to correctly configure the scanning engine and create a scan configuration that will fit your needs. You'll also need to create a user for A3 to be able to communicate with the server.

It is important to get the correct scan config ID and NBE report format ID to populate the parameters in the A3 configuration file. The easiest way to get these IDs is by downloading both of the scan configuration and report format from the OpenVAS web UI and retrieve the IDs in the filenames.

For example report-format-f5c2a364-47d2-4700-b21d-0a7693daddab.xml gives report format ID f5c2a364-47d2-4700-b21d-0a7693daddab.

A3 imposes the following requirements:

- A3 must be able to communicate with the OpenVAS server on the port specified in the installation and in the OpenVAS scan engine definition.
- 2. The OpenVAS server must be able to access the client systems. Local network access is required if scan on registration is enabled.
- The OpenVAS server must be able to reach A3's administrative interface on port 1443 using its DNS entry.
- 4. A valid SSL certificate must be installed on the A3 server.

## Rapid7

Rapid7 can be integrated with A3 to automatically start a scan with a client connects to the network. Alert generation via syslog integration is currently not available.

## **Rapid7 Installation**

- Install the InsightVM application from https://insightvm.help.rapid7.com/docs/installing-in-linux-environments#section-installing-in-red-hat.
- Run the application. Refer to https://insightvm.help.rapid7.com/docs/running-the-application#section-managing-the-application-in-linux.
- Log into the Rapid7 server: https://<Rapid7ServerIP>:3780, where <Rapid7ServerIP> is the IP address of the Rapid7 server.
- Create a site for the devices you want to manage in Rapid7, you will need to reference it in the A3 configuration.

## Rapid7 A3 User

- 1. Navigate to Administration > Users.
- 2. Click Create.
- 3. Configure an appropriate name and password for a Rapid7 account that will be used by A3 to perform API calls on Rapid7.
- 4. In the roles for that user, select the Custom role and assign the following privileges:
  - Manage Sites
  - Manage Scan Engines
  - View Site Asset Data
  - Specify Scan Targets
  - View Group Data
- In SITE PERMISSIONS, grant access to all sites.
- 6. In ASSET GROUP PERMISSIONS, grant access to all asset groups.
- 7. Click SAVE.

## **A3 Configuration**

#### **Scan Engine Definition**

Configure a new scan engine for Rapid7:

- 1. Navigate to Configuration > Compliance > Scan Engines.
- 2. Click New Scan Engine and select Rapid7.
- 3. Fill in the following fields:

| Field                    | Value                                                                                 |
|--------------------------|---------------------------------------------------------------------------------------|
| Name                     | Rapid7                                                                                |
| Host Name or IP Address  | Rapid7ServerIP                                                                        |
| User Name                | User name defined in Rapid7 A3 User.                                                  |
| Password                 | Password defined in Rapid7 A3 User.                                                   |
| Verify Host Name         | Off unless a valid certificate has been generated and installed for Rapid7ServerIP.   |
| Roles                    | Employees (or a role defined for all applicable users)                                |
| OS                       | The operating systems that the scan engine will be applied to.                        |
| Scan Before Registration | On. Leave this and the two following off if scanning will only be performed manually. |
| Scan on Registration     | Off                                                                                   |
| Scan After Registration  | Off                                                                                   |

- The scan template, site, and scan engine will be configured after the scan engine is defined.
- 5. Click Create
- Select the Rapid7 scan engine from the list of defined scan engines to edit the settings.
- Select the Scan Engine, Scan template, and Site from the drop down lists populated from Rapid7.

#### **Connection Profile**

For each connection profile associated with users who need to be scanned, select the **Rapid7** scanner from the **Scanners** setting in the connection profile.

### **Viewing Rapid7 Results**

The results of Rapid7 can be viewed in the entry for a client in the Clients table. A separate Rapid7 tab is shown, with sub-tabs for Summary, Device Profiling, Top Vulnerabilities, and Last Scan.

## **Microsoft WMI (Windows Management Instrumentation)**

WMI can be used on Windows-based PCs that have been joined to the domain to scan for violations and suspect conditions. A3's interface connects any violations found to security events. WMI must be enabled on each windows device with a GPO (global policy object) in Active Directory.

Multiple steps are required to use WMI A3 for each security event. For example, OS version out of date, no anti-virus software, or anti-virus software is out of date.

 In Configuration > Compliance > Security Events set up a new security event. Set up a desired enforcement action for the violation.

| Field                 | Value                                                                      |
|-----------------------|----------------------------------------------------------------------------|
| Enable Security Event | On                                                                         |
| Identifier            | xxxx (used suggested number)                                               |
| Trigger               | Client, Client Profiling, Data Usage - all default<br>Event: Internal xxxx |
| Event Actions         | Isolate, Email Administrator                                               |

- In Configuration > Compliance > WMI Rules, Rules Actions component add in a snippet for the violation. For example, the following snippet detects if Google is running. The tid value corresponds to the security event ID found in Configuration > Compliance > Security Events. A list of the example security events for WMI is found at Miscellaneous.
- 3. The items in bold will trigger the violation established in step 1 above.

```
[Google]
attribute = Caption
operator = match
value = Google

[1:Google]
action=trigger_violation
action_param = mac = $mac, tid = xxxx, type = INTERNAL
```

- 4. Set up the WMI scanner on the Windows PC.
- 5. Associate the WMI scanner with a Connection Profile.

# **Security Events**

The key components of a security event are:

- Event Triggers controls when a security event is invoked
- Event Actions what to do when the event is triggered

## **Event Triggers**

A security event can use multiple individual triggers, any of which can occur. Each trigger has four components: client, client profiling, data usage, and event. For example,

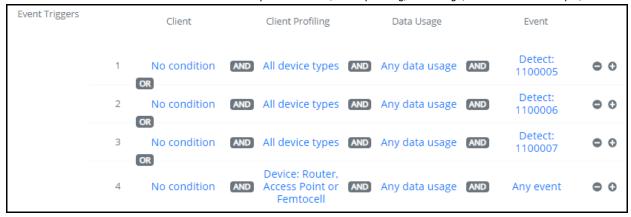

specifies four possible conditions, any of which can invoke the event. Each trigger is based on four clauses:

- Client based on role, MAC address, IP address, or connecting device (accessing point).
- Client Profiling client profiling uses information gathered from Fingerprint identification. Client profiling clauses are based on the device classification, DHCP fingerprint, DHCP vendor, or MAC vendor.
- Data Usage based on upstream and/or downstream data consumption over a period
  of time
- Event based on other security events, events from scan engines, or internally triggered events. Internal events include host name change, new DHCP information, device parking, change of connection type, or client discovery.

#### **Event Actions**

Any combination of the following actions may be executed when the event is triggered:

- **Unregister** removes a devices registration status
- Register register client in a role for a period of time
- Isolate move client into a specific role (such as isolation). The client can receive a browser message indicating the nature of the problem and offering the ability to retry access.

("i") Execute Scripts must be downloaded to each cluster member using root access. Contact support for assistance.

- Email administrator the administrator is apprised of the violation
- Email Client Owner the client receives a copy of the administrator's email with additional text
- Execute Script a user downloaded script is executed
- Close Another Security Event stops other events from triggering an action

# **Built-in and Sample Events**

A3 includes a number of predefined security events, some of which are ready-to-go and some of which must be enabled or require triggers or other parameters to be useful. The pre-defined events are described in the tables below

## **Scan Engine Related**

#### Internal

| Description          | Trigger                     | Action                                       | Required to be Useful         |
|----------------------|-----------------------------|----------------------------------------------|-------------------------------|
| Pre Reg System Scan  | Just prior to registration. | Client is placed into the Isolation network. | Define script to be executed. |
| Post Reg System Scan | Just after registration.    | Client is placed into the Isolation network. | Define script to be executed. |

#### **Nessus**

| Description | Trigger | Action                                                                                          | Required to be Useful |
|-------------|---------|-------------------------------------------------------------------------------------------------|-----------------------|
| Nessus Scan | tions.  | Client is placed back into the Registration network and an email is sent to t he administrator. | •                     |

#### **Suricata**

| Description   | Trigger                  | Action                                                                                 | Required to be Useful            |
|---------------|--------------------------|----------------------------------------------------------------------------------------|----------------------------------|
| P2P Isolation | An ET P2P event.         | Client is placed into the Isolation network and an email is sent to the administrator. | Suricata scan engine definition. |
| Malware       | An ET MALWARE condition. | ·                                                                                      | Suricata scan engine definition. |
| IRC Trojan    |                          | •                                                                                      | Suricata scan engine definition. |

# **OpenVAS**

| Description  | Trigger | Action                                                                                         | Required to be Useful |
|--------------|---------|------------------------------------------------------------------------------------------------|-----------------------|
| OpenVAS Scan | ,       | Client is placed back into the Registration network and an email is sent to the administrator. | '                     |

### **WMI Related**

| Description         | Trigger | Action                                                                                 | Required to be Useful |
|---------------------|---------|----------------------------------------------------------------------------------------|-----------------------|
| Telnet Scan         |         | Client is placed into the Isolation network and an email is sent to the administrator. | Define WMI Rules.     |
| Remote Desktop Scan |         | Client is placed into the Isolation network and an email is sent to the administrator. | Define WMI Rules.     |

Community

# **Device Isolation**

# **Policy**

| Description                               | Trigger                                                                                                 | Action                                                                                                    | Required to be Useful                                               |
|-------------------------------------------|----------------------------------------------------------------------------------------------------|----------------------------------------------------------------------------------------------------|---------------------------------------------------------------------|
| MAC Vendor isolation example              | Any device with MAC OID of 29.<br>Refer to Configuration > Compli-<br>ance > Devices for a description. | Client is placed into the Isolation network and an email is sent to the administrator.                                                               | Change/add device specifications.                                   |
| Ancient OS isolation example              | Three old versions of Windows, plus two device numbers.                                                 | Client is placed into the Isolation network and an email is sent to the administrator.                                                               | Change/add device specifications.                                   |
| MAC isolation example                     | Devices that have a MAC address starting with 01:23:45                                                  | Client is placed into the Isolation network and an email is sent to the administrator.                                                               | Change/add MAC address specifications.                              |
| Bandwidth Limit example                   | More than 20GB within a month.                                                                          | Client is placed into the Isolation network and an email is sent to the administrator.                                                               | Change limit.                                                       |
| Device based Band-<br>width Limit Example | Any Android device exceeding 1 GB in a month.                                                           | Client is placed into the Isolation network and an email is sent to the administrator.                                                               | Change/add device types and limits.                                 |
| Time Expiration                           | None                                                                                                    | Client is placed back into the Registration network, so that re-registration is required.                                                            | Set time limit in Data<br>Usage column. Enabled<br>by default.      |
| Bandwidth Limit                           | None                                                                                                    | Client is placed back into the Registration network, so that re-registration is required.                                                            | Set bandwidth limit in<br>Data Usage column.<br>Enabled by default. |
| Lost or Stolen                            | None                                                                                                    | Client is place into the Isolation network and an email is sent to the administrator and client owner. The client is not given a remediation button. | Add triggers to specify individual devices by MAC address.          |
| Generic                                   | None                                                                                                    | Client is placed into the Isolation network and an email is sent to the administrator.                                                               | Assign triggers.                                                    |
| Block all mobile devices                  | Any phone, tablet, or wearable.                                                                         | Client is placed into the Isolation network and an email is sent to the administrator.                                                               | None, disabled by default.                                          |
| Block Apple iPod, iPhone or iPad          | Any Apple mobile device.                                                                                | Client is placed into the Isolation network and an email is sent to the administrator.                                                               | None, disabled by default.                                          |
| Block BlackBerries                        | Any RIM Blackberry device.                                                                              | Client is placed into the Isolation network and an email is sent to the administrator.                                                               | None, disabled by default.                                          |
| Block PS3 and PSP                         | Any Sony Gaming Console.                                                                                | Client is placed into the Isolation network and an email is sent to the administrator.                                                               | None, disabled by default.                                          |
| Block Slingbox                            | Any Slingbox device.                                                                                    | Client is placed into the Isolation network and an email is sent to the administrator.                                                               | None, disabled by default.                                          |

# **Suspicious Behavior or Conditions**

| Description                     | Trigger                                                        | Action                                                                                                    | Required to be Useful      |
|---------------------------------|----------------------------------------------------------------|----------------------------------------------------------------------------------------------------|----------------------------|
| Rogue DHCP                      | Rogue DHCP request.                                            | Client is placed into the Isolation network and an email is sent to the administrator.                                                            | None, enabled by default.  |
| Connection transport change     | Client changed their connection type. E.g. wired to wireless.  | Client is placed into the Isolation network and an email is sent to the administrator.                                                            | None, enabled by default.  |
| Fingerbank device class change  | A change in Fingerbank device classification.                  | Client is placed into the Isolation network and an email is sent to the administrator.                                                            | None, enabled by default   |
| LSASS Exploit                   | An attempt to circumvent Microsoft LSASS security enforcement. | Client is placed into the Isolation network and an email is sent to the administrator. Further stinger.exe is invoked to remove specific viruses. | None, disabled by default. |
| NetBIOS Scan                    | One of several NetBIOS conditions detected.                    | Client is placed into the Isolation network and an email is sent to the administrator.                                                            | None, disabled by default. |
| Zotob (W.32.Zotob and variants) | Detects Zotob virus                                            | Client is placed into the Isolation network and an email is sent to the administrator.                                                            | None, disabled by default. |

## **Miscellaneous**

| Description                   | Trigger                                                                                               | Action                                                                                 | Required to be Useful                               |
|-------------------------------|----------------------------------------------------------------------------------------------------|----------------------------------------------------------------------------------------|-----------------------------------------------------|
| Provisioning Enforce-<br>ment | Internal. If registration occurs outside of a CWP, the trigger occurs two minutes after registration. | Perform provisioning actions specified in the Connection Profile.                      | Specify provisioning actions in Connection Profile. |
| Generic                       | None                                                                                                  | Client is placed into the Isolation network and an email is sent to the administrator. | Assign triggers.                                    |
| defaults                      | None.                                                                                                 | Client is placed into the Isolation network and an email is sent to the administrator. | Default values used for a new event definition.     |

Community

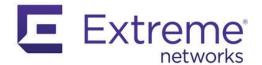

# **Provisioning**

Provisioning plays an important part in proper client configuration. Provisioners are executed as part of Connection Profile operation as part of the authentication process. Provisioners deliver configuration information to clients or verify a device's management status with third-party MDM (mobile device management) solutions. On-device agents deliver wireless network settings to client devices. The required functions are built into iOS-based Apple devices. The required agents to Android- and Windows-based devices must be downloaded.

The figure below shows an overview of the components involved in provisioning.

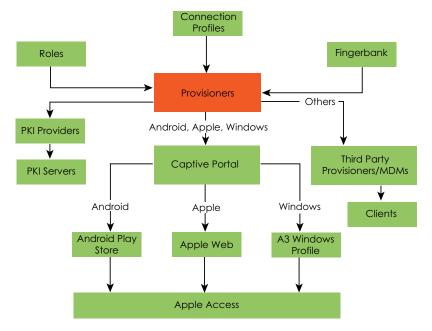

#### The key elements are:

- Connection Profiles: multiple provisioners can be invoked in the final step of authentication, tying together all other configuration elements. Provisioners are performed in the order they are defined until one that satisfies operating system and role constraints is executed.
- Provisioners: provisioners provide configuration for possible clients, filtering based on operating system, roles, and other conditions. Several provisioners are built into A3 to perform common tasks:
  - Android configures a wireless profile for Wi-Fi connection
  - **Apple** configures a wireless profile for Wi-Fi connection
  - Windows- configures a wireless profile for Wi-Fi connection

Mobile Device Managers Provisioning

- Accept: accepts client (filtering on role and OS) without any further provisioning
- Deny: denies clients based on role and OS
- Interfaces: connect to third party provisioners and MDMs
- Roles: the list of all possible roles. Each provisioner has an optional set of roles to use
  as a filter. Client roles are set as part of authentication as described in Configuration >
  Policies and Access Control > Authentication Sources. A client's role must match one
  of the settings in the provisioner role list unless the list is empty.
- Fingerbank: provides operating system identities used by provisioners to filter inapplicable clients.
- PKI Providers: provide an interface to PKI servers that generate certificates used to sign other certificates and trust third parties.
- Captive Portal: the captive web portal is used by Android, Apple, and Windows
  provisioners to configure clients with these operating systems. Android clients are
  redirected to obtain their agents through the Android Play Store. Apple clients
  incorporate agent functionality. Windows agents are contained within A3 and are
  automatically downloaded. Each of these provisioners may specify a new wireless
  connection from the access point including SSID, EAP, and security type.
- Access point: Android, Apple, and Windows provisioners may specify a new connection from the access point, including SSID, EAP, and security type during their execution.
- Third party provisioners and MDMs: A3 provisioners are interfaces to online systems
  associated with an MDMs. A3 uses these interfaces to query the MDM to determine if
  the client is included in their databases. If not, the client is transitioned to a isolation
  status. If the client is in the MDMs database, then it is assumed that the client has
  been previously configured by the MDM. The compatible MDMs are described in the
  following sections.

# **Mobile Device Managers**

The following MDMs are compatible with A3. Configuration of each takes place in **Configuration > Advanced Access Configuration > Provisioners**.

#### Cisco DPSK

The Cisco DPSK (dynamic pre-shared keys) provisioner causes A3 keys to be dynamically generated.

#### **Jamf**

The A3 interface to Jamf requires the use of a cloud account. The cloud account provides the necessary keys and other information for a connection.

#### Microsoft Intune

Microsoft Intune using the Azure portal.

- 1. Log into the Azure portal and ensure that you have Intune licenses.
- From the Azure portal , you'll need to create an application to enable access to the Graph API:
  - a. Select Azure Active Directory.

Mobile Device Managers Provisioning

- b. Select App registrations.
- c. Select New registration.
- 3. On the Register an application form, enter:
  - a. A3, or some other name, in the Name field.
  - b. Select Accounts in this organizational directory only (company name).
  - c. Select Done.
- 4. On the following form entitled with the Name from above:
  - a. Copy the following that will be used to configure A3: Application (client) ID, Directory (tenant) ID, and Object ID.
  - b. Select Certificates & secrets.
  - c. Select New client secret.
  - d. This will present a password for use for the application. Copy it now; there will not be an opportunity later.
  - e. Add permissions to the API:
    - i. Select API permissions.
    - ii. Select Microsoft Graph.
    - iii. In the right pane select Application permissions and add two lines:
      Device.ReadWrite.All and DeviceManagementManagedDevices.Read.All.
  - Select Grant admin consent.

#### MobileIron

MobileIron supports provisioning of Android, Apple, and Windows devices. Use the following steps to prepare for MobileIron for use with A3:

- 1. Log in to your MobileIron account and select SETTINGS.
  - a. Create an MDM certificate for use with Apple devices by clicking Install MDM Certificate.
- 2. Create a user with rights to access MobileIron's API:
  - a. Select USERS & DEVICES, then Users, and then click Add local user.
  - b. Enter information for a user (e.g. a3user), noting the user name and password.
  - c. Click SAVE.
  - d. Select the ADMIN tab, check the box for the just-entered user, then click Actions and choose Assign to Space.
  - e. Select Global space at the top and check API at the bottom.
- 3. Obtain the name of the boarding host by adding a fake device to MobileIron. At the end of the process the registration instructions will be displayed. The boarding host is labeled as the **Server Address** on that page.

#### **OPSWAT**

OPSWAT Metadefender Endpoint provides information about device compliance before and during network access. The following discussion assumes that OPSWAT server components have been installed on a separate host from the A3 host and are referred to via an IP address of 10.150.1.55 or name of localhost. The following steps are used to configure an OPSWAT account:

- Create an OPSWAT Metadefender Endpoint account at https://www.opswat.com/ products/metadefender/endpoint/management/.
- 2. Create a developer account at https://gears.opswat.com/developers.
  - a. Register a new application with a callback URL of http://10.150.1.55/opswat.

Mobile Device Managers Provisioning

- b. Note the client key and client secret.
- c. Obtain an install URL by clicking +Devices, then Enable Metadefender Endpoint client on another device, then Download or send link for guest Metadefender Endpoint clients.
- d. Note the URL at the bottom of the screen.
- 3. Generate an OAuth2 access and refresh token:
  - Access the web page at https://gears.opswat.com/o/oauth/ authorize?client\_id=<clientid>&response\_type=code&redirect\_uri=http:// 10.150.1.55/opswat, where <clientid> is your client key obtained in step 2b.
  - b. When the application is authorized, the browser will be redirected to a non-existent web page: http://10.150.1.55/opswat?code=<code>.
  - c. Generate the access and refresh tokens using: https://gears.opswat.com/o/oauth/token?client\_id=<clientid>&client\_secret=<clientsecret> &grant\_type=authorization\_code&redirect\_uri=http://10.150.1.55/opswat&code=<code>. <cli>clientid> and <clientsecret> were obtained in step 2b, while <code> is from step 3b.

The access token and refresh token will be embedded in a message of the form:

```
{"access_token":"ab3aec71-fa6a-4752-8804-
00c37f934059","token_type":"bearer","refresh_token":"f9e7c698-4d88-42cb-b9ae-
c067557e8385","expires_in":43199,"scope":"read","client_id":"1234567890"}
```

#### **SentinelOne**

SentinelOne performs provisioning for Windows and Mac OSX clients. SentinelOne requires root access to the A3 server, which is not currently supported.

## **SEPM (Symantec Endpoint Protection Manager)**

SEPM is used for provisioning Windows 32- and 64-bit clients. SentinelOne requires root access to the A3 server, which is not currently supported.

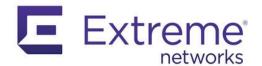

# **Firewall Integration**

A3's firewall integration informs firewalls which client is using a particular IP address. This information can be used by the firewall to apply per-user or per-role policies, effectively establishing single-signon. The firewalls supported by A3 include:

- Barracuda
- Checkpoint
- FamilyZone
- FortiGate
- Iboss
- JSON-RPC
- JuniperSRX
- · LightSpeed Rocket
- Palo Alto
- SmoothWall
- WatchGuard

## **Barracuda**

## **A3 Configuration**

Assuming that the host name for the firewall is barracudaNG, create a Firewall SSO:

- 1. Navigate to Configuration > Integration > Firewall SSO.
- 2. Click New Firewall and select BarracudaNG.
- 3. Fill in the following fields:

| Field                   | Value                                                  |
|-------------------------|--------------------------------------------------------|
| Host Name or IP address | barracudaNG                                            |
| User Name               | Administrator login name on the firewall               |
| Secret or Key           | Password or secret key defined on the firewall         |
| Roles                   | Employees (or a role defined for all applicable users) |
| SSO-Enabled Networks    | The subnets on which SSO will apply                    |
| Default Realm           | default                                                |

4. Click Create

Checkpoint Firewall Integration

### **Verification**

SSH to the Barracuda NG system and type the command:

acpfctrl auth show

The response should be similar to:

[root@baracudafw:~]# acpfctrl auth show
1 entries
172.20.20.152/0
origin=A3
service=A3
user=Jdoe

# **Checkpoint**

### **Setting up the Checkpoint Firewall**

#### **Enable Identity Awareness**

To enable Identity Awareness on the Checkpoint Security Gateway:

- Navigate to the SmartDashboard.
- 2. From the Network Objects tree, expand the Check Point branch.
- Double-click the Security Gateway on which to enable Identity Awareness.
- 4. In the Software Blades section, select Identity Awareness on the Network Security tab. The Identity Awareness Configuration wizard opens.
- Select one or more options. These options set the methods for acquiring identities of managed and unmanaged assets.
- Select AD Query to allow the Security Gateway seamlessly identify Active Directory
  users and computers and click Next. The Integration With Active Directory window
  onens
- Select the Active Directory to configure from the list that shows configured LDAP
  account units or create a new domain. If you have not set up Active Directory, you
  need to enter a domain name, username, password and domain controller credentials.
- 8. Enter the Active Directory credentials and click Connect to verify the credentials. Important For AD Query you must enter domain administrator credentials.
- 9. Click Finish.

#### **Enable RADIUS Accounting**

To enable RADIUS Accounting for a Security Gateway:

- 1. In the SmartDashboard Network Objects tree, open the Security Gateway.
- 2. On the General Properties page, make sure that the Identity Awareness Blade is enabled.
- 3. On the Identity Awareness page, select RADIUS Accounting.

FortiGate Firewall Integration

#### **Configure RADIUS Accounting**

- In the Check Point Gateway Window > Identity Awareness panel, click Settings to the right of the RADIUS Accounting option.
- 2. In the RADIUS Accounting Settings window, configure the Message Attribute Indices:
  - Device Name: Calling-Station-Id (31) (MAC Address of the AP)
  - User Name: User-Name (1) (Username on the A3 Portal)
  - Device Name: Framed-IP-Address (8) (IP Address of the device in the production network)

#### **RADIUS Client Access Permissions**

Gateway interfaces must be authorized to accept connections from A3 RADIUS Accounting. To select gateway interfaces:

- 1. In the RADIUS Client Access Permissions section, click Edit.
- Select All Interfaces All Security Gateway interfaces can accept connections from RADIUS Accounting clients.
- 3. Leave the default port to 1813.
- 4. Click OK on both windows to submit the configuration.
- Select Policy > Install from the SmartDashboard menu.

## **A3** Configuration

Assuming that the host name of the Checkpoint firewall is **cpfw**, and the name of the default realm is **default**, configure the A3 SSO definition as per the following instructions:

- Navigate to Configuration > Integration > Firewall SSO.
- 2. Click New Firewall and select Checkpoint.
- 3. Fill in the following fields:

| Field                   | Value                                                       |
|-------------------------|-------------------------------------------------------------|
| Host Name or IP address | cpfw                                                        |
| Secret or Key           | The RADIUS shared secret from the Checkpoint configuration. |
| Roles                   | Employees (or a role defined for all applicable users)      |
| SSO-Enabled Networks    | The subnets on which SSO will apply.                        |
| Default Realm           | default                                                     |

4. Click Create

## **FortiGate**

## **Setting up FortiGate Firewall**

#### **Configuration of RSSO Agent**

 Navigate to the FortiGate administration web page in User & Device > User > User Groups > Create New. FortiGate Firewall Integration

2. Fill in the form as per the following:

| Field                  | Value                           |
|------------------------|---------------------------------|
| Name                   | RSSO_group                      |
| Туре                   | RADIUS Single Sing-On (RSSO)    |
| RADIUS Attribute Value | Employee (to match the A3 Role) |

3. Click OK.

#### **Configure the Endpoint Attribute**

Change the endpoint attribute to User-Name via CLI:

```
config user radius
edit RSSO_agent
set rsso-endpoint-attribute User-Name
end
```

#### **Activate Account Listening**

- 1. Navigate to System > Network > Interfaces.
- 2. Select the interface that will communicate with A3.
- 3. Check Listen for RADIUS Accounting Messages.

## **A3 Configuration**

Assuming that the host name of the Checkpoint firewall is **fgfw**, and the name of the default realm is **default**, configure the A3 FortiGate definition as per the following instructions:

- 1. Navigate to Configuration > Integration > Firewall SSO.
- 2. Click New Firewall and select FortiGate.
- 3. Fill in the following fields:

| Field                   | Value                                                      |
|-------------------------|------------------------------------------------------------|
| Host Name or IP address | fgfw                                                       |
| Secret or Key           | The RADIUS shared secret from the FortiGate configuration. |
| Roles                   | Employees (or a role defined for all applicable users)     |
| SSO-Enabled Networks    | The subnets on which SSO will apply.                       |
| Default Realm           | default                                                    |

4. Click Create

JSON-RPC Firewall Integration

## **JSON-RPC**

The JSONRPC module shipped with A3 is a generic firewall SSO module for use with Linux or BSD firewalls that do not ship by default with a vendor-specific SSO interface.

A simple JSON-RPC server written in Python that is compatible with this specification and creates ipsets based on the SSO information provided by A3 can be found at https://github.com/tribut/ipset-rpcd.

A compatible server must implement the **Start** and **Stop** methods, both with the identical set of parameters provided below:

| Field          | Value                                                                                                 |
|----------------|----------------------------------------------------------------------------------------------------|
| Protocol       | JSON-RPC 2.0 over HTTPS                                                                               |
| Authentication | HTTP Basic authentication                                                                             |
| Methods        | Start, Stop                                                                                           |
| Parameters     |                                                                                                    |
| user (string)  | Username that registered the device                                                                   |
| mac (string)   | MAC address of the device                                                                             |
| ip (string)    | IP address of the device                                                                              |
| ~              | A3 role assigned to the device                                                                        |
| timeout (int)  | Registration expiration in seconds                                                                    |
| Response       | Success must be indicated by "result": ["OK"]. Anything other than OK is considered an error message. |

## **A3 Configuration**

Assuming that the host name of the firewall is **json**, and the name of the default realm is **default**, configure the A3 SSO definition as per the following instructions:

- 1. Navigate to Configuration > Integration > Firewall SSO.
- 2. Click New Firewall and select JSONRPC.
- 3. Fill in the following fields:

| Field                   | Value                                                  |
|-------------------------|--------------------------------------------------------|
| Host Name or IP address | json                                                   |
| Username                | HTTP Basic credentials                                 |
| Password                | HTTP Basic credentials                                 |
| Roles                   | Employees (or a role defined for all applicable users) |
| SSO-Enabled Networks    | The subnets on which SSO will apply.                   |
| Default Realm           | default                                                |

4. Click Create

Palo Alto Firewall Integration

## **Palo Alto**

(((i))) The integration between A3 and a Palo Alto
Networks firewalls
requires the use of
PANOS 6.0 or higher on the Palo Alto firewall.

This section describes how to set up A3 to communicate the identity of authenticated clients with a Palo Alto Networks firewall. This allows the Palo Alto Networks firewall to create identity-based security rules instead of subnet/VLAN/host-based rules. The network is then able to assign and enforce security policy based on the identity of the user, no matter what device they use.

## **Setting up the Palo Alto Networks Firewall**

In order to create user-based firewall policies, the firewall must be enabled to connect to the domain using LDAP, and set up WMI authentication. The firewall can be set up according to the documentation at https://www.paloaltonetworks.com/documentation/81/pan-os/pan-os/user-id/enable-user-id.

#### **Create PA API XML Role**

A security best practice is to not use the default **admin** account to generate the token, but rather to create a separate local account on the firewall. First define a role to assign to the new local account.

- 1. Log on to the management interface of the Palo Alto Firewall.
- 2. Select Device > Admin Roles > Add.
- 3. Set the name to **SSO\_Role** or something similar.
- 4. Disable all rights in the Web UI tab.
- 5. Enable all features in the XML API tab.
- 6. Select OK.
- 7. Save and Commit the configuration.

#### Create PA XML API User Account

- 1. Log on to the management interface of the Palo Alto Firewall.
- 2. Select Device > Administrator > Add.
- 3. Fill in the following fields:

| Field              | Value      |
|--------------------|------------|
| Name               | xmluser    |
| Password           | *****      |
| Confirm Password   | *****      |
| Administrator Type | Role Based |
| Profile            | SSO_Role   |

- 4. Select OK.
- 5. Save and Commit the configuration.

Palo Alto Firewall Integration

## **A3 Configuration**

Assuming that the host name of the Palo Alto firewall is **pafw**, and the name of the default realm is **default**, configure the A3 SSO definition as per the following instructions:

- I. Generate the token (secret or key) using the following URL: https://pafw/api/ ?type=keygen&user=[xmlapiaccount]&password=[password], where [xmlapiaccount] and [password] are as defined in Create PA XML API User Account.
- 2. Navigate to Configuration > Integration > Firewall SSO.
- 3. Click New Firewall and select PaloAlto.
- 4. Fill in the following fields:

| Field                       | Value                                                                |
|-----------------------------|----------------------------------------------------------------------|
| Host Name or IP address     | pafw                                                                 |
| Vsys                        | 1 if not used in a virtual environment, or the vsys number otherwise |
| Secret or Key               | As generated in step 1) above.                                       |
| Roles                       | Employees (or a role defined for all applicable users)               |
| Networks on which to do SSO | The subnets on which SSO will apply.                                 |
| Default Realm               | default                                                              |

5. Click Create.

### **Verification**

The Palo Alto firewall should now show the identity of users authenticating to A3. Refer to the Monitor tab > traffic in the Source User column.

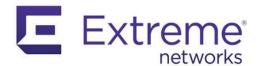

# **Use Case 1: Guest Access with Captive Web Portal**

This use case implements guest authentication using most of A3's external authentication sources (see External Authentication Sources):

- · Null no identification is required.
- Email the client enters their email address, which A3 uses to send a message. The
  message that the client receives includes a link that will complete the authentication.
  This form of authentication requires that Alerting be set up during Initial A3
  Configuration.
- SMS the client enters their cell phone number, which A3 uses to send an SMS message. The message that the client receives includes a PIN (personal identification number) that is entered into the CWP (captive web portal) page to complete the authentication. This form of authentication requires that Alerting be set up during Initial A3 Configuration.

The sponsor external authentication types will be demonstrated in Use Case 4: Sponsored Access, for use with Active Directory.

A3 is configured through its administration interface. Access point configuration through ExtremeCloud IQ is covered in MAC Authentication.

A3 configuration requires definition or modification of several A3 settings:

- Roles classifies the type of user. In this case, a predefined guest role will be used.
- Authentication Sources defines how user information is to be gathered and ties users to roles.
- 3. Devices defines the network devices that authenticate clients against A3, in this case the Extreme Networks access point.
- 4. Connection Profile ties together the authentication source with a connection source, in this case an access point's A3-Guest SSID. The connection profile also determines the RADIUS type and value attributes that will be sent to network devices upon connection and registration.

When configuration is completed, authentication will be tested, and audit logs will be examined.

Start by entering the A3 configuration interface, either continuing from the initial installation or invoking the interface via https://<(B) address>:1443.

## **Roles**

Roles are accessed through the following steps:

- 1. Select Configuration > Policies and Access Control > Roles.
- 2. The list of predefined roles is shown. Verify that the **guest** role is visible.

All of the authentication sources in this use case will use the guest role.

## **Authentication Sources**

#### Null

Inspect the null authentication source.

- 1. Select Authentication Source from the list on the left, below Roles.
- 2. Select the **null** source in the External Sources drop-down list.
- 3. Select Authentication Rules > Rule catchall () at the bottom of the page.
- 4. The catchall Authentication Rule states that anyone authenticating against this source will be assigned to the role of guest and allowed to use the network for 1 day before needing to re-register. No modification to this rule is required.
- 5. Click Authentication Sources from the left-hand menu to return to the main Authentication Sources page.

#### **Email**

Inspect the Email authentication source.

- 1. Select Authentication Source from the list on the left, below Roles.
- 2. Select the email source in the External Sources drop-down list.
- 3. Select Authentication Rules > Rule catchall () at the bottom of the page.
- 4. The catchall Authentication Rule states that anyone authenticating against this source will be assigned to the role of guest and allowed to use the network for 1 day before needing to re-register. No modification to this rule is required.
- Click Authentication Sources from the left-hand menu to return to the main Authentication Sources page.

#### **SMS**

The next steps involve selection and modification of the SMS authentication source.

- 1. Select Authentication Source from the list on the left, below Roles.
- 2. Select the sms source in the External Sources drop-down list.
- 3. The sms dialog is displayed. The SMS Carriers box is pre-populated with a large number of supported carriers. You may leave the list alone, or pare it down.
- Click Save to save the authentication source if any changes were made or click Authentication Sources from the left-hand menu to return to the main Authentication Sources page.

## **Devices**

Device configuration is next:

- 1. Click Devices beneath Network Devices. The list of predefined entries is displayed.
- A device for an access point must be defined. Click the New Device drop down control and then select Aerohive AP.
- 3. In the New Device form:
  - Enter the IP address of your access point 10.150.1.19 (C) or an entire subnet using CIDR format in the IP Address/MAC Address/Range (CIDR) field.
  - b. Enter a Description.
  - c. Ensure that the Use CoA box is selected.
- 4. Select the Roles tab, ensure that only Role by Device Role is enabled. Enter registration (e), isolation (f), and guest (g) next to the same-named entries. This dictates which RADIUS value will be returned to the access point for each A3 role and must match what was entered in ExtremeCloud IQ. Values are case sensitive.
- Select the RADIUS tab. Enter 8AB7tHkP (b) into the Secret Passphrase field. This matches the setting entered in the ExtremeCloud IQ.
- 6. Click Create.

## **Connection Profile**

The connection profile ties together the access point's SSID with authentication sources. To define a new profile:

- 1. Select Configuration > Connection Profiles
- 2. Select New Connection Profile.
- 3. Fill in Guest\_Profile as the profile name and enter a description.
- 4. Uncheck 802.1X Recompute Role from Portal since we are not using 802.1x authentication in this example.
- 5. Filters. Move down the page to the Filters section.
  - a. Select Add Filter
  - Select SSID from the list, and enter A3-Guest (a) beside the SSID. This tells A3 to
    use this connection profile when anyone connects to the access point using the
    A3-Guest (a) SSID.
- Sources. Just below is the Sources section:
  - a. Select Add Source
- Select null as the authentication source. This tells A3 to authenticate users against the sms authentication source.
- Repeat for email.
- 9. Repeat for sms.
- 10. Click Create.

## **Testing**

If any Apple devices are used in the test, make sure to use a full browser for authentication, as opposed to Apple's Captive Network Assistant (CNA).

To test the A3 and ExtremeCloud IQ configurations for SMS authentication, use a laptop, smart phone, or tablet to connect to the **A3-Guest** (a) SSID.

Depending on your configuration, your default browser might automatically open with a reference to the URL https://A3-Main(c).example.com(d)/, or it may be necessary for you to reference a popular web site such as http://extremenetworks.com (note that http:// must be used and **not** https://).

If your browser complains about the site or certificates, please reread the A3 Server Certificate section of this guide. The browser warnings relate to the use of a default self-signed certificate on A3. With persistent effort<sup>1</sup>, a banner page with a logo, terms of service, and offers for authentication will be shown.

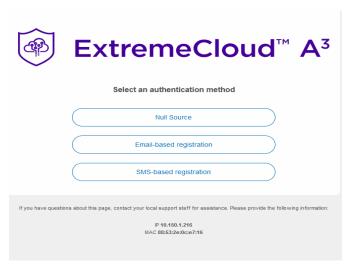

Each of the alternatives can be selected for further testing. If more than one authentication type is used for the same client, the client must be unregistered in the A3 GUI:

- 1. Select Clients.
- Double click on the line corresponding to the client. The client should show a registered status.
- 3. Make the following changes to the entry:
  - a. Owner to default.
  - b. Status to Unregistered.
  - c. Role to No Role.
- 4. Select Save.

((1))) Clients must be unregistered between tests as per the instructions to right.

1. This might involve selecting Advanced or Details and then accepting warnings. In some Chrome versions it is necessary to disable a check by entering a URL of chrome://flags/#allow-insecure-localhost and then Enable that option.

#### **SMS Test**

A screen that asks you for your phone number and choice of mobile carrier.

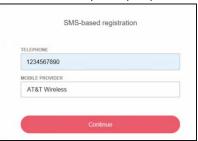

When Continue is selected, A3 sends an email to the mobile number for the carrier. The mobile number will receive an SMS with a PIN. The PIN is then entered into the web page, followed by Continue.

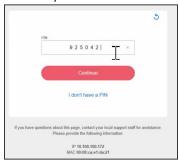

A success page is displayed with a progress bar letting you know that internet access is being enabled.

When the progress bar is finished, internet access will have been enabled. The browser is redirected to the site that is predefined in the captive web portal section of the Connection Profile. You can also test this by selecting extremenetworks.com or other site in your browser address bar.

In addition to successful authentication and network access, using A3's auditing function to check on the status of the authentication. Select Auditing from the top menu bar. Items are displayed in reverse order.

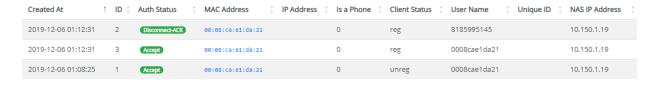

If you click the MAC Address for the row (00:08:ca:e1:da:21 in this case), you can see the status of the node associated with the client device.

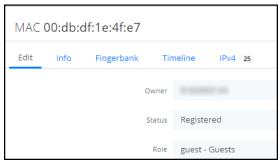

The Owner will be the phone number used to obtain the PIN, the Status will be registered and the Role will be guest.

## **Use Case 1 Complete**

This completes the External Authentication example.

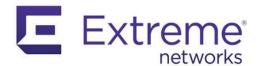

# **Use Case 2: Active Directory Authentication**

(((1))) Alerting must be configured for this use

case. See Alerting.

This use case describes differentiated authentication based on Active Directory information. Users in marketing and sales security groups in the organization's Active Directory are assigned to user profiles that allow them access to potentially different network resources. Users in neither group will be assigned to a third VLAN associated with all other employees.

Authentication setup then requires definition or modification of several A3 settings:

- Active Directory Domain Join adds the A3 server to the Active Directory used for authentication.
- Roles classifies the type of user, in this case three roles for employees, sales group members, and marketing group members will be used.
- 3. Authentication Sources defines how user information is gathered and ties users to roles. The internal AD authentication source will be used.
- Devices defines the network devices that authenticate clients against A3, in this
  case the Extreme Networks access point.
- Connection Profile ties together the authentication source with a connection source, in this case an access point's A3-Corp SSID. The connection profile also determines the RADIUS type and value attributes that will be sent to network devices upon connection and registration.

When configuration is completed, a directory-based authentication will be tested and audit logs will be examined.

Start by entering the A3 configuration interface, either continuing from the initial installation or invoking the interface via https://<(B) address>:1443.

## **Active Directory Domain Join**

#### Requirements

The following pieces of information are needed to join A3 to a domain:

- Domain name of the AD Domain. E.g. example.com.
- NETBIOS name of the AD Domain, E.g example.
- Domain Controller IP Address. This is the 10.150.1.5 (G) address.
- Domain DNS Server IP Address. This is the 10.150.1.5 (F) address.
- Administrator account (name and password) with the necessary privilege to join a computer to the AD. This will only be used once during this configuration step.
- The OU of the AD node where the A3 computer is to be added, usually COMPUTERS.
- The Base DN is the base location in the directory where search queries will be performed. E.g. CN=Users,DC=example,DC=com.
- The Bind DN is the distinguished name for the user account that A3 will use to conduct user lookups. This does not need to be the Administrator's account. E.g. CN=istaff,CN=Users,DC=example,DC=com.

### **Active Directory Domain**

Follow these steps to add the A3 server to your Active Directory domain:

- 1. Select Configuration > Policies and Access Control > Active Directory Domains.
- 2. Select New Domain .
- 3. Enter the information as shown below, based on the information gathered earlier:

| Field                   | Value          |
|-------------------------|----------------|
| Identifier              | CorpActive     |
| Workgroup               | example        |
| DNS Name of the Domain  | example.com    |
| Active Directory Server | 10.150.1.5 (G) |
| DNS Server(s)           | 10.150.1.5 (F) |
| Organizational Unit     | Computers      |

- 4. Select Create and Join .
- When prompted, enter the administrator account and password that has privileges to join the domain.
- You may receive an error indicating that a DNS record for the AD server could not be defined. If this is the case, please add an A-record for your A3 server (A3-Main (c)) to your DNS server that refers to the A3 cluster address (B).

The success of the operation can be checked by using the Active Directory Users and Computers snap-in on the Windows server hosting the AD. Check the location in your AD tree where the OU for computer accounts is located (Computers in the example above) to ensure that your computer has been added.

#### **Realms**

REALMS must be modified to use the Active Directory that you just defined.

- 1. Select Configuration > Policies and Access Control > Realms.
- 2. Three realms are pre-defined:
  - **DEFAULT** defines the realm used when no other realm applies
  - LOCAL a realm for use with local lookups, instead of forwarding to another server
  - NULL the realm to use when no domain information is provided by user. For example, user instead of user@domain
- Select DEFAULT.
  - In the Realm DEFAULT titled dialog, under NTLM Auth Configuration, select CorpActive from the Domain drop-down.
  - b. Enable Strip in the Captive Portal.
  - c. Enable Strip in the Administrative Interface.
  - d. Enable Strip in RADIUS Authorization.
  - e. Click SAVE.
- 4. Repeat the previous step for NULL.

It is common practice to use this the DEFAULT and NULL realms in this manner for simple Active Directory configurations.

### **Roles**

Roles are accessed through the following steps:

- 1. Select Configuration > Policies and Access Control > Roles.
- 2. Select New Role .
- 3. Create a Sales role by entering Sales into the Name field. Click SAVE.
- 4. Repeat the last step for the Marketing and Employee roles.

## **Authentication Sources**

The next steps involve creation of the CorpAD authentication source.

- 1. Select Configuration > Policies and Access Control > Authentication Source.
- 2. Inside the Internal Sources box, click New Internal Source, and choose Active Directory.
- 3. Fill in the form as shown below, with:

| Field               | Comment                                                                                                    | Value                                |
|---------------------|----------------------------------------------------------------------------------------------------|--------------------------------------|
| Name                |                                                                                                    | CorpAD                               |
| Description         |                                                                                                    | Corporate Active Directory           |
| Host                | The Active Directory server                                                                                                    | 10.150.1.5 (G)                       |
| Base DN             | The base AD tree location from which to start a user search                                                                                | CN=Users,DC=EXAMPLE,DC=COM           |
| Scope               | Allows the search to progress to the entire tree beneath the Base DN                                                                       | Subtree                              |
| User Name Attribute | The normal AD entry for the user's name                                                                                                    | sAMAccountName                       |
| Email Attribute     | The normal AD entry for the user's email, used for sponsored access.                                                                       | mail                                 |
| Bind DN             | The distinguished name for the user account that A3 will use to conduct user lookups; this does not need to be the Administrator's account | CN=jstaff,CN=Users,DC=example,DC=com |
| Password            | The Bind DN user's password. At this point the TEST button beside the password can be used to check for a working connection.              | *****                                |
| Associated Realms   |                                                                                                    | default, null                        |

- 4. Click Authentication Rules at the bottom of the page.
- 5. Add a Sales rule that matches Sales group membership in Active Directory:

| Field       | Value                                             |
|-------------|---------------------------------------------------|
| Name        | Sales                                             |
| Description | Sales department members                          |
| Conditions  | memberOfequalsCN=Sales,CN=Users,DC=EXAMPLE,DC=COM |
| Actions     | RoleSales, Access Duration1day.                   |

 Click the plus sign to the right of Sales (Sales department members). Repeat for the Marketing role:

| Field       | Value                                                 |
|-------------|-------------------------------------------------------|
| Name        | Marketing                                             |
| Description | Marketing department members                          |
| Conditions  | memberOfequalsCN=Marketing,CN=Users,DC=EXAMPLE,DC=COM |
| Actions     | RoleMarketing, Access Duration1day.                   |

7. Click the plus sign again to create a catchall rule that will place all users not in either the Sales or Marketing role into the Employee role:

| Field       | Value                              |
|-------------|------------------------------------|
| Name        | catchall                           |
| Description | All other employees                |
| Conditions  | <none></none>                      |
| Actions     | RoleEmployee, Access Duration1day. |

8. Click Create to save the authentication source.

### **Devices**

Device configuration is next:

- 1. Click Devices beneath Network Devices. The list of defined entries is displayed.
- 2. If the list includes the highlighted device, i.e. the address of your access point 10.150.1.19 (C), then select that entry and skip to step 5.

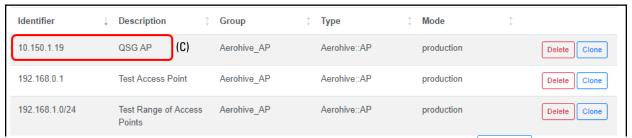

- A device for our access point must be defined. Select New Device and then select
  Aerohive\_AP.
- In the New Device form, enter the IP address of your access point 10.150.1.19 (C) in the IP Address/MAC Address/Range (CIDR) field, enter a Description, and ensure that the Use CoA box is checked.
- 5. Select the Roles tab, ensure that only Role by Device Role is enabled.
  - a. Next to isolation, enter isolation (f).
  - b. Next to **Sales**, enter **sales** (h). Note that the entry is all lower case. This matches what the access point is expecting from A3.
  - c. Next to Marketing, enter marketing (i).
- Select the RADIUS tab. Enter 8AB7tHkP (b) into the Secret Passphrase field. This
  matches the setting entered in the ExtremeCloud IQ inAuthentication. Click Create.

### **Connection Profile**

The connection profile ties together the access point's SSID with authentication sources. To define a new profile:

- I. Select Configuration > Connection Profiles, and then click New Connection Profile
- 2. Fill in a Profile Name as Corp\_Conn and Profile Description as desired.
- Check Automatically Register Clients. This ensures the device is registered to A3 and allowed to connect to the 802.1X-secured SSID.
- 4. Check 802.1X Recompute Role from Portal.
- Under Filters, click Add a filter and enter A3-Corp (a) next to SSID. This tells A3 to use
  this connection profile when anyone connects to the access point using the A3-Corp
  (a) SSID.
- Under Sources, select Add a source and then select CorpAD as the authentication source. This tells A3 to authenticate users against the CorpAD Authentication Source.
- 7. Click Create

## **Testing Active Directory**

To test the A3 and ExtremeCloud IQ configurations for Active Directory authentication, use a laptop, smart phone, or tablet to connect to the **A3-Corp** (c) SSID.

#### **Active Directory Contents**

The testing in this guide section depends on a particular configuration of your Active Directory server. In particular, the following users and groups are required:

| User           | Login Name | Group Membership     |
|----------------|------------|----------------------|
| A3User         | A3User     |                      |
| Jane Staff     | jstaff     | Employees            |
| Joe Sales      | jsales     | Employees, Sales     |
| Mike Marketing | mmarketing | Employees, Marketing |

#### **Testing**

If a client has previously been authenticated, the client must be unregistered in the A3 GUI:

- I. Select Clients.
- Double click on the line corresponding to the client. The client should show a
   registered status.
- 3. Make the following changes to the entry:
  - a. Owner to default.
  - b. Status to Unregistered.
  - c. Role to No Role.
- 4. Select Save.

The following screen shots were taken using a Windows 10 client. Similar steps will be required for other clients.

(((i))) Clients must be unregistered between tests as per the instructions to right.

 Connect to the A3-Corp (c) SSID and enter credentials for jstaff, who is an employee but not a member of either the Sales or Marketing AD security groups:

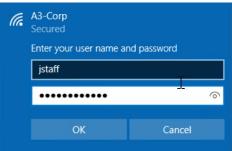

2. After the successful connection, look at the properties for the WiFi connection:

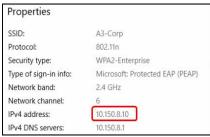

- 3. If you intend to retest with the same client, then you need to ask A3 to forget the device registration as per the instructions above.
- Connect to the A3-Corp (c) SSID and enter credentials for jsales, who is a member of either the Sales AD group:

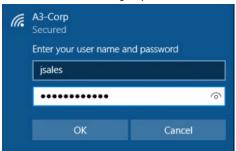

5. After the successful connection, look at the properties for the WiFi connection:

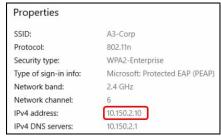

Note that the address assigned is from the Sales User Profile configured in ExtremeCloud IQ.

6. Repeat step 3 if you intent to reuse the same client for further testing.

7. Connect to the **A3-Corp** (c) SSID and enter credentials for **mmarketing**, who is a member of the **Marketing** AD group:

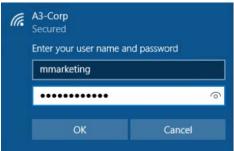

8. After the successful connection, look at the properties for the WiFi connection:

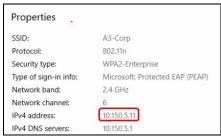

Note that the address assigned is from the Marketing User Profile configured in ExtremeCloud IQ.

#### **Verifying Operation**

In addition to successful authentication and network access, you can use A3's auditing function to check on the status of the authentication. Select AUDITING from the top menu bar. Items are displayed in reverse order. You should see an Accept Auth Status for your client.

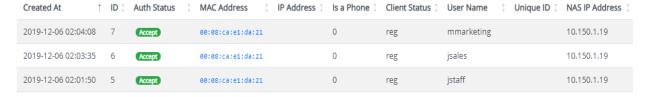

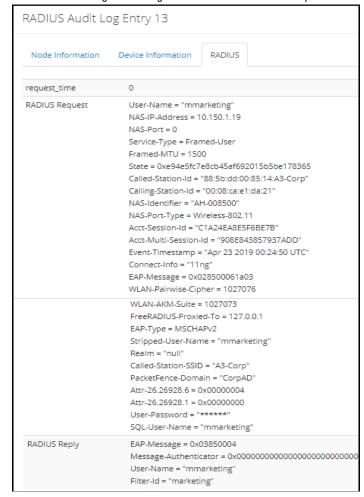

If you click the + sign next to Accept for any entry and select the RADIUS tab, you can see the RADIUS messages exchanged between A3 to the access point.

## **Use Case 2 Example Complete**

This completes the Active Directory Authentication example for A3.

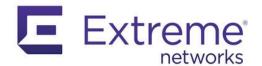

## **Use Case 3: Local User Authentication**

(('i')) Alerting must be configured for this use case. See Alerting.

Another guest access alternative is referred to as local user, in which credentials are predefined and stored within A3. This type of authentication can be used for:

- Employees visiting from a remote site
- Contractors
- Visitors
- Temporary access for any reason
- Experimentation

Local user registrations are characterized by a user login, password, email address, usage time window, and network access role. The local user facility, however, cannot be used for 802.1X authentication.

## **User Manager**

The person creating a local user account must have appropriate A3 administration access rights. This can be done by any member of the User Manager Admin Role or by creation of a custom rule. The administrator login created when A3 was first installed is automatically a User Manager. If there will only ever be a single administrator, then this step can be skipped; proceed to Create a Local User.

The rights associated with the User Managers can be viewed by selecting Configuration > System Configuration > Admin Access and then User Manager. These rights may be modified, or an alternate User Manager type Admin Role can be defined.

Employees are given User Manager access by creating or modifying an authentication source's administrative rule. Administrative rules are like authentication rules, but relate to A3 administration.

For example, all marketing department members may be given User Manager access. This example uses a local Active Directory. The following uses the same setup as in Use Case 1: Guest Access with Captive Web Portal.

- 1. Navigate to Configuration > Policies and Access Control > Active Directory Domains.
- 2. If there is no domain definition, create one as in Active Directory Domain Join.
- 3. Navigate to Configuration > Policies and Access Control > Authentication Sources.
- 4. If there is no AD type definition, create one as in Authentication Sources.
- 5. Within the AD type authentication source, scroll down to Administration Rules.
- 6. Select Add Rule to add an Administration Rule. These are different and distinct from Authentication rules. Enter the following values.

| Field       | Value                                           |
|-------------|-------------------------------------------------|
| Name        | UserManager                                     |
| Description | Allow all marketing members to be User Managers |

| Field      | Value                                                 |
|------------|-------------------------------------------------------|
| Matches    | All                                                   |
| Conditions | memberOfequalsCN=Marketing,CN=Users,DC=EXAMPLE,DC=COM |
| Actions    | Access levelUser Manager                              |

7. Click Save.

### **Local User Authentication**

The final step adds the local authentication source to the Guest connection profile:

- I. Navigate to Configuration > Policies and Access Control > Connection Profiles.
- If a Guest connection profile does not exist, then create one as described in Connection Profile.
- 3. Select the Guest connection profile.
- 4. Scroll down to sources. Add a new source, for local.
- 5. Click Save.

### **Create a Local User**

At this point, the initial administrator can log out of A3 and any member of the company's Marketing group can log into A3's administrative interface with their company's Active Directory login name and password. That person has User Manager privileges, allowing them to create a local user.

The steps to create a local user are:

- 1. Navigate to Users > Create.
- 2. Fill in the form with the following fields:

| Field               | Value                                   | Comment                                                     |
|---------------------|-----------------------------------------|-------------------------------------------------------------|
| User Name (PID)     | contractor                              | A unique name for use on the captive web portal.            |
| Password            | secret1234                              | A password for use on the captive web portal.               |
| Email               | bill@contractor.com                     | An email address used for an invitation.                    |
| Registration Window | 2019-08-22> 2019-08-25                  | A range of dates during which the user may login.           |
| Actions             | Role - Guest<br>Access duration - 1 day | The role for the user and how long they can stay logged in. |

- 3. Click Send to send an email message at the address used in the form inviting them to log in to the local network when they arrive on-site.
- 4. Click Save.

## **Testing Local User Authentication**

((1))) Clients must be unregistered between tests as per the instructions to right. If a client has previously been authenticated, the client must be unregistered in the A3 GUI:

- Select Configuration > Clients.
- Click on the line corresponding to the client. The client should show a registered status.
- 3. Make the following changes to the entry:
  - a. Owner to default.
  - b. Status to Unregistered.
  - c. Role to No Role.
- 4. Select Save.

To test local user authentication.

- Create a new user with your email address. The login contractor is used in this example.
- Choose a device to access your network on the guest SSID. Connect to the guest SSID. An additional authentication choice will be displayed.

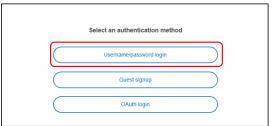

3. Log in with the user name and password used to define the user.

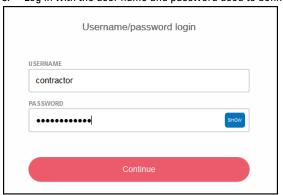

4. If the user name and password are correct, then guest access will be provided.

## **Use Case 3 Example Complete**

This completes the Local User Authentication example for A3.

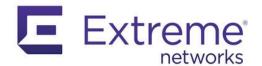

# **Use Case 4: Sponsored Access**

This use case involves guest access requiring employee approval. The flow in this scenario is:

- 1. A client connects to the registration network, A3-Guest (a), for example.
- 2. The client accepts a standard acceptable use policy.
- 3. The client enters:
  - Their own email address.
  - The email address of the employee/sponsor. A3 will check that the sponsor is approved or not.
- A3 sends an email to the sponsor. The sponsor must click through the email to activate the connection.

Authentication setup requires inspection, definition, or modification of several A3 settings:

- Active Directory Domain Join this was accomplished in a previous use case. Follow the link for details.
- 2. Roles the guest role will be used.
- Authentication Sources an administration rule is used to designate authorized sponsors.
- 4. Active Directory Source modifies the CorpAD active directory source and verifies the sponsor external source.
- Devices defines the network devices that authenticate clients against A3, in this
  case the access point. The same device is used as in previous use cases; follow the
  link for details.
- Connection Profile adds the local sponsor to the Guest connection profile from Use Case 1: Guest Access with Captive Web Portal.

Start by entering the A3 configuration interface, either continuing from the initial installation or invoking the interface via https://<(A) address>:1443.

### **Authentication Sources**

### **Active Directory Source**

(((;))) Alerting must be

configured for this use

case. See Alerting.

The next steps modify the **CorpAD** authentication source which was defined in Use Case 2: Active Directory Authentication.

- 1. Select Configuration > Policies and Access Control > Authentication Source.
- 2. Inside the Internal Sources box, select CorpAD.
- 3. Under Administration Rules: select | Add Rule | to add a new Administration rule.

Part Number:

 Add a Sponsor rule that matches Sponsor group membership in Active Directory. The members of the Sponsor group must have valid email addresses in their mail attributes.

| Field       | Value                                                    |
|-------------|----------------------------------------------------------|
| Name        | Sponsor                                                  |
| Description | Employees who can sponsor access                         |
| Conditions  | memberOfequalsCN=Sponsors,<br>CN=Users,DC=EXAMPLE,DC=COM |
| Actions     | Mark as Sponsor                                          |

5. Click Save to save the authentication source.

### **Sponsor Source**

The next steps verify the settings for the sponsor authentication source.

- 1. Select Configuration > Policies and Access Control > Authentication Source.
- 2. Inside the External Sources box, select sponsor.
- Under Authentication Rules verify that a catchall rule exists with an action that sets Role to guest, and a reasonable Access Duration.

### **Connection Profile**

The connection profile in this use case was built in Use Case 1: Guest Access with Captive Web Portal. The following modifications are made to support sponsored access.

- 1. Navigate to Configuration > Policies and Access Control > Connection Profiles.
- 2. Select the Guest-Connection profile.
- In the Sources category, add sponsor as an additional source. This adds another choice to the guest CWP.
- 4. Click Save to save the connection profile.

## **Testing Sponsored Access**

(('i')) Clients must be unregistered between tests as per the instructions to right.

If a client has previously been authenticated, the client must be unregistered in the A3 GUI:

- Select Configuration > Clients.
- Click on the line corresponding to the client. The client should show a registered status.

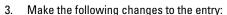

- a. Owner to default.
- b. Status to **Unregistered**.
- c. Role to No Role.
- 4. Select Save.

To test the A3 and ExtremeCloud IQ configurations for sponsored access, use a laptop, smart phone, or tablet to connect to the **A3-Guest** (a) SSID.

1. Depending on the configuration of the guest connection profile, the user will be offered an additional choice for registration.

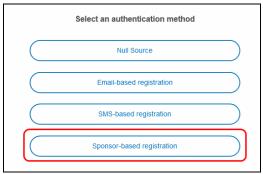

2. After selecting Sponsor-based registration, the client will be asked for their email address as well as that of their sponsor.

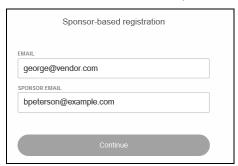

3. The user will be held while the sponsor is contacted.

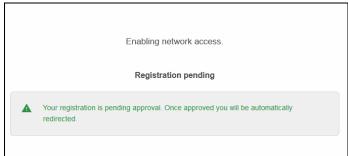

4. The employee designated in the SPONSOR EMAIL field will receive an email requesting approval for the user.

(('i')) A DNS entry for the A3
VIP (B) must be
configured for this to
work.

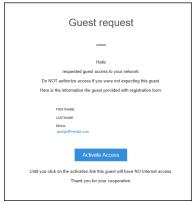

5. Clicking the link invokes an administrative login for A3.

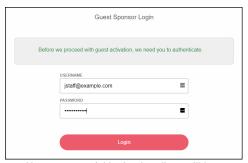

Upon successful login, the client will be granted access. The client will also receive an email to the same effect.

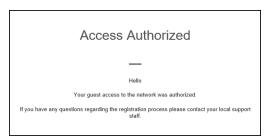

#### **Verifying Operation**

In addition to successful authentication and network access, you can use A3's auditing function to check on the status of the authentication. Select AUDITING from the top menu bar. Items are displayed in reverse order. You should see an Accept Auth Status for your client.

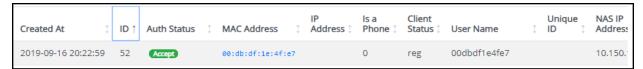

### **Use Case 4 Example Complete**

This completes the Sponsored Authentication example for A3.

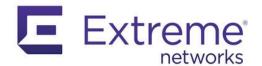

## **Use Case 5: EAP-TLS Authentication**

This case utilizes RADIUS certificates to perform EAP-TLS authentication between Windows clients and A3. The installation of RADIUS certificates on A3 is discussed in RADIUS Certificate. This use case assumes that PKI Provider and Provisioner setup has been performed.

## **EAP-TLS Authentication Source**

A new EAP-TLS authentication source is defined to match all organization members. Authentication and authorization rules will be inherited from the Active Directory authentication source.

- 1. Navigate to Configuration > Policies and Access Control > Authentication Sources.
- 2. In the Internal Source category, select New Internal Source and select EAP-TLS.
- 3. Fill in the form as per the following:

| Field                  | Usage                                                                                                    | Example                   |
|------------------------|----------------------------------------------------------------------------------------------------|---------------------------|
| Name                   | Name of the authentication source.                                                                                                    | EAPTLS                    |
| Description            | Further description                                                                                                    | EAPTLS used for employees |
| Associated<br>Realms   | The realm to associate with the source. See Use Case 2: Active Directory Authentication for a description of how realms are established. | default                   |
| Authentication<br>Rule | New rule to catch all EAP-TLS users                                                                                                    | See below.                |

The authentication rule should include:

| Field       | Usage                                |
|-------------|--------------------------------------|
| Name        | catchall                             |
| Description | Match all employees                  |
| Matches     | All                                  |
| Conditions  | None                                 |
| Actions     | Role default, Access duration 5 days |

## **Connection Profile**

This section assumes that the configuration associated with Use Case 2: Active Directory Authentication has been performed. The **Corp\_Conn** and **Guest\_Profile** should be modified as per the directions below.

### **Corporate Profile**

- 1. Navigate to Configuration > Policies and Access Control > Connection Profile.
- 2. Select the Corp\_Conn profile.
- Enable 802.1X Recompute Role from Portal. This will cause the client's role to be recomputed from the 802.1X user name instead of re-using the value initially computed from the Guest\_Profile.
- 4. Add the EAPTLS authentication source to the Sources.
- 5. Click Save

#### **Guest Profile**

- 1. Navigate to Configuration > Policies and Access Control > Connection Profile.
- 2. Select the Guest\_Profile profile.
- 3. Ensure that the CorpAD authentication source is included in the Sources.
- 4. Select Add Provisioner to add the EAP-TLS provisioner defined in Provisioner.
- 5. Click Save

## **Testing EAP-TLS**

This sequence demonstrates the on-boarding and provisioning of a Windows client using the configuration described above, including PKI Provider and Provisioner setup. The client first connects to the **A3-Guest** SSID. Upon completion of the provisioning process, the client is directed to connect to the **A3-Corp** SSID. The client is then connected without any further interaction.

If a client has previously been authenticated, the client must be unregistered in the A3 GUI:

- 1. Select Configuration > Clients.
- Double click on the line corresponding to the client. The client should show a registered status.
- 3. Make the following changes to the entry:
  - a. Owner to default.
  - b. Status to Unregistered.
  - c. Role to No Role.
- 4. Select Save.

((1))) Clients must be unregistered between tests as per the instructions to right.

The client first connects to the A3-Guest SSID.

 After connecting to the guest SSID, the client is offered several choices, depending on the configuration of the **Guest\_Profile** connection profile. User name/password login is selected.

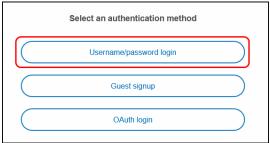

2. The client must agree to acceptable usage policy and is then offered a user name/ password form. Domain-specific credentials must be entered.

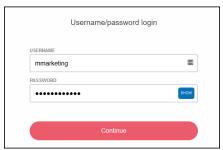

A3 will generate a certificate for the client, but first asks for a password to be used to protect the certificate. The client accepts the offered password or enters their own.

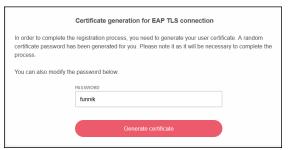

 An agent program must next be downloaded and installed. Click on the Install Agent button.

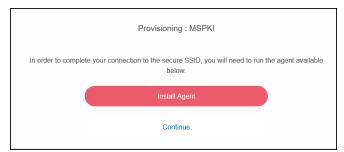

5. The a3-windows-agent.exe file is downloaded. Locate and execute the file. Since the client is only connected to the registration network, any security scanners that require internet access may complain. This can be avoided through configuration of Passthrough Domains in Configuration > Network Configuration > Fencing. For the purpose of this example, any warning should be overridden. The agent prompts the client to configure the certificate. Select the Configure button.

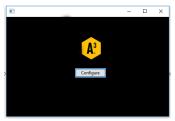

6. The client is next prompted for the password entered in step 3 above.

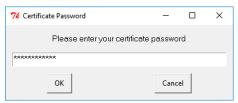

7. A sequence of three prompts are displayed. Answer in the affirmative for each.

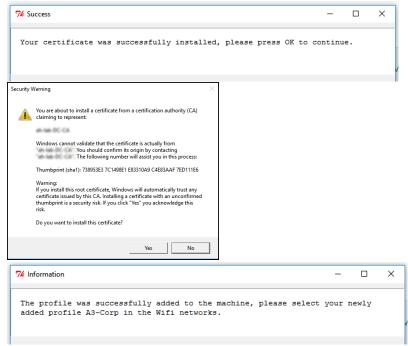

8. At this point, the client can connect to the **A3-Corp** SSID. No login screen is needed since EAP-TLS is configured in A3 and the client's certificate has been installed on the computer.

### **Use Case 5 Example Complete**

This completes the EAP-TLS Authentication example for A3.

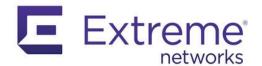

## **Use Case 6: Guest Access with External Captive Web Portal**

The requirement to extend registration and isolation VLANs out to each edge of a network may be inconvenient for an organization. An alternative authentication technique is available that uses an E-CWP (external captive web portal), which simplifies network configuration. Several restrictions apply:

- · Client authentication may use any of the following techniques:
  - Internal sources: Active Directory, EAP-TLS
  - External sources: sms, email, sponsored, and null. OAuth2-based logins, such as Google and Facebook) may be used, but require the applicable servers to be added to the walled garden defined in Network Policy below.
- Only one access policy is used per SSID in ExtremeCloud IQ configuration.

This use case will use an E-CWP to authenticate guest access using VLAN 2. VLAN 2 is used for the default VLAN in ExtremeCloud IQ and is also returned by A3 as the selected VLAN.

In general, A3 may specify different VLANs based on different authentication mechanisms. The Role tab in the Device's configuration will use Role by VLAN ID; a VLAN should be specified for each role used in the Connection Profile.

## **ExtremeCloud IQ Configuration**

It is necessary to configure a network policy for E-CWP that is different to the configurations covered in ExtremeCloud IQ Setup. Use the following steps to configure a network policy named **A3-WA** (web authentication) in ExtremeCloud IQ.

### **Network Policy**

- 1. A new network policy is defined by selecting CONFIGURE > NETWORK POLICIES.
- 2. In the box entitled Corp-Policy, select the icon.
- 3. Select the Wireless Networks tab.
- 4. Select the button, and then the All other Networks (standard) choice.
- 5. Fill in the page with the following settings.

| Field                      | Usage                                    | Setting                                  |
|----------------------------|------------------------------------------|------------------------------------------|
| Name (SSID)                | Name of the SSID to be used for E-CWP    | A3-WA                                    |
| SSID Usage                 | The type of authentication for the SSID. | Open                                     |
| Enable Captive Web Portal  | Enables the use of the E-CWP             | On                                       |
| Captive Web Portal         | The options for the E-CWP.               | User Auth on Captive Web Portal (only)   |
| Choose Authentication Type |                                          | Redirect to External URL for Authentica- |
|                            |                                          | tion                                     |
| Default Captive Web Portal | Defines were to find the E-CWP web page. | See below.                               |

| Field                                                       | Usage | Setting                                       |
|-------------------------------------------------------------|-------|-----------------------------------------------|
| Authentication Settings -<br>Authenticate via RADIUS Server |       | See the RADIUS Server step in Authentication. |
| -                                                           |       |                                               |

- 6. Do not press SAVE yet.
- Beside Default Captive Web Portal, select the hold button. Fill in the dialog with the following settings:

| Field                                | Usage                                                                                                    | Setting                                                                                               |
|--------------------------------------|----------------------------------------------------------------------------------------------------|----------------------------------------------------------------------------------------------------|
| Name                                 | A name to identify the E-CWP server                                                                                                    | A3-V3                                                                                                 |
| Password Encryption                  | The form of encryption used between the access point and the E-CWP server.                                                                                             | UAM Basic                                                                                             |
| Authentication Method                | The form of authentication used between the access point and the E-CWP.                                                                                                | PAP                                                                                                   |
| Client Redirection - Use<br>HTTP 302 | Click on Advanced Configuration. Scroll down to<br>Client Redirection. Select Use HTTP 302                                                                             | Checked.                                                                                              |
| Walled Garden                        | Clients will have no network access until they have authenticated. This includes the E-CWP server. To allow necessary access to the A3 server, an entry must be added. | Add a new entry using the sign. Select All and add the 10.150.1.254 <b> address in the box. Press</b> |

8. Press SAVE CWP and then Save to save the new A3-WA network.

## **A3 Configuration**

A3 configuration requires definition or modification of several A3 settings:

- Roles the guest role will be used, as defined in Roles. The intention is to identify allow guest access through the E-CWP.
- 2. Authentication Source multiple alternative guest authentication sources will be used, as defined in Authentication Sources.
- 3. Devices the device definition is modified as discussed below.
- Connection Profile a new profile is defined to tie together the authentication source with a connection source, in this case an access point's A3-WA SSID.

When configuration is completed, authentication will be tested.

#### **Devices**

- 1. Navigate to Network Devices > Devices.
- 2. Select the device to be used in Devices.
- 3. Select the Roles tab at the top.
- Enable Role by VLAN ID and disable Role by Device Role.
- 5. The settings beneath Role by VLAN ID are used sent to the AP as the VLAN to be used by registered clients. Enter **2** beside the **guest** role.
- 6. Click Save .

#### **Connection Profile**

The connection profile ties together the access point's SSID with authentication sources. To define a new profile:

- 1. Select Configuration > Connection Profiles
- Select New Connection Profile.
- 3. Fill in the page as per the table:

| Field        | Usage                                                                        | Setting          |
|--------------|------------------------------------------------------------------------------|------------------|
| Profile Name | The name of the connection profile.                                          | AD-WebAuth       |
| Filter       | Used to ensure that this connection profile is only used for the A3-WA SSID. | SSID A3-WA       |
| Sources      | The authentication sources to be used for the authentication.                | null, email, sms |

4. Click Save

## **Testing E-CWP Access**

If any Apple devices are used in the test, make sure to use a full browser for authentication, as opposed to Apple's Captive Network Assistant (CNA).

To test the A3 and ExtremeCloud IQ configurations for SMS authentication, use a laptop, smart phone, or tablet to connect to the **A3-WA** (b) SSID.

Depending on your configuration, your default browser will reference https:// 10.150.1.254(B)/captive-portal... and open up an authentication challenge window.

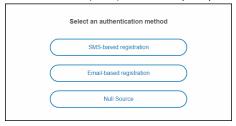

Before going through authentication, note two things:

1. The client has been assigned an address in VLAN 2.

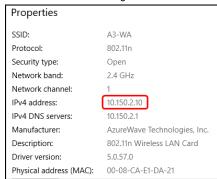

(((¡))) Clients must be

tests as per the

unregistered between

instructions to right.

If an external web site, such as extremenetworks.com, is referenced in a new browser tab that another authentication challenge is issued. This verifies that the client is completely isolated from the organization's network.

Each of the alternatives can be selected for testing. If more than one authentication type is used for the same client, the client must be unregistered in the A3 GUI:

- 1. Select Configuration > Clients.
- Double click on the line corresponding to the client. The client should show a
  registered status.
- 3. Make the following changes to the entry:
  - a. Owner to default.
  - b. Status to Unregistered.
  - c. Role to No Role.
- 4. Select Save.

#### **Null Authentication Test**

- 1. Select Null Source and click I accept the terms on the subsequent page.
- 2. The login successful message should display.

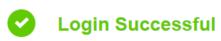

You are now connected to the network.

- 3. Verify that the client's network address has not changed.
- Verify that internet access is permitted by referencing an external web site, such as cnn.com.

## **Use Case 6 Complete**

This completes the External Captive Web Portal example.

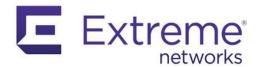

### **Use Case 7: Headless IoT Devices**

Devices that do not have any means of performing interactive authentication are often referred to as headless or IoT (internet of things) devices. They must be registered by other means.

Two options exist to manually register headless client devices:

#### 1. Manual:

- Login as an administrator.
- b. Navigate to Clients > Search.
- c. To define a single device found in the client list.
  - The device can be located by its Fingerprint identification and/or MAC address.
  - ii. Register the client device with a role and access duration.
- d. To define a single device by entering its MAC address.
  - i. Select Create.
  - ii. Enter the MAC address, Role, and access duration (Unregistration time).
- e. To import a list of devices from a csv (comma-separated values) file.
  - i. Navigate to Import.
  - ii. Click Open CSV File . Select your CSV file.
  - iii. Use the Import Data tab to define the column layout in the file. Details on how to use this tab can be found in the A3 online help.
  - iv. Click on Import XX selected rows.
- 2. **Automatic**: set up a security event based on Fingerprint ID or other identification that registers the client device with a role and access duration. Security events can also be triggered manually for one or more client devices.

Manual configuration does not scale very well. Automatic registration will be discussed in this chapter.

Extreme Networks suggests the following configuration on ExtremeCloud IQ and A3

| Field                                     | Usage                                                                                        | Example                                   |
|-------------------------------------------|----------------------------------------------------------------------------------------------|-------------------------------------------|
| ExtremeCloud IQ > Configure > Add Network | SSID. Set up a separate SSID for IoT devices.                                                | A3-IoT                                    |
|                                           | Broadcast SSID Using Many devices require ini-                                               | Enable WIFi0 Radio                        |
|                                           | tial discovery over 2.4 GHz networks. <sup>a</sup>                                           | Enable WiFi1 Radio                        |
|                                           | MAC Authentication                                                                           | On                                        |
|                                           | SSID Authentication                                                                          | Personal WPA/WPA2/WPA3                    |
|                                           | Key Value                                                                                    | IoTDevicE2358                             |
|                                           | User Access Settings: Default User Profile                                                   | default profile - Registration (VLAN: 11) |
|                                           | User Access Settings: Apply a different user pro-<br>file to various clients and user groups | On                                        |

| Field | Usage                                                                                                    | Example                                                                              |
|-------|----------------------------------------------------------------------------------------------------|--------------------------------------------------------------------------------------|
|       | User Access Settings: Allow user profiles assignment using RADIUS attributes in addition to three tunnel RADIUS attributes. | On                                                                                   |
|       | User Access Settings: Add User Profile                                                                                      | User Profile Name = iot<br>VLAN 2 (Guest VLAN)<br>Assignment: RADIUS attribute = iot |
| A3    | Role. Any role can be used in conjunction with ExtremeCloud IQ access settings.                                             | ІоТ                                                                                  |
|       | Device. In the role tab for the device, map the role to something that will be matched in Extreme-Cloud IQ access settings. | IoT -> iot                                                                           |
|       | Connection Profile.                                                                                                    | Filter: SSID = IoT.                                                                  |

a. Most IoT devices require initial Wi-Fi discovery over 2.4 GHz connections (802.11b/g/n/ax). Check your devices requirements and set up your Wi-Fi network to match them.

## **Automatic Registration Security Event**

A security event is defined to trigger on the appearance of a headless IoT device:

- 1. Navigate to Configuration > Compliance > Security Events.
- 2. Click New Security Event . Fill in the form as per the table below:

| Field                 | Usage                                                                                                    | Example                               |
|-----------------------|----------------------------------------------------------------------------------------------------|---------------------------------------|
| Enable Security Event | Enabled for use or not                                                                                    | On                                    |
| Identifier            | A unique number that identifies the security event.                                                       | 3000006                               |
| Description           | A further descriptive name shown in the Security Events list.                                             | Automatic registration of IoT devices |
| Event Actions         | What to do when the device is detected.                                                                   | Register                              |
|                       | Role. A role should be specified that maps to connectivity needed for IoT devices.                        | ІоТ                                   |
|                       | Duration. Any duration will work since A3 will re-<br>evaluate the role at each expiration.               | 1 day                                 |
| Event Actions         | Email Administrator. This is optional, but will allow the administrator to keep track of new IoT devices. |                                       |
| Event Triggers        | Client Profiling.                                                                                         | Device Internet of Things (IoT)       |

3. Click Create

The devices contained in the Internet of Things (IoT) category is listed in Configuration > Compliance > Devices. Search for **Internet of Things**; expand the list by selecting the plus sign.

The Security Event is now completely configured and will trigger for any device that profiles as an Internet of Things (IoT) device.

## **Manual Use of Security Event**

If a headless IoT device is not currently in the Fingerprint database or was otherwise missed by the security event trigger, the security event can still be used

- 1. Select Clients
- 2. Find and select the device in the client list.
- 3. Select the Security Events tab.
- Select Automatic registration of IoT devices in the drop-down at the bottom of the form.
- 5. Select  $\frac{\text{Trigger New Security Event}}{\text{Trigger New Security Event}}$ . The security event will appear in the listing.

IoT registration can also be performed in bulk from the Clients view.

- 1. Select Clients.
- 2. Place a beside all IoT devices to be registered.
- 3. Select the is at the top of the table.
- Select Automatic registration of IoT devices from the Apply Security Event part of the list.

### **Use Case 7 Complete**

This completes the Headless IoT Devices example.

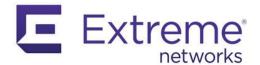

### **Use Case 8: Eduroam**

Eduroam (education roaming) is a secure, world-wide federated roaming access service used by the international research and education community. Eduroam allows students, researchers, and staff from participating institutions to obtain internet connectivity across campus and when visiting other participating institutions. Further information on eduroam is available at <a href="http://www.eduroam.org/">http://www.eduroam.org/</a>.

Eduroam is a global example of realm-based authentication. The technology behind Eduroam is based on the IEEE 802.1X standard and a hierarchy of RADIUS proxy servers. An eligible organization can provide students, researchers, staff and faculty with wireless access at participating institutions through the use of their home institution credentials.

When a user connects with any participating wireless network using the **eduroam** SSID, the home RADIUS server does the authentication, while the host institution does the authorization.

### **Overview**

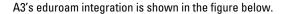

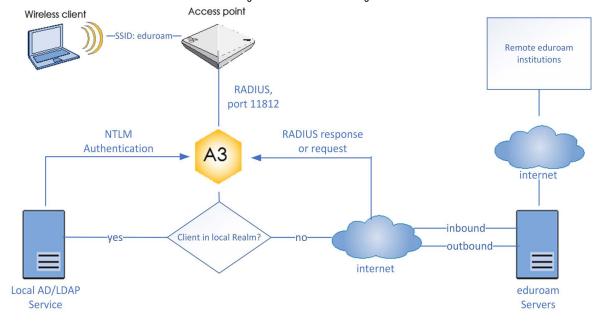

#### **Local Users**

Eduroam users who are associated with the institution local to your A3 can use the **eduroam** SSID for internet access. When they do so, the access point connects to A3 via RADIUS on port 11812 (1812 is the normal RADIUS port). This port lets A3 know that eduroam authentication is to be applied.

Based on configuration of the eduroam-based authentication source, A3 decides whether the user is in the local realm or not. If the user is in the local realm, A3 performs normal NTLM-based authentication using an AD or LDAP service.

#### **Remote Users**

Eduroam users who are associated with some other institution, but connect through your local A3 may also use the **eduroam** SSID for internet access. When they do so, the AP connects the **eduroam** SSID to A3 for internet access via RADIUS on port 11812, as before.

Based on the configuration of the authentication source, A3 decides that the client is **not** part of a local realm. A3 then contacts one of the eduroam servers for authentication. The eduroam server proxies the request to the appropriate institution using RADIUS. The success/failure response is fed back to A3 and thence to the AP for enforcement.

#### **Local Users at Remote Sites**

Eduroam users from your institution can use the **eduroam** SSID at another institution. That institution's authentication mechanism will find that the user is not local to their site, thus sending an authentication request to the eduroam servers. That request will be forwarded to your local site via RADIUS. A3 performs local NTLM authentication and sends the success/failure response back to the eduroam server.

## **ExtremeCloud IQ Configuration**

ExtremeCloud IQ must be configured for an **eduroam** SSID, but using port 11812 for RADIUS communications with A3 instead of the normal 1812. The same shared secret used for normal operation (port 1812) should be used. Other configuration requirements are dictated by the eduroam configuration documents.

## **A3 Configuration**

A3 must be configured for both local and remote eduroam-related authentication. This involves creation or editing of five items:

- Local Domain and Realm named ExampleUAD and exampleu.edu.
- Local Authentication Source named LocalADAuth.
- Eduroam Authentication Source named eduroamAS.
- Local Connection Profile named LocalEduroamCP.
- Eduroam Connection Profile named eduroamCP.

### **Local Domain and Realm**

If not already defined, both an Active Directory domain and realm that refers to the domain must be defined. The domain will be named **ExampleUAD** and the realm will be named **exampleu.edu**.

#### **Active Directory Domain**

- 1. Navigate to Configuration > Policies and Access Control > Active Directory Domains.
- 2. Select New Domain.
- 3. Fill in the form with the values below.

| Field                   | Usage                                             | Example        |
|-------------------------|---------------------------------------------------|----------------|
| Identifier              | A name for the AD.                                | ExampleUAD     |
| Workgroup               | Name of the workgroup.                            | exampleu       |
| DNS Name of the Domain  | DNS name for the institution's DNS                | exampleu.edu   |
| Active Directory Server | The IP address of the AD server.                  | 10.150.1.5 (G) |
| DNS Server(s)           | The IP address(es) of the domain's DNS server(s). | 10.150.1.5 (F) |
| Organizational Unit     | The computer account name in the AD.              | Computers      |

- 4. Select Create and Join .
- 5. When prompted, enter the administrator account and password that has privileges to join the domain.
- You may receive an error indicating that a DNS record for the AD server could not be defined. If this is the case, please add an A-record for your A3 server (A3-Main (c)) to your DNS server that refers to the A3 cluster address (B).

#### Realm

A realm must be created to use the Active Directory that you just defined.

- 1. Select Configuration > Policies and Access Control > Realms.
- 2. Select New Realm
- 3. Fill in the form with the values below:

| Field  | Usage                                            | Example      |
|--------|--------------------------------------------------|--------------|
| Realm  | A name for the realm.                            | exampleu.edu |
| Domain | The domain used for authentication in the realm. | ExampleUAD   |

(Optional) If the Eduroam Realm will use a RADIUS proxy, fill in the form with the values below:

| Field                    | Usage                                                                                                    | Example   |
|--------------------------|----------------------------------------------------------------------------------------------------|-----------|
| Eduroam Realm<br>Options | Options for FreeRADIUS proxying to a local server.                                                                                      | strip     |
| Eduroam RADIUS Auth      | The RADIUS server(s) used to proxy Eduroam authentication. The list is composed of entries from RADIUS Internal Authentication sources. | eduradius |

5. Click Create

### **Local Authentication Source**

A local AD authentication source must be defined that references the LocalRealm just defined. The authentication source will be named **LocalADAuth**.

- 1. Select Configuration > Policies and Access Control > Authentication Source.
- 2. Inside the Internal Sources box, click New Internal Source , and choose Active Directory.
- 3. Fill in the form as shown below:

| Field               | Value                                  |
|---------------------|----------------------------------------|
| Name                | LocalADAuth                            |
| Description         | Local authentication for eduroam users |
| Host                | 10.150.1.5 (G)                         |
| Base DN             | CN=Users,DC=exampleu,DC=edu            |
| Scope               | Subtree                                |
| User Name Attribute | sAMAccountName                         |
| Email Attribute     | mail                                   |
| Bind DN             | CN=admin,CN=Users,DC=exampleu,DC=org   |
| Password            | *****                                  |
| Associated Realms   | LocalRealm                             |

- 4. Click Authentication Rules at the bottom of the page.
- 5. Click Add Rule to create a **catchall** rule that will place all users into the Guest role:

| Field       | Value                                           |
|-------------|-------------------------------------------------|
| Name        | catchall                                        |
| Description | All local eduroam users                         |
| Conditions  | <none></none>                                   |
| Actions     | RoleStudent <sup>a</sup> , Access Duration1day. |

- a. Or other appropriate role for internal eduroam authenticated users.
- 6. Click Create to save the authentication source.

#### **Eduroam Authentication Source**

The iptables service must be restarted after the eduroam authentication source is created.

An eduroam authentication source must be defined. The authentication source will be named  ${\bf eduroamAS}$ .

- 1. Select Configuration > Policies and Access Control > Authentication Source.
- 2. Inside the Exclusive Sources box, click New Exclusive Source, and choose Eduroam.

3. Fill in the form as shown below:

| Field                 | Value                      |
|-----------------------|----------------------------|
| Name                  | eduroamAS                  |
| Description           | Eduroam authentication     |
| Server 1 Address      | 1.2.3.4                    |
| Eduroam Server 1 Port | 1812                       |
| Server 2 Address      | 2.3.4.5                    |
| User Name Attribute   | 1812                       |
| RADIUS Shared Secret  | Value supplied by eduroam. |
| Local Realms          | exampleu.edu               |

- 4. Click Authentication Rules at the bottom of the page.
- 5. Click Add Rule to create a **catchall** rule that will place all users into the Guest role:

| Field       | Value                           |
|-------------|---------------------------------|
| Name        | catchall                        |
| Description | All eduroam users               |
| Conditions  | <none></none>                   |
| Actions     | RoleGuest, Access Duration1day. |

- 6. Click Create to save the authentication source.
- 7. Restart the iptables service using Status > Services.

### **Local Connection Profile**

(('i')) LocalEduroamCP must appear before eduroamCP in the list of all connection profiles.

The local connection profile will be named LocalEduroamCP.

- 1. Select Configuration > Connection Profiles, and then click New Connection Profile
- 2. Fill in the form with the following values:

| Field                             | Value                              |  |
|-----------------------------------|------------------------------------|--|
| Profile Name                      | LocalEduroamCP                     |  |
| Profile Description               | Connection for local eduroam users |  |
| Automatically Register Clients    | On                                 |  |
| 802.1X Recompute Role from Portal | Off                                |  |
| Filters                           | SSID eduroam                       |  |
| Sources                           | LocalADAuth                        |  |

3. Click Create

### **Eduroam Connection Profile**

The eduroam connection profile will be named eduroamCP.

- 1. Select Configuration > Connection Profiles, and then click New Connection Profile
- 2. Fill in the form with the following values:

| Field               | Value                              |  |
|---------------------|------------------------------------|--|
| Profile Name        | eduroamCP                          |  |
| Profile Description | Connection for local eduroam users |  |

| Field                             | Value         |
|-----------------------------------|---------------|
| Automatically Register Clients    | On            |
| 802.1X Recompute Role from Portal | Off           |
| Filters                           | Filters all   |
|                                   | SSID eduroam  |
|                                   | Realm eduroam |
| Sources                           | eduroamAS     |

3. Click Create

## **Use Case 8 Complete**

This completes the Eduroam use case.

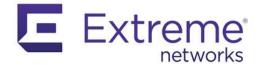

# **Advanced Topics**

## **Best Deployment Practices**

A3's database is a distributed database, requiring high performance and low latency to operate correctly. This section discusses best deployment practices to ensure latency and stability.

### Memory and vSwap

VMware vSwap should be turned off for A3. vSwap may cause latency as a cluster member attempts to swap memory. It's also best to set 100% Memory Reservation by entering the amount of RAM required in the VM configuration and selecting **Reserve all guest memory (All locked)**. An additional benefit of this approach is to eliminate physical memory fragmentation - another factor in controlling latency.

#### **vMotion**

vMotion is not supported for A3 VMs.

#### **Fault Domains**

vSphere's affinity model allows a set of VMs to be spread across ESXi hosts in a vSphere cluster. A3 is already a distributed system that handles its own data replication. A3 VM affinity should be configured so that vSphere will not put any two A3 VMs on the same physical host.

#### **RARP**

Switches must be notified to modify the ARP entries for virtual machines as they migrate. This avoids long pauses while forwarding paths are resolved. All switches in the network must support ARP in a VMware-compatible manner. vMotion's notify switches option must also be enabled to send RARP packets.

### **Link Capacity**

vMotion requires significant bandwidth to transfer gigabytes of VM RAM between hosts. Although it is normally configured to limit its bandwidth to 10Gbps, it can be configured for larger links. If possible, dedicated links should be used for vMotion traffic. Those links should be configured with jumbo packets of 9000 bytes, if possible.

Administrative Access Advanced Topics

#### **Paravirtualization**

Under certain heavy I/O load from multiple VMs, paravirtualization can cause A3 VMs to slow by a factor of 20%. Beneficially, however, paravirtualization improves stability and performance reliability and linearity.

### **Snapshots**

VM snapshots affect the performance of running VMs. Copy-on-write snapshots have a further detrimental affect, since two disk accesses are performed for each application write operation. It is desirable, therefore, to disable snapshotting of A3 VMs.

If snapshots are used, only VM disks should be snapshot and not the RAM. Memory snapshots will introduce extended latency in A3 operation.

### **Administrative Access**

Although a single administrator is defined at A3 installation, lesser administrative access can be given to other A3 administrators. The admin access roles are used in Authentication Sources under Administrative Rules. See the example below; a larger scale example is included in Use Case 3: Local User Authentication.

- 1. Navigate to Configuration > System Configuration > Admin Access.
- 2. The built-in roles are listed below. These can be used as-is:
  - ALL: provides the user with all the admin roles without any exception
  - ALL\_PF\_ONLY: provides the user with all the admin roles related to the A3
    deployment (excludes switch login rights)
  - Node Manager: provides the user the ability to manage the nodes
  - User Manager: provides the user the ability to manage other users
  - Security Event Manager: provides the user the ability to manage the security events (trigger, open, close) for the nodes
- 3. Otherwise a new role can be defined, select New Admin Role.
- 4. Fill in the form as per the following table:

| Field       | Usage                                                                  | Example                                     |
|-------------|------------------------------------------------------------------------|---------------------------------------------|
| Name        | Name for the type of administrator, not the name of the administrator. | User admin                                  |
| Description | A further description                                                  | Can administer user entries                 |
| Actions     | Which actions this type of admin can perform.                          | Select all the actions under <b>Users</b> . |

## **Creating Dynamic Reports**

Using the /usr/local/pf/conf/report.conf configuration file, you can define reports that create SQL queries to view tables in the A3 database. These reports will appear under the Reports > Dynamic Reports menu of the A3 GUI.

Creating Dynamic Reports Advanced Topics

> In order to configure a report, you need to edit /usr/local/pf/conf/report.conf and add a section that defines your report. Then execute the command:

/usr/local/pf/bin/pfcmd configreload hard.

The following attributes are available to define your report:

| Field                    | Usage                                                                                                    | Example                                                        |
|--------------------------|----------------------------------------------------------------------------------------------------|----------------------------------------------------------------|
| type                     | Determines what type of report this is. Setting type=built-in will cause this report to appear under <i>Other</i> reports in the A3 GUI. If this field is left blank the report will appear under Dynamic reports.                                                                            |                                                                |
| description              | (Mandatory) The text that will be displayed under the appropriate heading for the report.                                                                                                    | Authentication report                                          |
| base_table               | (Mandatory) The base SQL table that will be used to create the report.                                                                                                    | auth_log                                                       |
| columns                  | (Mandatory) The columns to select from the table(s).                                                                                                    | auth_log.*                                                     |
| date_field               | (Mandatory) The field to use for date filtering. This will also be used as the default sorting field unless <b>order_fields</b> is defined.                                                                                                    | attempted_at                                                   |
| joins                    | The tables to join in the base table and how to join them. See below for an example.                                                                                                    |                                                                |
| group_field              | The field to group the entries by. No grouping is performed if this field is empty.                                                                                                    |                                                                |
| order_fields             | A comma separated field indicating the ordering of the report. The field should be prefixed with a minus sign (-) if the sort should be made in descending order for the field.                                                                                                    | -node.regdate,<br>locationlog.start_time,<br>+iplog.start_time |
| base_conditions          | A comma separated field indicating conditions that should be applied to the report. This can be used to filter the report without requiring that the user use the search facility. Conditions should use the following format: <i>field:operator:value.</i>                                   | auth_log.source:=:sms,<br>auth_log.status:!=:completed         |
| base_conditions_operator | One of <i>all</i> or <i>any</i> , indicating how the base conditions should be matched.                                                                                                    | all                                                            |
| person_fields            | The comma separated fields in the report that represent a user in the A3 database. Field values in this field will be clickable, allowing the user to view or modify values for the selected user. The fields must be listed with the name they have in the report header without any quotes. |                                                                |
| node_fields              | The comma separated fields in the report that represent a node in the A3 database. Field values in this field will be clickable, allowing the user to view or modify values for the selected node. The fields must be listed with the name they have in the report header without any quotes. | mac                                                            |
| searches                 | A comma separated list of searches that should be available in the report. Each entry should be in the following format <i>type:Display Name:field.</i>                                                                                                    | string:Username:auth_log.pid                                   |
|                          | type defines the type of the search, the only type currently supported is string.                                                                                                    |                                                                |
|                          | Display Name is the user friendly name of the field for display.                                                                                                    |                                                                |
|                          | field is the SQL name of the field to search.                                                                                                    |                                                                |

Community

Creating Dynamic Reports Advanced Topics

#### Notes:

- 1. The operators IS and <> should be replaced by = and !=, respectively.
- You should always prefix the fields with the table name and a dot (e.g. node.mac, locationlog.role) so that they are not ambiguous. Although your query may work with a single table, it will not if you decide to add joins that contain column name(s) that are the same as the base table.

### **Examples**

### View of the authentication log

In this simple example, you will be able to select the whole content of the auth\_log table and use the date range on the attempted\_at field as well as search on the pid field when viewing the report.

[auth\_log]
description=Authentication report
# The table to search from
base\_table=auth\_log
# The columns to select
columns=auth\_log.\*
# The date field that should be used for date ranges
date\_field=attempted\_at
# The mac field is a node in the database
node\_fields=mac
# Allow searching on the PID displayed as Username
searches=string:Username:auth\_log.pid

### View of opened security events

In the following example, the security\_event table is left joined to the class, node and locationlog tables. All security events are listed, even on deleted nodes. Base conditions are added to filter out outdated locationlog entries as well as include devices without

locationlog entries. Removing those conditions would lead to duplicate entries being shown since the report would reflect all the historical locationlog entries.

[open\_security\_events]

description=Open security events

# The table to search from

base\_table=security\_event

# The columns to select

columns=security\_event.vid as "Security event ID", security\_event.mac as "MAC Address", class.description as "Security event description", node.computername as

"Hostname", node.pid as "Username", node.notes as "Notes", locationlog.switch\_ip as "Last switch IP", security\_event.start\_date as "Opened on"

# Left join node, locationlog on the MAC address and class on the security event ID

joins=<<E0T

- =>{security\_event.mac=node.mac} node|node
- =>{security\_event.mac=locationlog.mac} locationlog|locationlog
- =>{security\_event.vid=class.vid} class|class

E0T

date\_field=start\_date

# filter on open locationlog entries or null locationlog entries via the end\_date field

base\_conditions\_operator=any

base\_conditions=locationlog.end\_time:=:0000-00-00,locationlog.end\_time:IS:

# The MAC Address field represents a node

node\_fields=MAC Address

# The Username field represents a user

person\_fields=Username

# **Performance Enhancements**

# **DHCP - IP Helpers**

A3 works best when it sees IP DHCP assignment for devices on its networks. For any networks or VLANs where client isolation or IP address lookup is required, IP helpers can be used.

No action is required for the registration or isolation networks or VLANs since A3 performs DHCP functions.

IP helpers are the simplest and best solution for production networks that already use IP helpers. To use this feature on Extreme Networks Access Points, set the secondary DHCP server to A3's management VIP address (B).

To use this feature on other equipment, add A3's management VIP address as the last **ip-helper-address** statement in your network equipment. This will cause A3 to receive a copy of all DHCP requests for that VLAN and will record what IP addresses were distributed to what client.

### **DHCP - Remote Sensor**

The DHCP remote sensor is a lightweight binary that can be installed on a production DHCP server in order to replicate the DHCP traffic 1:1 to the A3 server. This solution is more reliable than the DHCP relaying since A3 will receive a copy of all DHCP traffic, not just the broadcast DHCP traffic. Supported DHCP servers are Microsoft DHCP server and CentOS 6 and 7.

### **Microsoft DHCP Sensor**

DHCP-Forwarder is an optimized version of udp-reflector, which installs easily and only copies DHCPREQUESTS and DHCPACK packets to the destination.

Download the installer from here. This will

- Install WinPCAP and nssm.
- Launch a configurator to set interface, IP, and port. Specify A3's VIP address (B) and port 767 as the UDP port.
- 3. Save the configuration.
- 4. Install and launch the DHCP-Forwarder service.

#### Linux-based Sensor

- 1. Download the RPM on your non-A3 DHCP server.
  - a. CentOS 6 servers:

wget http://inverse.ca/downloads/PacketFence/Cent0S6/extra/x86\_64/RPMS/udp-reflector-1.0-6.1.x86\_64.rpm

b. For CentOS 7:

wget http://inverse.ca/downloads/PacketFence/Cent0S7/extra/x86\_64/RPMS/udp-reflector-1.0-6.1.x86\_64.rpm

2. Install the sensor:

rpm -i udp-reflector-\*.rpm

3. Configure the sensor. Place the following line in /etc/rc.local:

/usr/local/bin/udp\_reflector -s pcap0:67 -d 10.150.1.254(B):767 -b 25000 &

where **pcap0** is the pcap interface that the DHCP server listens on (the interfaces can be listed using the **udp\_reflector -I** command) and 10.150.1.254(B) is the management VIP of your A3 server.

On some versions of Windows, the getmac command will return invalid output when running the installer in a language other than English. In order to workaround the issue, change your Windows language to English, then logout/login and run the installer again.

4. Start the sensor:

/usr/local/bin/udp\_reflector -s pcap0:67 -d 10.150.1.254(B):767 -b 25000 &

DHCP traffic should now be reflected on the A3 server.

### **Active Directory Integration**

A complete active directory integration requires that A3 be kept aware of deleted, disabled, and locked accounts. This allows A3 to disconnect a user whose account has been deleted, disabled, or locked. How quickly this takes effect is dependent on the frequency of the scheduled job used to run these scripts.

#### **Deleted Account**

 Create the script unreg\_node\_deleted\_account.ps1 on the Windows Server with the following content. Make sure to change @IP\_A3 to the IP address of your A3 server's VIP address (B). The user name and password must match the credentials defined in the A3's administrative interface under Configuration > Integration > Web Services.

```
#Powershell script to unregister deleted Active Directory account based on the UserName.#
Get-EventLog -LogName Security -InstanceId 4726 |
  Select ReplacementStrings, "Account name" |
   $url = "https://@IP A3:9090/"
   $username = "admin" # Username for web services
   $password = "admin" # Password for web services
   [System.Net.ServicePointManager]::ServerCertificateValidationCallback = {$true}
   $command = '{"jsonrpc": "2.0", "method": "unreg node for pid", "params": ["pid",
                        "'+$ .ReplacementStrings[0]+'"]}'
   $bytes = [System.Text.Encoding]::ASCII.GetBytes($command)
   $web = [System.Net.WebRequest]::Create($url)
   $web.Method = "POST"
   $web.ContentLength = $bytes.Length
   $web.ContentType = "application/json-rpc"
   $web.Credentials = new-object System.Net.NetworkCredential($username, $password)
   $stream = $web.GetRequestStream()
   $stream.Write($bytes,0,$bytes.Length)
   $stream.close()
   $reader = New-Object System.IO.Streamreader -ArgumentList
                        $web.GetResponse().GetResponseStream()
   $reader.ReadToEnd()
   $reader.Close()
```

 Create the scheduled task based on an event ID in Start > Run > Taskschd.msc, Task Scheduler > Task Scheduler Library > Event Viewer Task > Create Task. Settings:

| Field          | Usage                                                               |
|----------------|---------------------------------------------------------------------|
| General        | Name: A3-Unreg_node-for-deleted-account                             |
|                | Check: Run whether user is logged on or not                         |
|                | Check: Run with highest privileges                                  |
| Triggers > New | A further Begin on the task: On an event                            |
|                | Log: Security                                                       |
|                | Source: Microsoft Windows security auditing.                        |
|                | Event ID: 4726                                                      |
| Actions > New  | Which actions this type of admin can Action: Start a program        |
|                | Program/script: powershell.exe                                      |
|                | Add arguments (optional): C:\scripts\unreg_node_deleted_account.ps1 |
| Settings       | Run a new instance in parallel                                      |

3. Validate with 0k and designate the account that will run this task. (Usually DOMAIN\Administrator)

#### **Disabled Account**

 Create the script unreg\_node\_disabled\_account.ps1 on the Windows Server with the following content. Make sure to change @IP\_A3 to the IP address of your A3 server. The user name and password must match the credentials defined in the A3 administrative interface under Configuration > Integration > Web Services.

```
#Powershell script to unregister disabled Active Directory account based on the UserName.#
Get-EventLog -LogName Security -InstanceId 4725 |
  Select ReplacementStrings, "Account name" |
  용 {
   $url = "https://@IP_A3:9090/"
   $username = "admin" # Username for the webservices
   $password = "admin" # Password for the webservices
   [System.Net.ServicePointManager]::ServerCertificateValidationCallback = {$true}
   $command = '{"jsonrpc": "2.0", "method": "unreq node for pid", "params": ["pid",
                        "'+$ .ReplacementStrings[0]+'"]}'
   $bytes = [System.Text.Encoding]::ASCII.GetBytes($command)
   $web = [System.Net.WebRequest]::Create($url)
   $web.Method = "POST"
   $web.ContentLength = $bytes.Length
   $web.ContentType = "application/json-rpc"
   $web.Credentials = new-object System.Net.NetworkCredential($username, $password)
   $stream = $web.GetRequestStream()
   $stream.Write($bytes,0,$bytes.Length)
   $stream.close()
   $reader = New-Object System.IO.Streamreader -ArgumentList
                        $web.GetResponse().GetResponseStream()
   $reader.ReadToEnd()
   $reader.Close()
```

Create the scheduled task based on an event ID in Start > Run > Taskschd.msc, Task
 Scheduler > Task Scheduler Library > Event Viewer Task > Create Task. Settings:

| Field          | Usage                                                                |
|----------------|----------------------------------------------------------------------|
| General        | Name: A3-Unreg_node-for-disabled-account                             |
|                | Check: Run whether user is logged on or not                          |
|                | Check: Run with highest privileges                                   |
| Triggers > New | Begin on the task: On an event                                       |
|                | Log: Security                                                        |
|                | Source: Microsoft Windows security auditing.                         |
|                | Event ID: 4725                                                       |
| Actions > New  | Action: Start a program                                              |
|                | Program/script: powershell.exe                                       |
|                | Add arguments (optional): C:\scripts\unreg_node_disabled_account.ps1 |
| Settings       | Run a new instance in parallel                                       |

3. Validate with 0k and designate the account that will run this task. (Usually DOMAIN\Administrator)

### **Locked Account**

1. Create the script unreg\_node\_locked\_account.ps1 on the Windows Server with the following content. Make sure to change @IP\_A3 to the IP address of your A3 server. The user name and password must match the credentials defined in the A3 administrative interface under Configuration > Integration > Web Services.

```
#Powershell script to unregister locked Active Directory account based on the UserName.#
Get-EventLog -LogName Security -InstanceId 4740 |
  Select ReplacementStrings,"Account name"|
  응 {
   $url = "https://@IP A3:9090/"
   $username = "admin" # Username for the webservices
   $password = "admin" # Password for the webservices
   [System.Net.ServicePointManager]::ServerCertificateValidationCallback = {$true}
   $command = '{"jsonrpc": "2.0", "method": "unreg node for pid", "params": ["pid",
                        "'+$ .ReplacementStrings[0]+'"]}'
   $bytes = [System.Text.Encoding]::ASCII.GetBytes($command)
   $web = [System.Net.WebRequest]::Create($url)
   $web.Method = "POST"
   $web.ContentLength = $bytes.Length
   $web.ContentType = "application/json-rpc"
   $web.Credentials = new-object System.Net.NetworkCredential($username, $password)
   $stream = $web.GetRequestStream()
   $stream.Write($bytes,0,$bytes.Length)
   $stream.close()
   $reader = New-Object System.IO.Streamreader -ArgumentList
                        $web.GetResponse().GetResponseStream()
   $reader.ReadToEnd()
   $reader.Close()
  }
```

Community

> Create the scheduled task based on an event ID in Start > Run > Taskschd.msc. Task Scheduler > Task Scheduler Library > Event Viewer Task > Create Task. Settings:

| Field          | Usage                                                              |
|----------------|--------------------------------------------------------------------|
| General        | Name: A3-Unreg_node-for-locked-account                             |
|                | Check: Run whether user is logged on or not                        |
|                | Check: Run with highest privileges                                 |
| Triggers > New | Begin on the task: On an event                                     |
|                | Log: Security                                                      |
|                | Source: Microsoft Windows security auditing.                       |
|                | Event ID: 4740                                                     |
| Actions > New  | Action: Start a program                                            |
|                | Program/script: powershell.exe                                     |
|                | Add arguments (optional): C:\scripts\unreg_node_locked_account.ps1 |
| Settings       | Run a new instance in parallel                                     |

Validate with Ok and designate the account that will run this task. (Usually DOMAIN\Administrator)

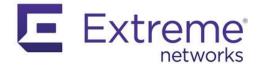

# A3 Troubleshooting

This chapter discusses the means by which A3 problems can be diagnosed. This chapter assumes that troubleshooting will be performed by IT professionals with experience in network diagnostics and A3 administration. All navigation and settings used in this chapter refer to the A3 administrative interface unless otherwise specified.

# **Administration**

#### Unable to Run A3 Administration

- Check the URL for A3 administration using the VIP address. For example: https:// 10.150.1.254:1443 (B). An https:// prefix is required.
  - a. Check that you are using the correct VIP address as entered in Initial A3
     Configuration.
  - b. Check that the address is not covered by a local DHCP server.
- Check access via the direct address of the A3 cluster member. For example https:// 10.150.1.4:1443 (A). If this succeeds, then get the VIP address (B) from Configuration > Network Configuration > Interfaces and try step 1 again.
- 3. Check that the virtual machine hosting A3 is running and has at least 16 GB of memory.

### **Browser Complains That A3 Is Unsafe**

See A3 Server Certificate in Initial A3 Configuration if the client's browser complains
about an unsafe site.

### **Internet Explorer Cannot Display the A3 Admin Page**

- Internet Explorer versions 8 through 10 may raise an "Internet Explorer cannot display the webpage" error while attempting to access A3 administration interface.
- 2. Internet Explorer 11 or later must be used for A3 administration.

### **Changes Don't Take Effect**

- If there are any **Restart** ... buttons at the bottom of the page where changes were made, make sure to use them.
- 2. If you're not sure, then use the **Restart All** button on the Status > Services page.
- 3. Within clusters services must be individually restarted on each A3 member.
  - Log into the administrative instance for each A3 member using its individual address, not the VIP address.
  - b. Restart the appropriate or all services on each member.
  - c. Wait for services have restarted on each member.

The Auditing Tab A3 Troubleshooting

# **The Auditing Tab**

The Auditing tab and RADIUS Debug feature A3 are two of the most valuable troubleshooting tools. Since they are used in most troubleshooting techniques, they are described here and referenced where used.

- Use the Auditing page to determine if the AP and A3 are communicating correctly and what information A3 is returning to the AP. Select Auditing > RADIUS Audit Logs.
  - a. Clicking on a RADIUS log entry for the MAC address of the client in the correct time frame. The page may require a refresh. The **Auth Status** column may show **Reject** or **Accept** for the client. If there is no current entry for the MAC address skip to the next step.
  - b. On the Device Information tab confirm that the Wi-Fi Network SSID is correct.
  - c. On the RADIUS tab,
    - i. If the entry for the MAC address was **Reject**, then look for the error reply.
    - If the entry for the MAC address was Accept, note the Filter-Id in the RADIUS Reply. This is the value that A3 returned to ExtremeCloud IQ.
- If the Auditing page had no timely entry for the client's MAC address, then use the Tools > RADIUS Debug tool's Log Viewer facility.
  - a. Leave all fields blank or enter the Client MAC address.
  - b. START the viewer.
  - c. Try the client authentication.
  - d. STOP the viewer.
  - e. Look for errors, especially shared secret failures.

# **Getting Started**

### **Clients Don't See Captive Web Portal**

#### **Basic Issues**

- Recall that if a client has already been authenticated that the authentication must be cleared from A3. Use the following steps:
  - Navigate to Configuration > Clients.
  - Double click on the line corresponding to the client. The client should show a registered status.
  - c. Make the following changes to the entry:
    - i. Owner to default.
    - i. Status to Unregistered.
    - iii. Role to No Role.
  - I. Select Save.
- Check that the client is connected to the appropriate SSID.
- 3. Use the Auditing tab as described in The Auditing Tab.

Getting Started A3 Troubleshooting

 Check that the SSID is used in the Connection Profile and that the profile uses external authentication sources.

- Check in ExtremeCloud IQ that the AP has been set up with a default user profile that uses the registration VLAN.
- Check that the client's IP address is in the range associated with the registration VLAN by using ipconfig on the client.
- 7. In most cases, the client's default web browser will pop up with the CNP (captive network assistant) display. Some browsers, however, will require further "encouragement". Use a well known URL (such as <a href="http://cnn.com">http://cnn.com</a>) to force the CWP. When using such a URL, make sure to type all of <a href="http://since the browser may autocomplete the entry with https://">https://since the browser may autocomplete the entry with <a href="https://">https://</a>)
- See A3 Server Certificate in Initial A3 Configuration if the client's browser complains about an unsafe site.

### **VLAN Setup is Incorrect**

- 1. Use the Auditing tab as described in The Auditing Tab.
- Check that the registration VLAN has been setup in A3.
  - The VLANs were configured during Initial A3 Configuration, during Setup IP Addresses.
  - The VLANs can be viewed and adjusted at Configuration > Network
     Configuration > Networks > Interfaces.
- 3. VLAN setup can be further checked using Tools > Netstat, Display routing table information or Tools > IP Configuration, Display IP configuration:
  - Each of the registration and isolation networks should be listed. For example, 10.100.100.0 in the examples used in this guide.
  - b. The Iface column will also show the eth interface used for each.
  - For each Domain that has been joined, a new interface named <Domain Name>-b will be listed.
- 4. Check that switches, routers, and VPN devices have been correctly configured to connect the access point to A3 using the registration VLAN.
- ExtremeCloud IQ's VLAN probe utility (Manage > Tools > Utilities > VLAN Probe) can be used to see if appropriate VLANs are set up at the access point. Limit the range of VLANs probed to save time.
- Check layer 3 connectivity in a layer 3 deployment using A3's traceroute (Tools >
  Traceroute). Check that A3 is able to reach the far end routers.
- 7. A3's **Tcpdump** (**Tools** > **Tcpdump**) may be needed to further diagnose problems.
  - Select the registration network, either eth0.
     or eth<#> if a port group is used or eth<#> if a separate interfaces was use. Otherwise leave all other fields blank.
  - b. Run Tcpdump while the client attempts a registration.
  - Download the dump and use a display utility, such as Wireshark, to inspect the results.
  - d. Look for DHCP discover messages to A3 to establish VLAN connectivity.

Authentication Issues A3 Troubleshooting

### **Authentication Issues**

### **Clients No Longer See CWP**

- Recall that if a client has already been authenticated that the authentication must be cleared from A3. Use the following steps:
  - a. Navigate to Configuration > Clients.
  - Double click on the line corresponding to the client. The client should show a registered status.
  - c. Make the following changes to the entry:
    - i. Owner to default.
    - ii. Status to Unregistered.
    - iii. Role to No Role.
  - Select Save.

# **Clients Cannot Successfully Authenticate with the CWP**

- See Clients No Longer See CWP with respect to multiple authentication attempts.
- If you are unsure whether services were restarted after an Active Directory, restart all services now.
- If email, SMS, or sponsored authentication is being used check that Alerting has been setup. Test the alerting setup with Tools > SMTP test.
- 4. Use the Tools > Authentication Test tool.
  - a. Check each Authentication Source in the order listed in the Connection Profile to see which one is matched.
  - If Username or Password is not applicable to a particular type of authentication, just fill in nonsense.
  - c. Note that if the Authentication Source is filtered by an SSID in a Condition for an Authentication Rule, then the Authentication Test tool will fail.
- 5. If Domain-based authentication is used, recheck domain setup.
  - Use Tools > NTLM Authentication to check if the client's name and password are correct. The diagnostics available with this tool are more illuminating that with other methods.
  - b. Check that the Domain join is still valid. In Configuration > Active Directory Domains, use the Unjoin and Rejoin buttons to check. Remember that you'll need administrative credentials to complete the Rejoin.

# **Clients Cannot Use Social Login Authentication**

- Check Authentication Sources for each of the social login sources. The Authorized
   Domain setting should include a comma separated list of domains used by the social
   login site. Check the list against A3's online help.
- The domains used by social login sites can change over time. Check the URL of the social login site that failed and add its domain to the authentication source's Authorized Domain list.

Post-Authentication Issues A3 Troubleshooting

### **Some Clients Cannot Join with Active Directory Authentication**

I. In a cluster configuration, each A3 member must individually perform a JOIN operation with the Active Directory. Make sure that this is the case by using the Join/Rejoin button on the Configuration > Active Directory Domains page. Remember that you'll need administrative credentials to complete the operation.

- 2. Recheck domain setup.
  - a. Use Tools > NTLM Authentication to check if the client's name and password are correct. The diagnostics available with this tool are more illuminating that with other methods.
  - b. Check that the Domain join is still valid. In Configuration > Active Directory Domains, use the Unjoin and Rejoin buttons to check. Remember that you'll need administrative credentials to complete the Rejoin.

# **Post-Authentication Issues**

### **Clients Assigned to Incorrect Role**

- Recheck Role, Device, Authentication Sources, and Connection Profile settings.
   Refresh A3's UI for the individual pages to ensure that there have been no browser-related mixups.
- Recall that if a client has already been authenticated that the authentication must be cleared from A3. Use the following steps:
  - a. Navigate to Configuration > Clients.
  - Double click on the line corresponding to the client. The client should show a recistered status.
  - c. Make the following changes to the entry:
    - i. Owner to default.
    - ii. Status to Unregistered.
    - iii. Role to No Role.
  - d. Select **Save**.
- 3. Check that the client is connected to the appropriate SSID.
- Check the order in which Authentication Sources are defined in the Connection Profile. These are used in the order in which they are listed. An earlier source may match resulting in an unanticipated role assignment.
- Use the Tools > Authentication Test tool.
  - Check each Authentication Source in the order listed in the Connection Profile to see which one is matched.
  - If Username or Password is not applicable to a particular type of authentication, just fill in nonsense.
  - c. Note that if the Authentication Source is filtered by an SSID in a Condition for an Authentication Rule, then the Authentication Test tool will fail.
- Check the Device's Roles assignments.
  - a. Navigate to Configuration > Policies and Access Control > Devices.
  - b. Select the AP, then Roles tab.

Cluster Problems A3 Troubleshooting

- Check that Role by Device Role is exclusively selected.
- d. Check that the role name filled into the form matches exactly (including case) that defined in ExtremeCloud IQ.
- e. The ExtremeCloud IQ setting is located in the Wireless Network's User Profile settings under Assignment Rules. The Type field should be RADIUS Attribute and the Value should match that used in A3.
- 7. Use the Auditing tab as described in The Auditing Tab.

### **Authenticated Clients Can't Access Internet or Local Sites**

If authenticated users cannot access the intended local or internet sites, use one or more of the following techniques:

- On the client, use ipconfig to check that the client has been assigned to the network associated with their production VLAN, and that the gateway is correct. If this is incorrect, see Clients Assigned to Incorrect Role.
- In layer 2 deployments, use the ping utility in A3 to check if there is a systemic network problem that would limit access. Note that ping does not always work even when a site is accessible; sites may refuse to respond to ping (ICMP echo) requests.
- 3. Use ExtremeCloud IQ's ping command to test from the perspective of the AP:
  - a. Navigate to Manage > Tools > Utilities.
  - b. Select Device Diagnostics from the drop-down list.
  - c. Check the box beside the AP of concern.
  - d. Click on DIAGNOSTICS
  - e. Select ping.
- 4. If the ping test fails, try using traceroute from A3 and/or ExtremeCloud IQ.

# **Cluster Problems**

- If all A3 operations stop, refer to Graceful Shutdown and Restart and Cluster Backup and Recovery for suggestions.
- 2. Failure of one or more, but not all, cluster members may be evident from:
  - Slow client authentication
  - Inability to perform configuration updates in the administration GUI
  - A red warning in the administration GUI

The identity of the failed cluster member may be viewed in Configuration > System Configuration > Cluster. Take whatever steps are necessary to restart the cluster members. Normal operation should ensue after all members are completely restarted.

If a member cannot be restarted and must be reloaded, refer to Cluster Backup and Recovery for suggestions.

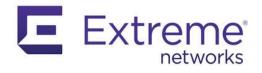

# **Glossary**

| Term                  | Definition                                                                                                    |
|-----------------------|----------------------------------------------------------------------------------------------------|
| 1X                    | See 802.1X.                                                                                                    |
| 802.1X                | The IEEE 802.1X standard defines how to provide authentication for devices trying to connect with other devices on LANs or wireless LANs.                  |
|                       | - <b>A</b> -                                                                                                    |
| A3                    | Extreme Networks software product for authentication, authorization, and accounting. Works in conjunction with Extreme Networks APs and many switches.     |
| A3 services           | Software processes running on A3 that perform both internal tasks and interfaces with external services.                                                   |
| access control list   | A list of permissions associated with a network connection.                                                                                                |
| access network        | The means by which a client enters the corporate network. This is usually an AP, Wi-Fi controller, or enterprise switch.                                   |
| ACL                   | See access control list.                                                                                                    |
| Active Directory      | Microsoft's name for an LDAP directory that holds information about corporate organization, users, machines, and devices.                                  |
| administration rules  | Administration rules dictate what administrative privileges will be granted to the user when an authentication source is applied.                          |
| AdminProxy            | An authentication mechanism used in Microsoft systems for administrator single sign-on.                                                                    |
| agent                 | In the context of A3, a user agent is a client-resident component that aids in certificate deployment and authentication.                                  |
| alert                 | An email, sms, or other message sent to one or more administrators triggered by a security event or other action.                                          |
| Android               | An open-source operating system used for smart phones and tablets.                                                                                         |
| AP                    | See access point.                                                                                                    |
| Apache                | The name of a web server often distributed with Linux-based systems, in particular A3.                                                                     |
| auditing              | The process of reviewing details of transpired connections.                                                                                                |
| authentication        | The process of verifying a user's identity.                                                                                                    |
| authentication module | A captive portal module used to perform a particular type of authentication.                                                                               |
| authentication rules  | Authentication rules are associated with most authentication sources. They dictate what actions are performed when the authentication source is triggered. |
| authentication server | A server or service that validates user credentials.                                                                                                    |
| authentication source | The means by which a user is authenticated. These can be internal, external, billing, and exclusive authentication sources.                                |
| authenticator         | A device that enforces authentication, only allowing properly identified clients to access the network. Often an Extreme Networks AP.                      |
| AuthorizeNet          | See billing authentication.                                                                                                    |

| Term                         | Definition                                                                                                    |
|------------------------------|----------------------------------------------------------------------------------------------------|
|                              | - B -                                                                                                    |
| BaracudaNG                   | See firewall.                                                                                                    |
| billing authentication       | Authentication after paying for service with a payment provider, such as Paypal.                                                                |
| billing module               | A captive portal module that is used to perform billing operations as part of the client authentication process.                                |
| billing tier                 | A level of usage for billing purposes. For example, Gold, Silver, and Bronze tiers that provide lower bandwidth at each step.                   |
| Blackhole                    | An authentication mechanism that denies authentication for the client. This can be used to deny clients access that would otherwise be granted. |
|                              | - C -                                                                                                    |
| CA                           | See certificate authority.                                                                                                    |
| captive web portal           | A set of web pages offered to users in lieu of their requested web site. The CWP is used to perform authentication with users.                  |
| certificate                  | See x.509 certificate.                                                                                                    |
| certificate authority        | An entity that generates x.509 certificates. These can be commercial entities such as RSA, or organization's own mechanisms.                    |
| chained module               | A captive portal module that is used to step through a number of other modules in order.                                                        |
| Checkpoint                   | See firewall.                                                                                                    |
| choice module                | A portal module that offers clients a choice of authentication methods or procedures.                                                           |
| Cisco Mobile Services Engine | A software agent resident on access points and other devices as part of CMSE.                                                                   |
| CLI                          | See command line interpreter.                                                                                                    |
| client                       | A person or device seeking access to a network.                                                                                                 |
| client certificate           | An x.509 certificate issued to a client.                                                                                                    |
| cluster                      | The use of multiple computer systems, each running the same software to share load and to provide graceful degradation in the face of failure.  |
| CMSE                         | See Cisco Mobile Service Engine.                                                                                                    |
| comma-separated values       | A file type in which the fields are separated by commas or other designated character.                                                          |
| command line interpreter     | An interface to a network device that relies on command line instructions.                                                                      |
| common name                  | Used in certificates, usually the host plus domain name. E.g. www.yoursite.com.                                                                 |
| compliance                   | The requirement that clients and devices conform to rules related to operating system, update status, and vulnerability protection.             |
| connection profile           | Connection profiles tie access points together with the authentication sources and captive portal to be used.                                   |
| content security policy      | A set of security policies that detects and mitigates certain types of attacks.                                                                 |
| CSP                          | See content security policy.                                                                                                    |
| CSV                          | See comma-separated values.                                                                                                    |
| CWP                          | See captive web portal.                                                                                                    |
|                              | - D -                                                                                                    |
| deployment                   | The manner in which a network service, such as A3 is included in a larger network.                                                              |
| device                       | A client or network component. In A3, it specifies access network components.                                                                   |
| device group                 | A shorthand technique for defining A3 devices; a group of settings related to a type of device. For example, Extreme Networks APs.              |
| device parking               | The process of putting devices that are not able to register in a low overhead state.                                                           |
| device profile               | Used in Fingerbank, a profile of a device in terms of DHCP data items.                                                                          |

Community

| Term                          | Definition                                                                                                    |
|-------------------------------|----------------------------------------------------------------------------------------------------|
| DHCP                          | See dynamic host control protocol.                                                                                                    |
| DHCP Option82                 | A DHCP option that allows a controller to act as a DHCP relay agent to prevent DHCP clients requests from untrusted sources.                                                                                           |
| DHCP relay agent              | A software component that accepts and forwards DHCP requests via layer 3 messages to a remote DHCP server.                                                                                                    |
| distinguished name            | A DN is also a fully qualified path of names that trace the entry back to the root of an LDAP/AD tree.                                                                                                    |
| DN                            | See distinguished name.                                                                                                    |
| DNS                           | See domain name service.                                                                                                    |
| domain                        | A Windows domain is a form of a computer network in which all user accounts, computers, printers and other security principals, are registered with a central database.                                                |
| domain name service           | A service that translates network names (such as www.google.com) to IP addresses.                                                                                                    |
| dot1X                         | See 802.1X.                                                                                                    |
| dynamic host control protocol | A software server that hands out IP addresses in response to client requests using the DHCP protocol.                                                                                                    |
|                               | - E -                                                                                                    |
| EAP                           | See extensible access protocol.                                                                                                    |
| EAP-FAST                      | The Flexible Authentication via Secure Tunneling (FAST) protocol establishes a tunnel without the need for client or server certificates. See EAP.                                                                     |
| EAP-GTC                       | A technique used in conjunction with Generic Token Cards In this method, the RADIUS server sends a challenge to the security token on the client. The response is sent back and validated by the server. See EAP.      |
| EAP-MD5                       | An older technique that uses an MD5 hash to authenticate the client to the RADIUS server, but not vice versa. It is currently deprecated. See EAP.                                                                     |
| EAP-TLS                       | Requires client certificates. The client and server perform mutual authentication and form encryption keys based on certificate contents. See EAP.                                                                     |
| EAP-TTLS                      | The Tunneled Transport Layer Security (TTLS) protocol extends TLS. The client need not be authenticated initially by the server using a certificate, although the server's certificate is used by the client. See EAP. |
| E-CWP                         | See external captive web portal.                                                                                                    |
| eduroam                       | Eduroam is a global wireless network access service for research and education.                                                                                                    |
| email authentication          | Authentication via a CWP that sends an email message to a client. The client must click on a link in the email to complete authentication.                                                                             |
| enforcement                   | The process of implementing an authentication decision. This is often done in APs and switches.                                                                                                    |
| ESXi                          | VMware ESXi is an operating system-independent hypervisor based on the VMkernel operating system that interfaces with agents that run on top of it.                                                                    |
| exclusive authentication      | A set of miscellaneous authentication techniques in A3. An exclusive authentication technique must be used by themselves.                                                                                              |
| extensible access protocol    | The EAP framework makes possible a number of methods for secure exchange of identity.                                                                                                    |
| external authentication       | Authentication sources that perform user identification through the captive web portal or other Web interface where the A3 owner does not control the information.                                                     |
| external captive web portal   | A captive portal invoked from the access device rather than A3.                                                                                                    |
| ExtremeCloud IQ               | A cloud-based service for management of Extreme Networks devices, including APs.                                                                                                    |

- F -

| Term                         | Definition                                                                                                    |
|------------------------------|----------------------------------------------------------------------------------------------------|
| Facebook                     | See social login.                                                                                                    |
| filter engine                | An A3 file that is used to process information from VLAN, RADIUS, Apache, DHCP, DNS, and devices.                                                                         |
| Fingerbank                   | A shared database of DHCP fingerprints that identify devices.                                                                                                    |
| fingerprint                  | In Fingerbank, a specification of the DHCP-specific options handled by a device - which can be used to identify the device type, vendor, or model.                        |
| firewall                     | Network software that denies, permits, or restrict access from one side of a network to another. A3's firewall integration can be used to implement single-sign on (SSO). |
| FortiGate                    | See firewall.                                                                                                    |
|                              | - G -                                                                                                    |
| Github                       | See social login.                                                                                                    |
| Google                       | See social login.                                                                                                    |
|                              | - H -                                                                                                    |
| headless IoT devices         | Devices that lack an interactive interface, requiring special authentication techniques.                                                                                  |
| HiveManager                  | A deprecated name for ExtremeCloud IQ.                                                                                                    |
| Htpassword                   | An authentication technique that uses a flat file with name and password commonly used in basic authentication on Apache HTTP servers.                                    |
| HTTP                         | See hypertext transport protocol.                                                                                                    |
| hypertext transport protocol | The communications protocol on which the Web is based. HTTP sets rules for how information is passed between the server and the browser software.                         |
|                              | -1-                                                                                                    |
| lboss                        | See firewall.                                                                                                    |
| IDS                          | An intrusion detection system detects network traffic and system modifications due to malicious traffic.                                                                  |
| intrusion detection system   | See IDS.                                                                                                    |
| IoT                          | Internet of Things. See headless IoT devices.                                                                                                    |
| Instagram                    | See social login.                                                                                                    |
| integration                  | In A3, the process by which third-party networking products are integrated into A3 operation.                                                                             |
| internal authentication      | Authentication sources that use internal information and servers. In this case, the A3 owner controls the authentication data.                                            |
| internet of things           | See IoT.                                                                                                    |
| isolation                    | The process of placing devices that have been refused authentication on an isolated network so that they may repair any problem.                                          |
|                              | - J -                                                                                                    |
| jamf                         | A commercial Apple management solution for IT.                                                                                                    |
| JSON RPC                     | See firewall.                                                                                                    |
| JuniperSRX                   | See firewall.                                                                                                    |
|                              | - K -                                                                                                    |
| Kerberos authentication      | Authentication using the Kerberos protocol and associated services.                                                                                                    |
| Kickbox                      | See social login.                                                                                                    |

- L -

| Term                                  | Definition                                                                                                    |
|---------------------------------------|----------------------------------------------------------------------------------------------------|
| layer 2                               | A layer in the OSI network stack that utilizes local network communications using MAC addresses.                                                                                                    |
| layer 3                               | A level in the OSI network stack where communications occur based on IP addresses across multiple networks.                                                                                                    |
| LDAP                                  | See lightweight directory access protocol                                                                                                    |
| lightweight directory access protocol | A protocol that provides access to hierarchically organized data bases such as Active Directory.                                                                                                    |
| LinkedIn                              | See social login.                                                                                                    |
| load balancer                         | A device that sits between a service requester and multiple servers, dividing work between the servers.                                                                                                    |
|                                       | - M -                                                                                                    |
| MAC authentication                    | A method of authentication whereby clients and devices are associated with their MAC addresses as opposed to directory or certificate contents.                                                                                                    |
| MDM                                   | See mobile device management.                                                                                                    |
| Mirapay                               | See billing authentication.                                                                                                    |
| mobile device management              | A central management systems used to configure, update, and control client devices. These are responsible for ensuring that the correct, updated software is installed on clients. A3 can request client status from such system, restricting client access. |
| MobileIron                            | A commercial provisioning tool supported by A3.                                                                                                    |
| MSE                                   | See Cisco Mobile Services Engine.                                                                                                    |
|                                       | - N -                                                                                                    |
| NAC                                   | See network access control.                                                                                                    |
| Nessus                                | A commercial scanning tool supported by A3.                                                                                                    |
| netstat                               | A network tool that reports on network status.                                                                                                    |
| network access control                | The technology associated with denying, allowing, and/or restricting access to network resources.                                                                                                    |
| network time protocol                 | A protocol by which computers obtain the current time from reliable sources.                                                                                                    |
| node                                  | In A3 a node is any client or network device identified during normal or scanning operation.                                                                                                    |
| NTLM                                  | NTLM uses a challenge-response mechanism for authentication, in which clients are able to prove their identities without sending a password to the server.                                                                                                   |
| NTP                                   | See network time protocol.                                                                                                    |
| null authentication                   | A form of authentication using a CWP in which the user merely agrees to terms of service.                                                                                                    |
|                                       | - 0 -                                                                                                    |
| 0Auth2                                | A convention used by multiple social media cites to forward user information on request.                                                                                                    |
| 00B                                   | See out-of-band.                                                                                                    |
| OpenID                                | See social login.                                                                                                    |
| OpenVAS                               | A scanning tool supported by A3.                                                                                                    |
| OPSWAT                                | A vulnerability scanning tool supported by A3.                                                                                                    |
| Option82                              | See DHCP Option 82.                                                                                                    |
| out-of-band                           | A network technique where communications is handled by other than the normal in-band communications method.                                                                                                    |
| OVA                                   | A single file distribution of an OVF file package.                                                                                                    |
| OVF                                   | A file format that supports exchange of virtual appliances across products and platforms.                                                                                                    |

- P -

| Term                                           | Definition                                                                                                    |
|------------------------------------------------|----------------------------------------------------------------------------------------------------|
| Palo Alto                                      | See firewall.                                                                                                    |
| parking                                        | See device parking.                                                                                                    |
| passthrough                                    | The ability to allow certain internet address to pass through A3 for the process of authentication.                                                                                  |
| password of the day                            | An authentication technique that generates a password on a regular basis. The password is sent to the administrator who distributes it to users.                                     |
| PayPal                                         | See billing authentication.                                                                                                    |
| PEAP                                           | See protected extensible authentication protocol.                                                                                                    |
| ping                                           | A network tool that measures round-trip message time between systems, using the ICMP protocol.                                                                                       |
| Pinterest                                      | See social login.                                                                                                    |
| PKI                                            | See public key infrastructure.                                                                                                    |
| portal                                         | See captive web portal.                                                                                                    |
| portal module                                  | Any of a number of modules used to construct a captive web portal site.                                                                                                    |
| POTD                                           | See password of the day.                                                                                                    |
| protected extensible authen-                   | Encapsulates EAP within a potentially encrypted and authenticated TLS tunnel. Any of the EAP                                                                                         |
| tication protocol                              | methods may be used within the tunnel.                                                                                                    |
| provisioner                                    | An A3 description of an agent that will set up clients for authentication and communications.                                                                                        |
| provisioning                                   | A method of automatically providing clients with identification information, certificates, and software.                                                                             |
| proxy                                          | An intermediary that sits between clients and the servers that they which to access, usually for buffering or security purposes.                                                     |
| public key infrastructure                      | The comprehensive system required to provide public-key encryption and digital signature ser-                                                                                        |
| public/private keys                            | vices.  Ppublic and private keys are interrelated such that data encrypted with a public key can only be unencrypted with the corresponding private key, and vice versa.             |
|                                                | - R -                                                                                                    |
| RADIUS                                         | see Remote Authentication Dial-In User Service.                                                                                                    |
| Rapid7                                         | A scanning system supported by A3.                                                                                                    |
| RBAC                                           | See role-based access control.                                                                                                    |
| realm                                          | A user account location, often a Microsoft domain or internet domain name.                                                                                                    |
| regex                                          | See regular expression.                                                                                                    |
| regexp                                         | See regular expression.                                                                                                    |
| registration                                   | The process by which a device, or node, becomes known to A3 and associated with a user.                                                                                              |
| regular expression                             | A special text string for describing a search pattern. You can think of regular expressions as wild cards on steroids.                                                               |
| Remote Authentication Dial-<br>In User Service | A networking protocol that provides centralized Authentication, Authorization, and Accounting management for users who connect and use a network service.                            |
| rogue DHCP                                     | A DHCP server on a network not under control of the network administrators.                                                                                                    |
| role                                           | A means of distinguishing users, most often used to match their activity in an organization.                                                                                         |
| role-based access control                      | RBAC is used to restrict access to networked resources based on a user's role within the enterprise.                                                                                 |
| root CA                                        | A self-signed certificate that designates the start of a x.509-based public key infrastructure. A number of well-known public root CAs exist and organizations may create their own. |
| root CA certificate                            | An x.509 certificate that identifies a root CA.                                                                                                    |
| root module                                    | The top level portal module used in an authentication tree.                                                                                                    |

| Term                                 | Definition                                                                                                    |
|--------------------------------------|----------------------------------------------------------------------------------------------------|
|                                      | - <b>S</b> -                                                                                                    |
| sAMAccountName                       | The user login name contained in AD/LDAP directories.                                                                                                    |
| SAML authentication                  | A standard protocol for web browser single sign-on using secure tokens.                                                                                                    |
| scanner                              | Software used to check computers or networks for vulnerabilities.                                                                                                    |
| SCEP                                 | A protocol used for enrollment and other PKI operations.                                                                                                    |
| security event                       | Any of a set of programmed exceptions, including scanner-found vulnerabilities, network irregularities, and over usage.                                                                                                    |
| SentinelOne                          | A scanner supported by A3.                                                                                                    |
| secure socket layer                  | SSL provides a secure channel between two machines or devices. SSL has been replaced by TLS (transport layer security), but both techniques are often referred to as SSL.                                                             |
| SEPM                                 | See Symantec Endpoint Protection Manager.                                                                                                    |
| server certificate                   | An x.509 certificate that defines a server to client systems. It also references the certificate authority that generated it.                                                                                                    |
| services                             | See A3 services.                                                                                                    |
| shared secret                        | A password shared by two or more communicating entities. A3 and ExtremeCloud IQ use a shared secret for RADIUS communications.                                                                                                    |
| single sign-on                       | In A3 Firewall single sign-on is an integration in which A3 can inform firewalls of successful authentications that allow firewalls to permit future access without additional authentication.                                        |
| SMS                                  | Short messaging service - a text messaging service component of most mobile devices.                                                                                                    |
| SMS authentication                   | A means by which a user receives a personal identification number (PIN) used in an associated web page to authenticate their identity.                                                                                                |
| SNMP                                 | An application-layer protocol used to manage and monitor network devices and their functions.                                                                                                    |
| social login                         | A form of single sign-on using existing information from a social networking service such as Face-book, Twitter or Google+, to sign into a third party website instead of creating a new login account specifically for that website. |
| sponsor email authentication         | An authentication technique in which a user fills in identification for himself and a company sponsor. The sponsor receives an email to approve access.                                                                               |
| SSL                                  | See secure socket layer.                                                                                                    |
| SSO                                  | See single sign-on.                                                                                                    |
| Stripe                               | See billing authentication.                                                                                                    |
| supplicant                           | An entity at one end of a LAN segment that seeks to be authenticated by an authenticator attached to the other end of that link.                                                                                                    |
| Symantec Endpoint Protection Manager | A client-server solution that protects laptops, desktops, and servers in your network against malware, risks, and vulnerabilities.                                                                                                    |
| syslog                               | Short for system log, it is an aggregation of log messages from many services that can be scanned for problems and auditing.                                                                                                    |
|                                      | - T -                                                                                                    |
| TLS                                  | See secure socket layer.                                                                                                    |
| traceroute                           | A network utility that displays the route that packets take from a source to a destination.                                                                                                    |
| transport layer security             | See secure socket layer.                                                                                                    |
| trigger                              | A condition that causes actions to occur.                                                                                                    |
|                                      | - U -                                                                                                    |
| user                                 | A person or autonomous device seeking access to a network.                                                                                                    |
| user agent                           | See agent.                                                                                                    |

| Term                         | Definition                                                                                                    |  |
|------------------------------|----------------------------------------------------------------------------------------------------|--|
| - V -                        |                                                                                                    |  |
| vCenter                      | VMware vCenter Server is advanced server management software that provides a centralized platform for controlling VMware vSphere environments.                                               |  |
| violation                    | A deprecated term for security events.                                                                                                    |  |
| VLAN                         | A group of devices on one or more LANs that are configured to communicate as if they were attached to the same wire, when in fact they can be located on a number of different LAN segments. |  |
| - W -                        |                                                                                                    |  |
| WatchGuard                   | See firewall.                                                                                                    |  |
| Web Auth                     | A web-browser API for the creation and use of strong authentication credentials based on public key cryptography.                                                                            |  |
| web services                 | In A3, the ability of external services to access A3's database.                                                                                                    |  |
| whitelist                    | A list of internet addresses that are allowed access despite any other restrictions.                                                                                                    |  |
| Windows                      | A Microsoft operating system used on desktop, laptop, and server computers.                                                                                                    |  |
| Windows Management Interface | A set of specifications from Microsoft for consolidating the management of devices and applications in a network from Windows computing systems.                                             |  |
| WISPr                        | A protocol that allows users to roam between wireless internet service providers in a fashion similar to that which allows cellphone users to roam between carriers.                         |  |
| WMI                          | See Windows Management Interface.                                                                                                    |  |
| WRIX                         | Wireless Roaming Intermediary eXchange is a modularized set of standard service specifications designed to facilitate commercial roaming between operators.                                  |  |
| - X -                        |                                                                                                    |  |
| x.509 certificate            | A file that documents the identity of an entity, along with a public key that can be used to communicate securely.                                                                           |  |

Community

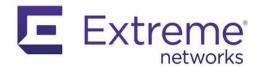

# Index

### **Numerics** Configuration Example......54 Α A3 Installation......11 A3 permanent virtual IP address ......20 A3 Server Certificate ......30 Addressing

|                                 | В      |
|---------------------------------|--------|
| Barracuda                       | }      |
| Billing Authentication Sources  | ;      |
| AuthorizeNet                    | 3      |
| Mirapay                         | ;      |
| PayPal                          | ,      |
| Stripe                          |        |
| Blackhole                       |        |
|                                 |        |
|                                 | C      |
| Captive Web Portal              | ;      |
| Certificates                    |        |
| Checkpoint                      |        |
| Cisco ASA                       |        |
| Cisco DPSK                      |        |
| Clickatell                      |        |
| Client networks                 |        |
| Cloud                           |        |
| Clusters                        |        |
| Connection Profile              |        |
|                                 |        |
| Corporate Profile               |        |
| CWP                             |        |
| GVVF                            | )      |
|                                 | _      |
|                                 | D      |
| default_registration_policy     |        |
| Deployment Modes                | }      |
| Inline Deployment               |        |
| Layer 3 Across a Routed Network |        |
| Devices                         | )<br>- |
| DHCP Servers                    | )      |
| DHCP relay agent                |        |
| DNS Servers                     |        |
| DNS setup                       |        |
| Domain and Time Zone            |        |
| Download A3 Software11          |        |
|                                 |        |
|                                 | E      |
| EAP                             | }      |
| EAP-TLS42                       |        |
| Authentication                  | 1      |
| Authentication Source           | 1      |
| E-CWP                           |        |
| education roaming               | }      |
| eduroam                         |        |
| Authentication Source           |        |
| Connection Profile              | )      |
| Local Authentication Source     |        |
| Local Connection Profile        | )      |
| Email                           |        |
| authentication                  |        |
| Authentication Source           |        |
| employee role 26                |        |

| Enforcement Devices              |  |
|----------------------------------|--|
| Enforcement Modes                |  |
| RADIUS Enforcement8              |  |
| WebAuth (ACL) Enforcement9       |  |
| Equipment Requirements           |  |
| Exclusive Authentication Sources |  |
| AdminProxy                       |  |
| Blackhole                        |  |
| eduroam                          |  |
| External Authentication Sources  |  |
| Email                            |  |
| Null                             |  |
| SMS                              |  |
| Social login                     |  |
| Sponsor                          |  |
| external captive web portal      |  |
| Extreme Networks Community10     |  |
| Extreme Networks Requirements10  |  |
| ExtremeCloud IQ                  |  |
| A3-Guest                         |  |
| A3-Guest-Rule                    |  |
| A3-RADIUS32                      |  |
| A3-RADIUS-SERVER-GROUP           |  |
| Assignment Rule                  |  |
| Configuration                    |  |
| Corp-Policy                      |  |
| Default User Profile             |  |
| Deploy Policy                    |  |
| Guest Profile33                  |  |
| Isolation Profile                |  |
| MAC Authentication               |  |
| Network Policy31                 |  |
| Open Unsecured32                 |  |
| RADIUS Server32                  |  |
| RADIUS Server Group32            |  |
| Shared Secret                    |  |
|                                  |  |
|                                  |  |
|                                  |  |
| Facebook39                       |  |
| Fingerbank                       |  |
| Firewall Integration             |  |
| Barracuda                        |  |
| Checkpoint                       |  |
| FortiGate                        |  |
| JSON-RPC                         |  |
| Palo Alto94                      |  |
| irewall rules5                   |  |
| Firewalls                        |  |
| Fixed Role                       |  |
| FortiGate                        |  |
|                                  |  |
|                                  |  |
| 2ithub 20                        |  |

G

F

| Google Oouth? Authorization Text 101                  |   |
|-------------------------------------------------------|---|
| Google Oauth2 Authentication Test                     |   |
| Guest Access Configuration Example                    |   |
| Guest Access with Captive Web Portal                  |   |
| Guest Profile       .118         guest role       .26 |   |
| guest role20                                          |   |
|                                                       |   |
|                                                       | Н |
| Headless IoT Devices                                  |   |
| Htpasswd                                              |   |
| HTTP                                                  |   |
|                                                       |   |
|                                                       | ı |
| IDS                                                   | • |
|                                                       |   |
| Infrastructure Devices                                |   |
| DHCP Servers                                          |   |
| DNS Servers                                           |   |
| Email                                                 |   |
| Routers19                                             |   |
| Switches                                              |   |
| Initial A3 Configuration                              |   |
| Inline Deployment                                     |   |
| Instagram                                             |   |
| Installation                                          |   |
| A3 Installation                                       |   |
| Download A3 Software                                  |   |
| Equipment Requirements                                |   |
| Extreme Networks Requirements                         |   |
| Instantiation                                         |   |
| Network Interfaces                                    |   |
| Internal Authentication Sources                       |   |
| Active Directory                                      |   |
| Authorization                                         |   |
| EAP-TLS                                               |   |
| Htpasswd                                              |   |
| HTTP                                                  |   |
| Kerberos                                              |   |
| LDAP                                                  |   |
| Password of the Day                                   |   |
| POTD                                                  |   |
| SAML                                                  |   |
|                                                       |   |
| Internet of Things                                    |   |
| iOS                                                   |   |
|                                                       |   |
| IoT         17           Isolation Profile         33 |   |
| 1801ativii i 1011le                                   |   |
|                                                       |   |
| •                                                     | J |
| Jamf86                                                |   |
| JSON-RPC 93                                           |   |

|                                                                                                    | K |
|----------------------------------------------------------------------------------------------------|---|
| Kerberos         .42           Kickbox         .40                                                                                                    |   |
| Layer 2 or Layer 3?                                                                                                    | L |
| MAC Authentication       31, 54         Management VLAN       26         Manual Use of Security Event       127         marketing role       26         MDM       18, 85, 86         Mirapay       46         Mobile Device Management       18, 85         Mobile Device Managers       86         Cisco DPSK       86         Jamf       86         MobileIron       87         OPSWAT       87         SentinelOne       88         SEPM       88         MobileIron       87 | M |
| NAC       .1         Nessus       .76         Network Access Control       .1         Network Implementation       .24         Network Interfaces       .11, 13         Network Policy       .31         Network Topology       .17, 21         Null Authentication       .97         Null Authentication Source       .38         Null Authentication Test       .124                                                                                                    | N |
| 00B       3, 5         OpenID       41         OpenVAS       76         OPSWAT       87         out-of-band       3, 5         OVA       11         OVE       11                                                                                                    | 0 |

|                                                                                                    | P |
|----------------------------------------------------------------------------------------------------|---|
| Palo Alto                                                                                                    |   |
| Password of the Day42                                                                                                    |   |
| PayPal                                                                                                    |   |
| Pinterest                                                                                                    |   |
| PKI                                                                                                    |   |
| PKI Providers                                                                                                    |   |
| Portal Modules                                                                                                    |   |
| Authentication                                                                                                    |   |
| Connection Profile Settings                                                                                                    |   |
| default_registration_policy67                                                                                                    |   |
| Fixed Role68                                                                                                    |   |
| Provisioning                                                                                                    |   |
| Root                                                                                                    |   |
| Select Role68                                                                                                    |   |
| Source by Authentication Class                                                                                                    |   |
| Source by Class                                                                                                    |   |
| Source by Type                                                                                                    |   |
| POTD                                                                                                    |   |
| Provisioners85                                                                                                    |   |
| Provisioning                                                                                                    |   |
| Connection Profiles                                                                                                    |   |
| Public Key Infrastructure57, 58                                                                                                    |   |
| Public/Private Keys                                                                                                    |   |
| RADIUS       42         RADIUS Enforcement       .8         Rapid7       .77         Realms       .103         Registration and Isolation VLANs       .28         Registration network       .20         relay agent       .4         Restart services       .29         Roles       .97, 104         Root Portal Module       .67         Routers       .19, 26 | R |
| sales role.       26         SAML       42         Scan Engines.       76         Nessus       76         OpenVAS       76         OpenVAS       76                                                                                                    | 3 |
| Rapid7                                                                                                    |   |
| secure socket layer                                                                                                    |   |
| Select Role                                                                                                    |   |
| self-signed CA                                                                                                    |   |
| SentinelOne                                                                                                    |   |
| SEPM                                                                                                    |   |
| server certificate                                                                                                    |   |
| Setup IP Addresses and VLANs                                                                                                    |   |
| Shared secret                                                                                                    |   |

| SMS                                    |   |
|----------------------------------------|---|
| authentication                         |   |
| Authentication Source                  |   |
| Test                                   |   |
| Social Login                           |   |
| Clickatell39                           |   |
| Facebook39                             |   |
| Github                                 |   |
| Google                                 |   |
| Instagram                              |   |
| Kickbox40                              |   |
| LinkedIn                               |   |
| OpenID                                 |   |
| Pinterest41                            |   |
| Twilio                                 |   |
| Twitter                                |   |
| WindowsLive                            |   |
| Social Login Authentication            |   |
| Social login authentication source     |   |
| Sponsor Authentication Source          |   |
| Sponsor Source                         |   |
| Sponsored Access                       |   |
| SSID                                   |   |
| SSL                                    |   |
| SSL certificate                        |   |
| Stripe                                 |   |
| Supplicants                            |   |
| Switches                               |   |
| Symantec Endpoint Protection Manager   |   |
|                                        | т |
| T.I. (A.I. 1971AN                      |   |
| Table of Addresses and VLANs           |   |
| Testing Active Directory               |   |
| Testing EAP-TLS                        |   |
| Testing E-CWP Access                   |   |
| Testing Local User Authentication      |   |
| Testing Sponsored Access               |   |
| Twilio                                 |   |
| Twitter                                |   |
| TWILLET41                              |   |
|                                        |   |
|                                        | U |
| Use Case 1                             |   |
| Guest Access with Captive Web Portal96 |   |
| Use Case 2                             |   |
| Active Directory Authentication        |   |
| Use Case 3                             |   |
| Local User Authentication              |   |
| Use Case 4                             |   |
| Sponsored Access                       |   |
| Use Case 5                             |   |
| EAP-TLS Authentication                 |   |
| USE CASE /                             |   |

U

| Headless IoT Devices      |   |
|---------------------------|---|
| vCenter                   | V |
| WebAuth (ACL) Enforcement | W |
| X 509 Certificates 49     | X |